# **SHARP**

# **データプロジェクター** ヒー ソー エノ エックス **PG-F312X PG-F212X 取扱説明書 形 名**

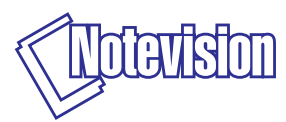

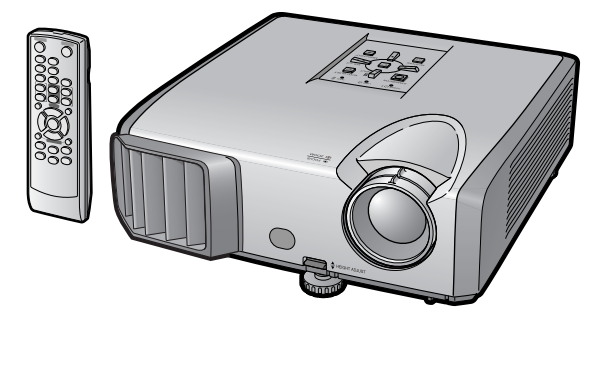

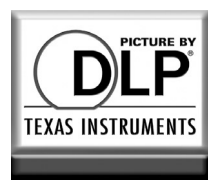

このたびはシャープデータプロジェクターをお買いあげいただき、まことにありがとう ございました。

正しくお使いいただくために、この取扱説明書をよくお読みください。ご使用の前 に、「安全に正しくお使いいただくために」を必ずお読みください。・・・・・**6**ページ

● 保証書は、必ず購入店名·購入日などの記入を確かめてお受け取りください。 ●製造番号は品質管理上重要なものですから、商品本体に表示されている製造番号と保 証書に記載されている製造番号とが一致しているか、お確かめください。 ● なお、この取扱説明書は、保証書とともに、いつでも見ることができる所に必ず保存し てください。

本 的 な 使い方

基

付 録

# **もくじ**

ご使用になる前に「安全に正しくお使いいただくために」(6~10ページ)を必ずお読みください。

## **まず**

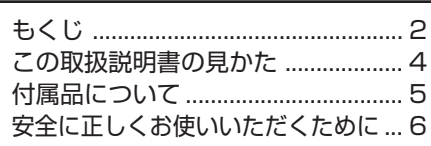

## **基本的な使いかた**

基本的な使いかた ............................ 18

### **設置する**

**はじめに**

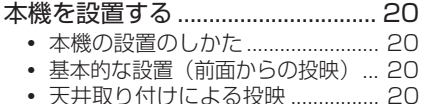

**接続する**

外部機器と接続する ........................ 23 電源コードを接続する .................... 26 プロジェクターをコンピュータで 制御する ......................................... 26

使用上のご注意 ................................ 11 各部のなまえとはたらき ................ 13 • 乾電池の入れかた............................ 16 • リモコンの使用範囲 ........................ 17

ページ ページ

- 投映方式 ........................................... 21 • 画面サイズと投映距離 .................... 22
- 

## **さあ**

## **使ってみる**

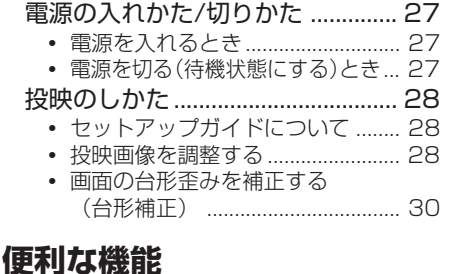

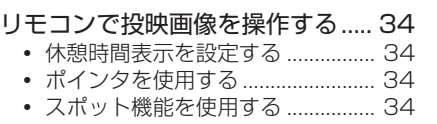

- 入力を切り換える............................ 31
- 本体の音量を調整する .................... 31
- 投映した映像と音声を一時的に消す ... 31
- 入力信号に合わせた 画面サイズを選ぶ............................ 32

• 消費電力を低減する (「エコ+静音」モード) ............ 34 • コンピュータから入力された画面を 自動同期調整する (自動同期調整機能) .................... 35

**2**

## **便利な機能** ページ ページ

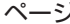

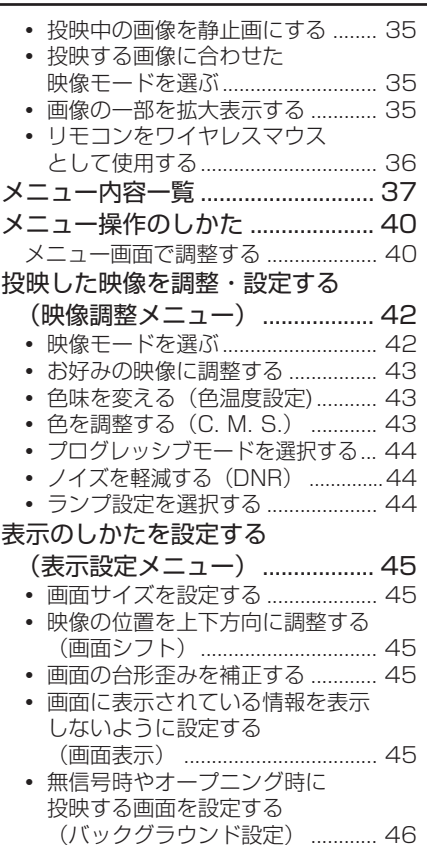

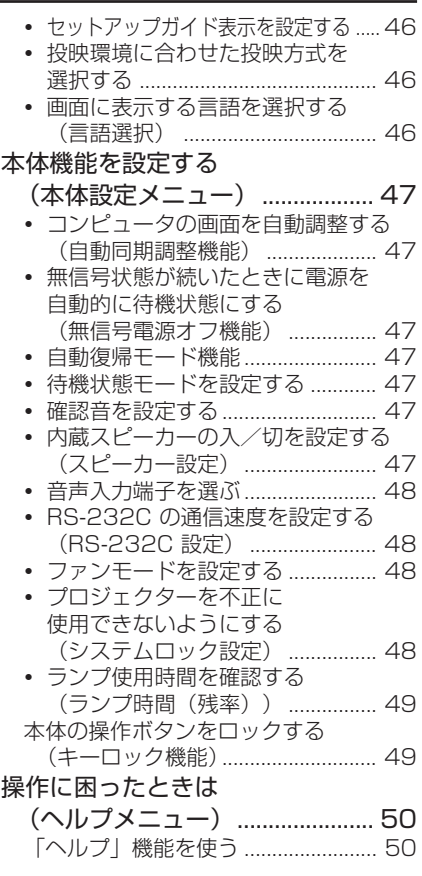

# **こんなときは・・・**

# **付録**

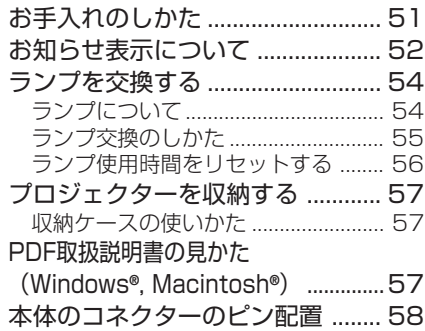

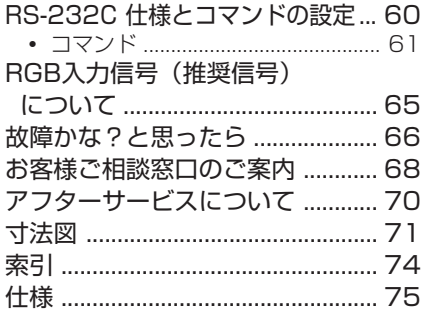

# **この取扱説明書の見かた**

※画面表示やイラストは、説明のために簡略化してありますので、実際とは多少異なる場合があ ります。

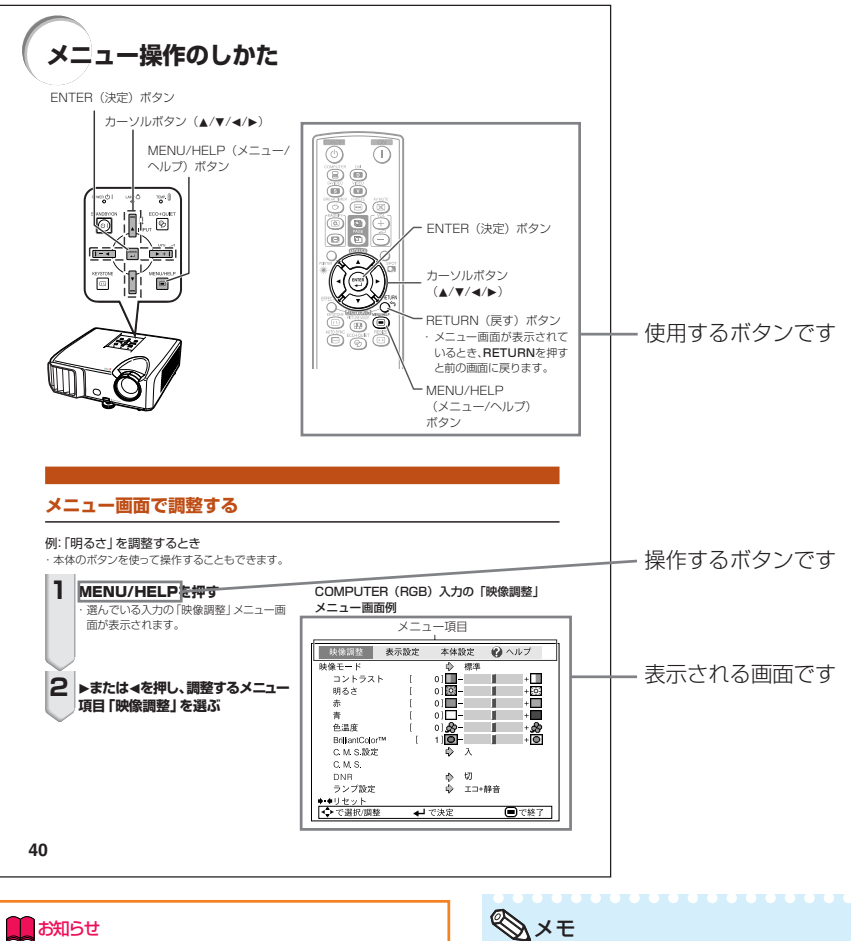

・特に気をつけていただきたい内容について説 明しています。

・操作や設定時の制限事項や注意する内容につ いて説明しています。

# **こんなときは**

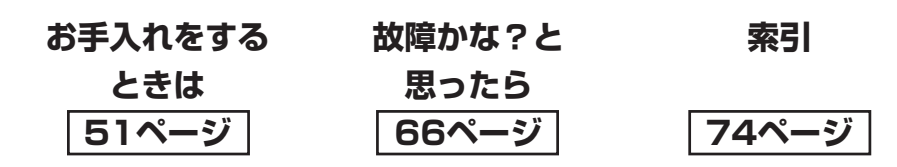

# **付属品について**

**付属品**

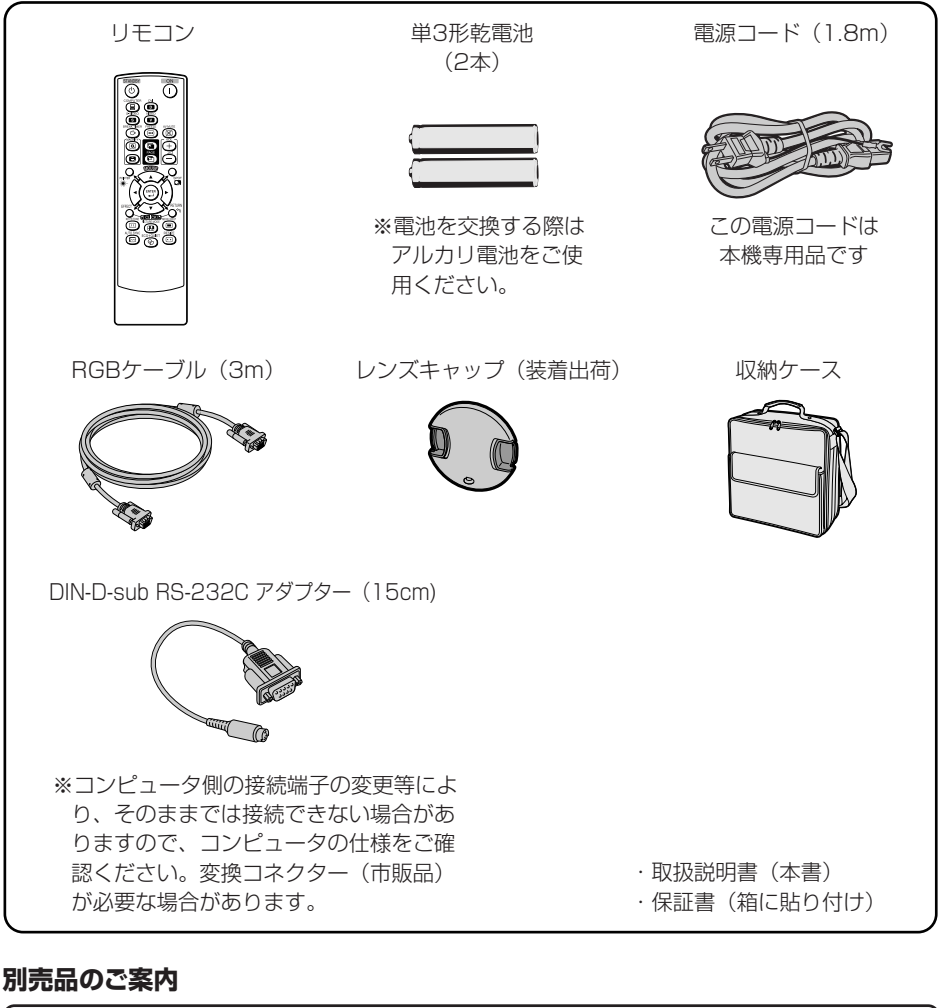

■ランプユニット ■天吊り用取付アダプター ■天井用取付ユニット

■リモートレシーバ ■3RCA (コンポーネント) /

ミニD-sub15ピン変換ケーブル (3m)

AN-F212LP AN-60KT AN-TK201(高天井用) AN-TK202(低天井用) AN-MR2 AN-C3CP2

# **安全に正しくお使いいただくために**

この取扱説明書および商品には、安全にお使いいただくためにいろいろな表示をしています。 その表示を無視して誤った取り扱いをすることによって生じる内容を、次のように区分しています。 内容をよく理解してから本文をお読みになり、記載事項をお守りください。

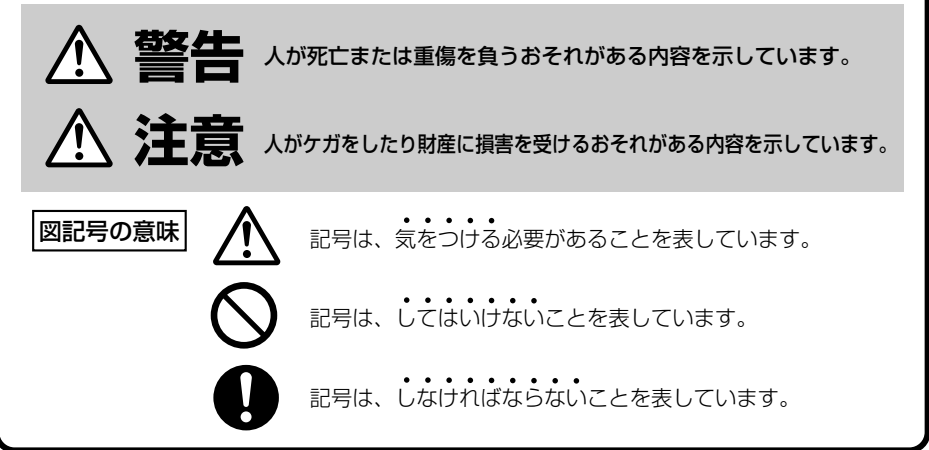

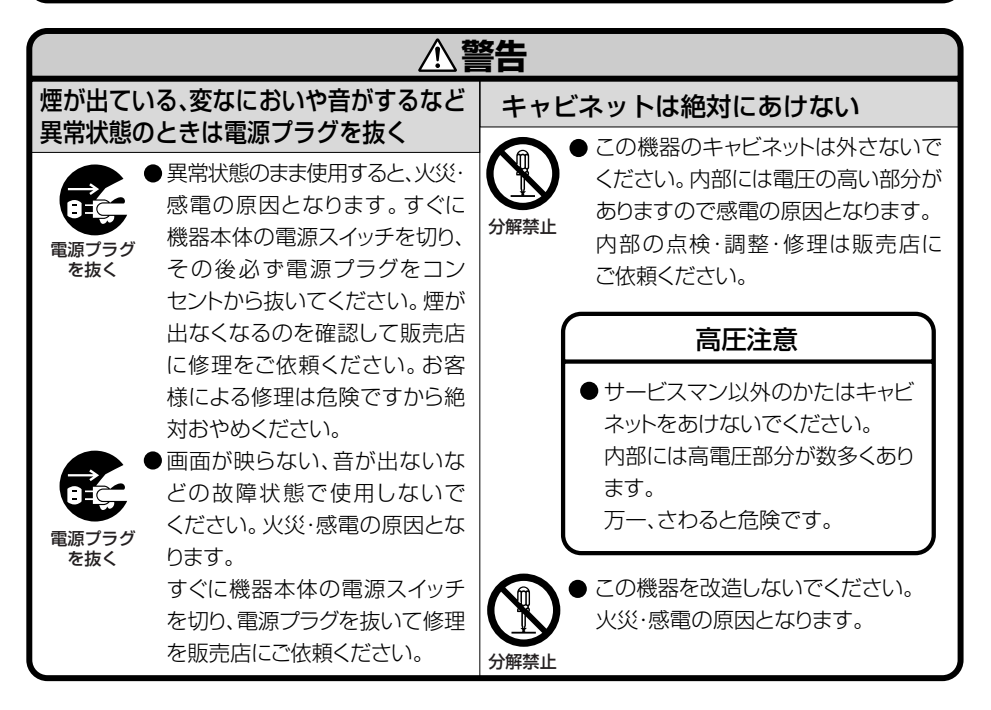

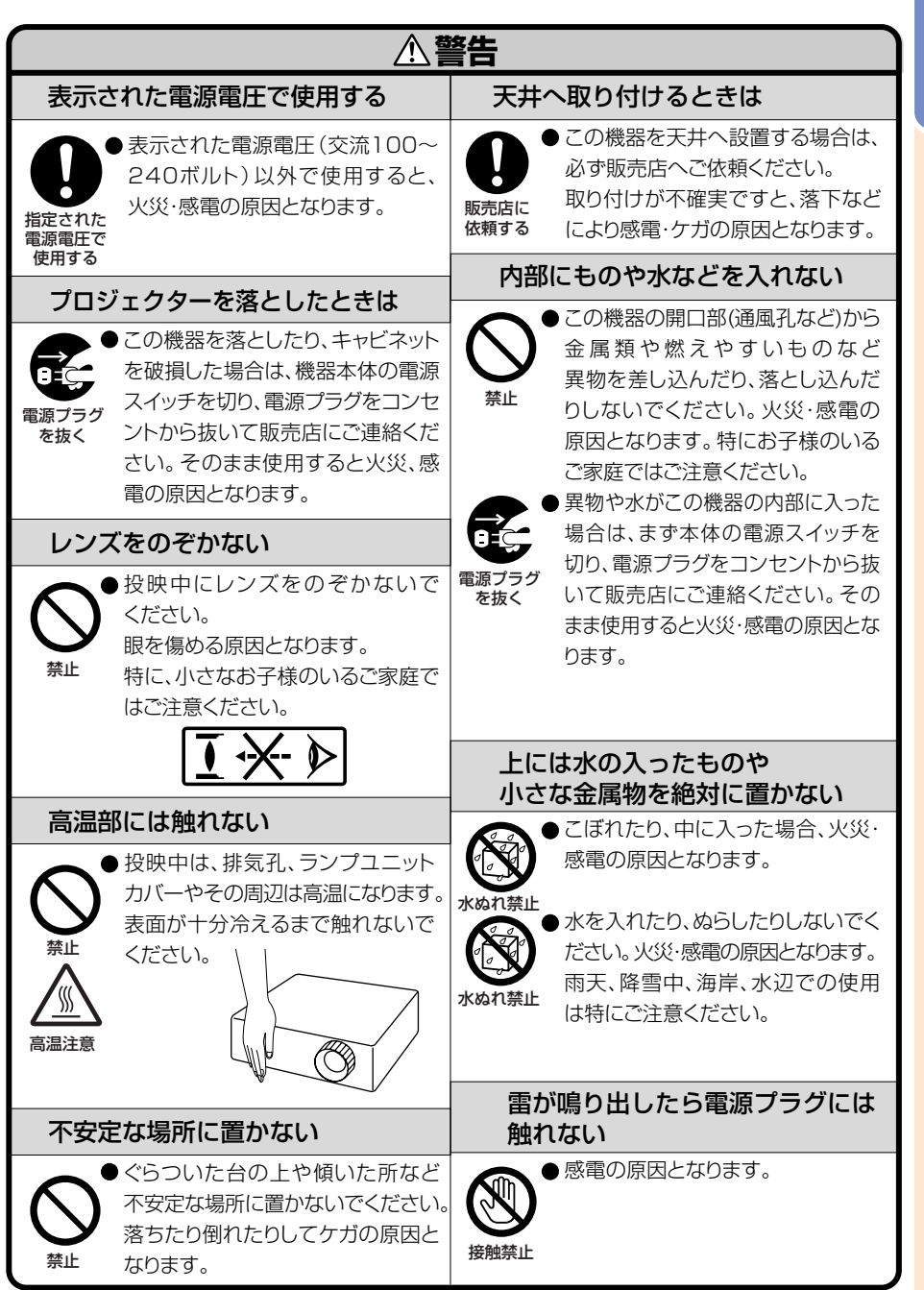

**7**

は じ め に

# **安全に正しくお使いいただくために(つづき)**

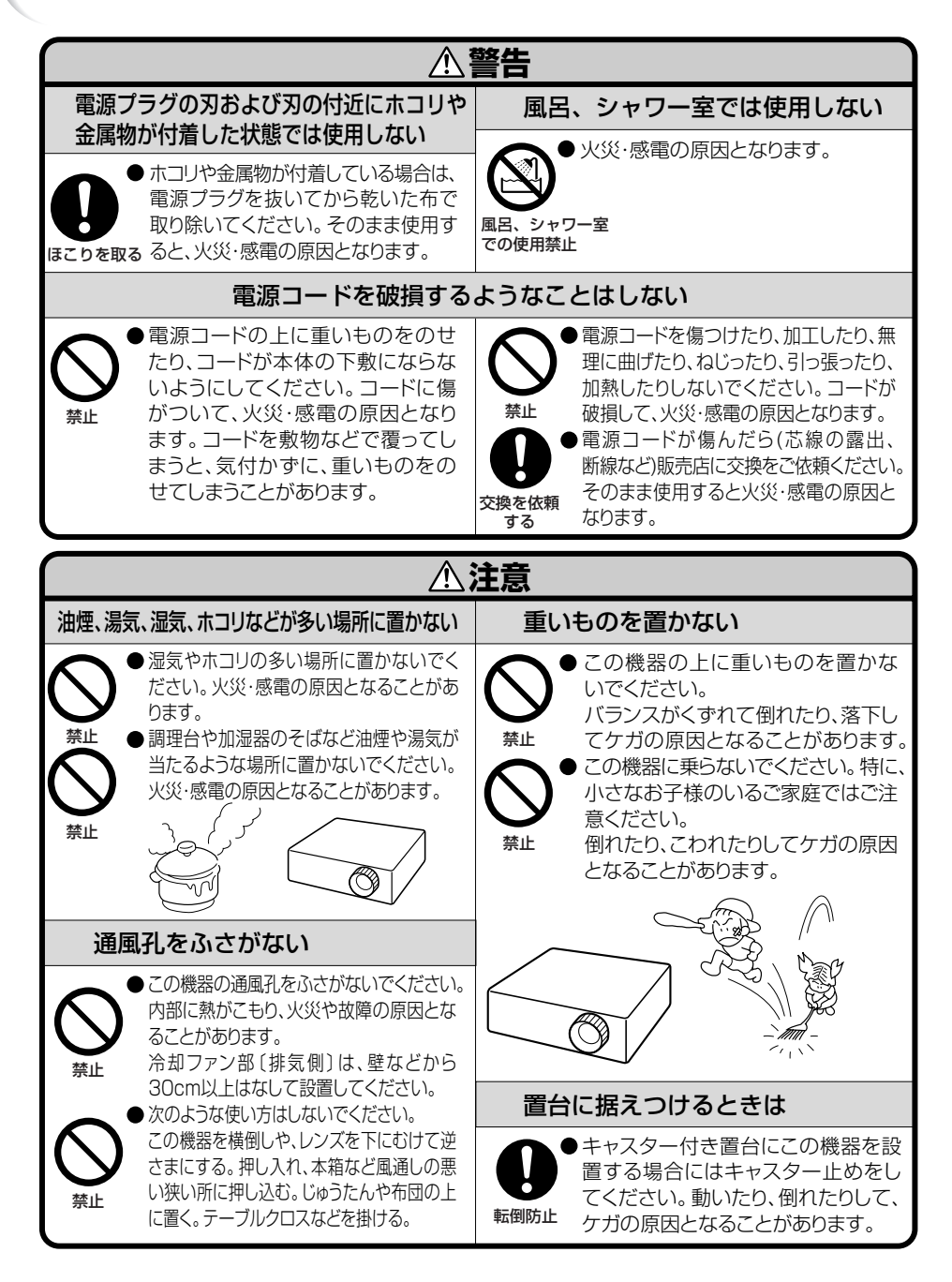

は じ め に

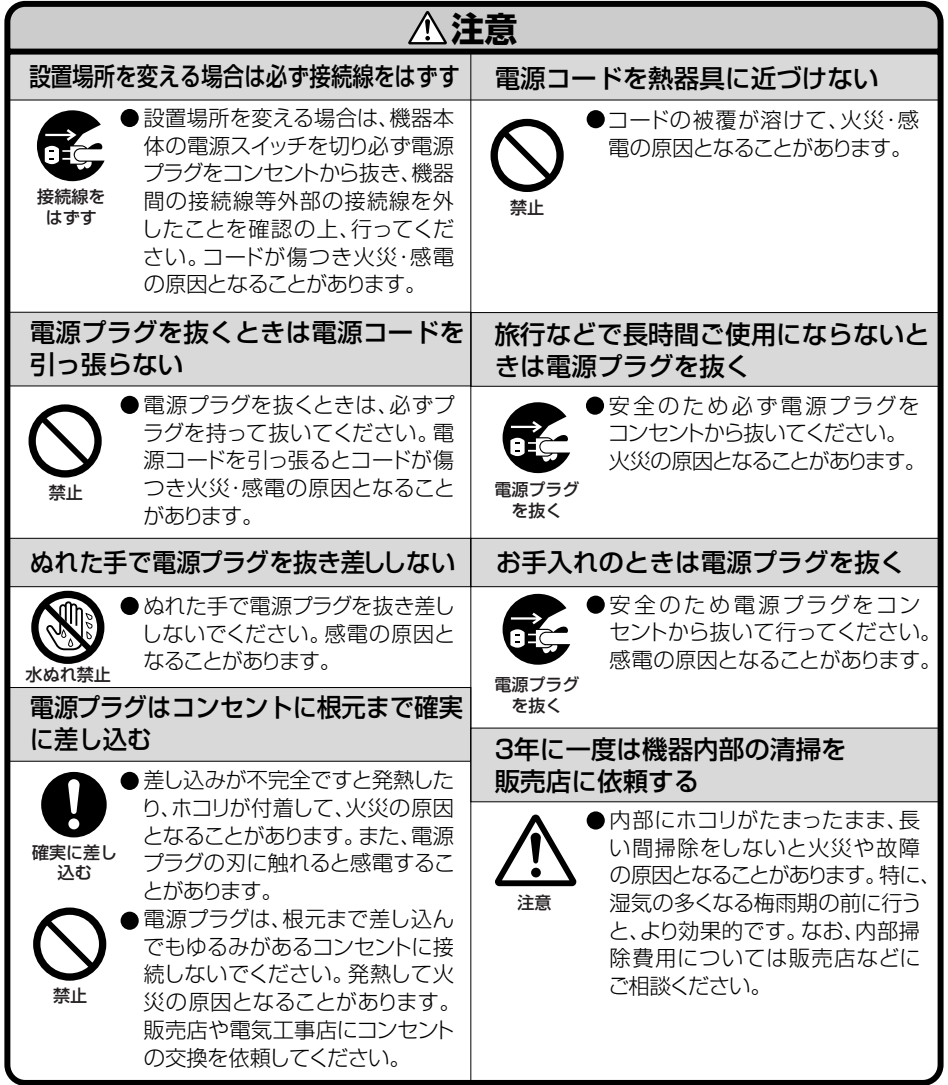

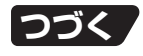

# **安全に正しくお使いいただくために(つづき) 電池についての安全上のご注意**

液漏れ・破裂・発熱による大けがや失明を避けるため、下記の注意事項を必ずお守 りください。

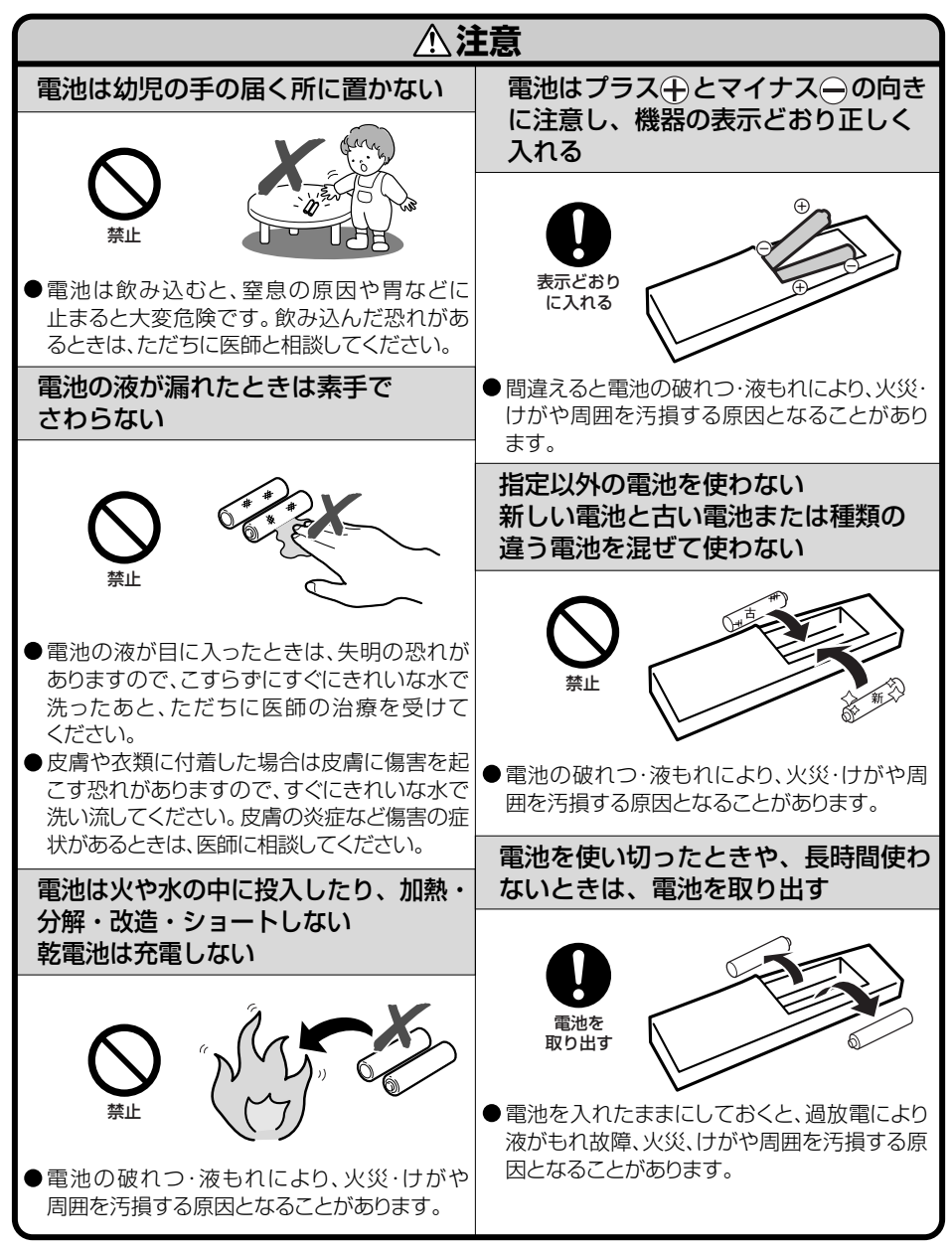

# **使用上のご注意**

## **設置するときは次の点にご注意ください**

### **ホコリ、湿気の少ないところへ**

■湿気やほこりの多い場所、油煙やタバコの煙の当たるような場所に置くと、レンズ・ミラー・ ランプ等の光学部品に汚れが付着し、映像がぼやけたり、暗く見にくくなります。

### **直射日光や、照明の光はさけてください**

■スクリーンに直接光があたると画面が白っぽくなり見にくくなります。明るい光が入る部屋で はカーテンを引くようにしてください。(できるだけ、暗い環境でお使いいただくことをおすす めします。)

### **本機を設置するときは**

- ■本機を設置するときは、水平な場所に設置しア ジャスターの調整範囲内 (9度) でご使用くだ さい。
- ■プロジェクターをお買い上げ後、最初に電源

を入れたとき、排気孔からわずかに匂いがする場合がありますが、ご使用にともない、なくな ります。

### **山岳など高地( 標高約1500m)以上でご使用になるとき**

■空気の希薄な高地などでご使用になるときは、ファンモードを「高」に設定してください。その まま使用すると、部品の寿命などに影響を及ぼす恐れがあります。

### **衝撃を与えないでください**

■レンズには、特にご注意いただき表面を打ったり傷をつ けたりしないようご注意ください。

### **高温、低温の場所はさけてください**

■使用温度範囲 5℃~35℃

■保存温度範囲 -20℃~+60℃

### **排気孔や吸気孔をふさがないように**

- ■排気孔側に壁やモノがある場合は、30cm以上スキ間をあけて設置してください。
- ■排気孔や吸気孔をふさがないよう設置してください。
- ■冷却ファンがふさがれると、内部温度上昇のため保護回路が働き自動的に待機状態になる場合 があります。(**52**、**53**ページ)このようなときはプロジェクターの電源コードをコンセントか ら抜き、10分以上そのままにしてください。その後排気孔や吸気孔をふさがない場所に設置し てもう一度電源コードをつなぎ電源を入れます。

### **取り扱い時のご注意**

- ■取り扱うときは、衝撃を与えないようにしてください。故障の原因となります。レンズには特に ご注意ください。また、長時間使用しない、または収納する場合は、必ず電源プラグをコンセント から抜き、外部の接続線をはずしたことを確認の上行ってください。
- ■取り扱うときは、レンズ部を持たないでください。
- ■使用しないときや、収納するときは、レンズキャップを取り付けてください。(**13**ページ) ■直射日光の当たる場所や、熱器具などの近くに放置しないでください。キャビネットの変形・ 変色の原因になります。

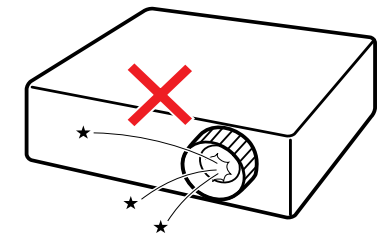

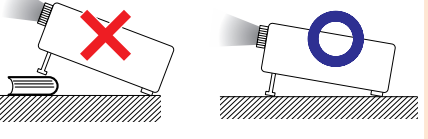

# **使用上のご注意(つづき)**

### **電源コードの接続について**

- ■電源コードをコンセントに差し込む前に、必ずアースコードを取り 付けてください。
- ■アースコードを取り外すときは、必ずプラグをコンセントから抜い た後、行ってください。

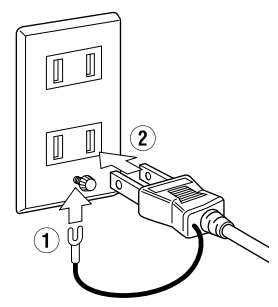

### **接続機器について**

■プロジェクターにコンピュータやAV機器を接続するときは、プロジェクターおよび接続する各 機器の電源を必ず切ってから接続してください。

### **使用時のご注意**

### **目をときどき休めてください**

■連続して長い時間画面を見ていると目が疲れますので、ときどき目を休めてください。

### **ランプ交換に関しての注意**

- ■「ランプについて」(54ページ)もご覧ください。
- ■廃棄の方法について

このプロジェクターに使用している高輝度放電ランプ(HIDランプ)は、微量な水銀を含有してい ます。これらの含有物は、環境考慮の観点から法的に規制されている場合があります。廃棄やリサ イクルについては、関連法規およびお住まいの地域の条例などに従って処理してください。

### **ランプ交換ユニットに関しての注意**

■ランプが破裂するとガラス破片でけがをするおそれがあります。ランプが破裂した場合には、 お近くの販売店にご連絡ください。

### **海外でご使用になるときは**

- ■お使いになる国や地域によって、電源電圧やプラグの形状が異なります。海外でご使用になる ときは、その国に合った電源コード(別売品)をご使用ください。
- 本製品のICチップの中には、米国テキサスインスツルメンツ社の営業秘密が含まれているICチップがありますの で、その内容をコピー、改変、適応、翻訳、配布、リバースエンジニアリング、リバースアセンブリングもしくはディ スアセンブリングをすることは禁じられております。
- DLP®、DLPロゴは、テキサス・インスツルメンツ社の登録商標です。
- DLP®チップは、テキサス・インスツルメンツ社の商標です。
- BrilliantColor™は、テキサス·インスツルメンツ社の商標です。
- Microsoft®、Windows®は米国Microsoft Corporationの米国およびその他の国々における登録商標です。
- PC/ATは米国IBM社の登録商標です。
- Macintosh®はアップルコンピュータ・インクの米国および、その他の国における登録商標です。
- Adobe®、Adobe® Reader®はAdobe Systems Incorporated(アドビシステムズ社)の登録商標または商 標です。
- その他の製品名等の固有名詞は各社の商標または登録商標です。

• この製品は、クラスA情報技術装着です。住宅環境で使用する場合は、電波障害を発生させる恐れがあります。 その際、この製品の利用者は適切な手段を講ずることが必要とされることがあります。

# **各部のなまえとはたらき**

■の中の数字は参照ページを示します。

## **本体**

天面操作部

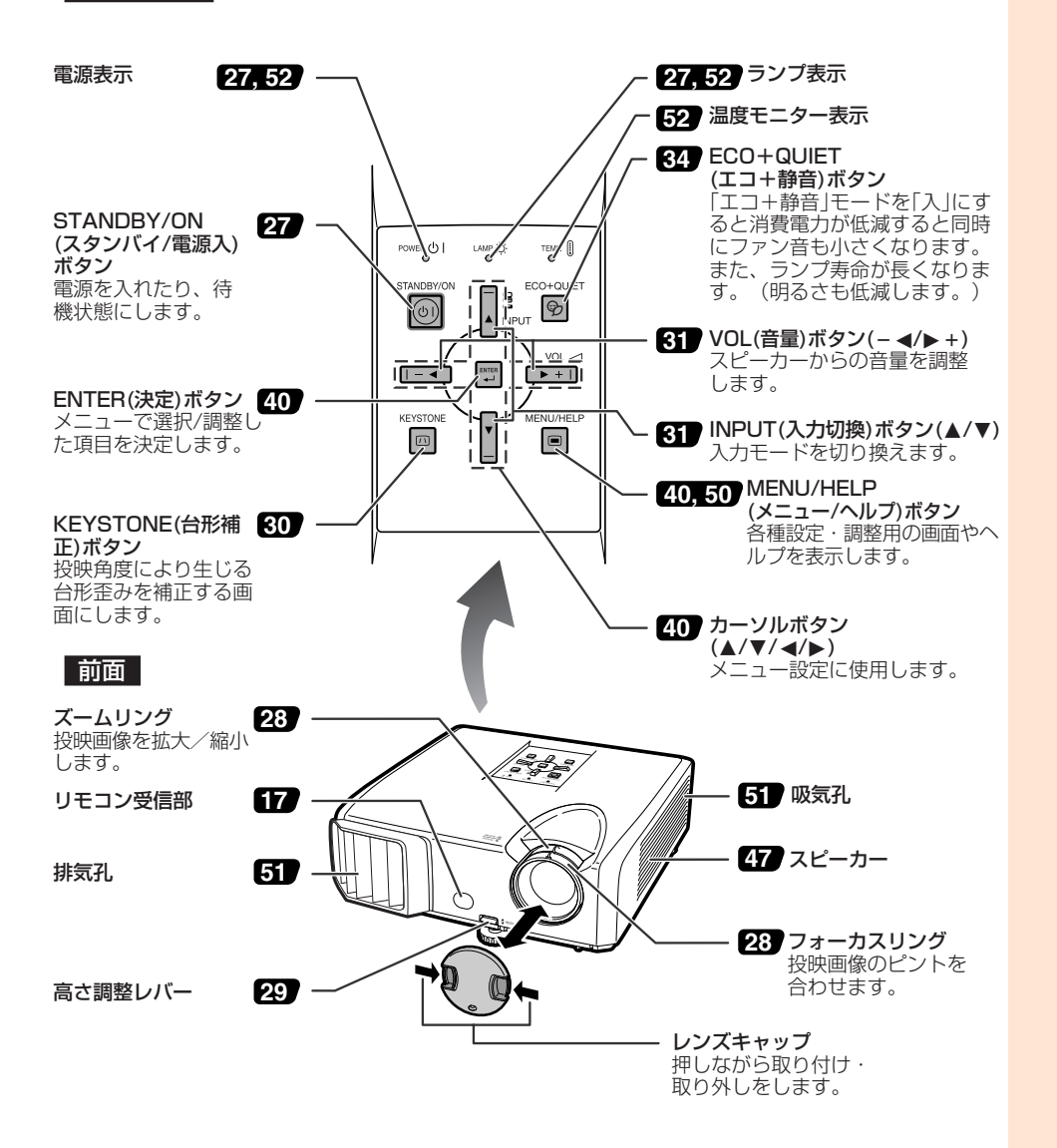

# **各部のなまえとはたらき(つづき)**

■の中の数字は参照ページを示します。

## **本体背面**

背面端子 ・・・接続する機器については**23**~**25**ページの「外部機器と接続する」をご覧くだ さい。

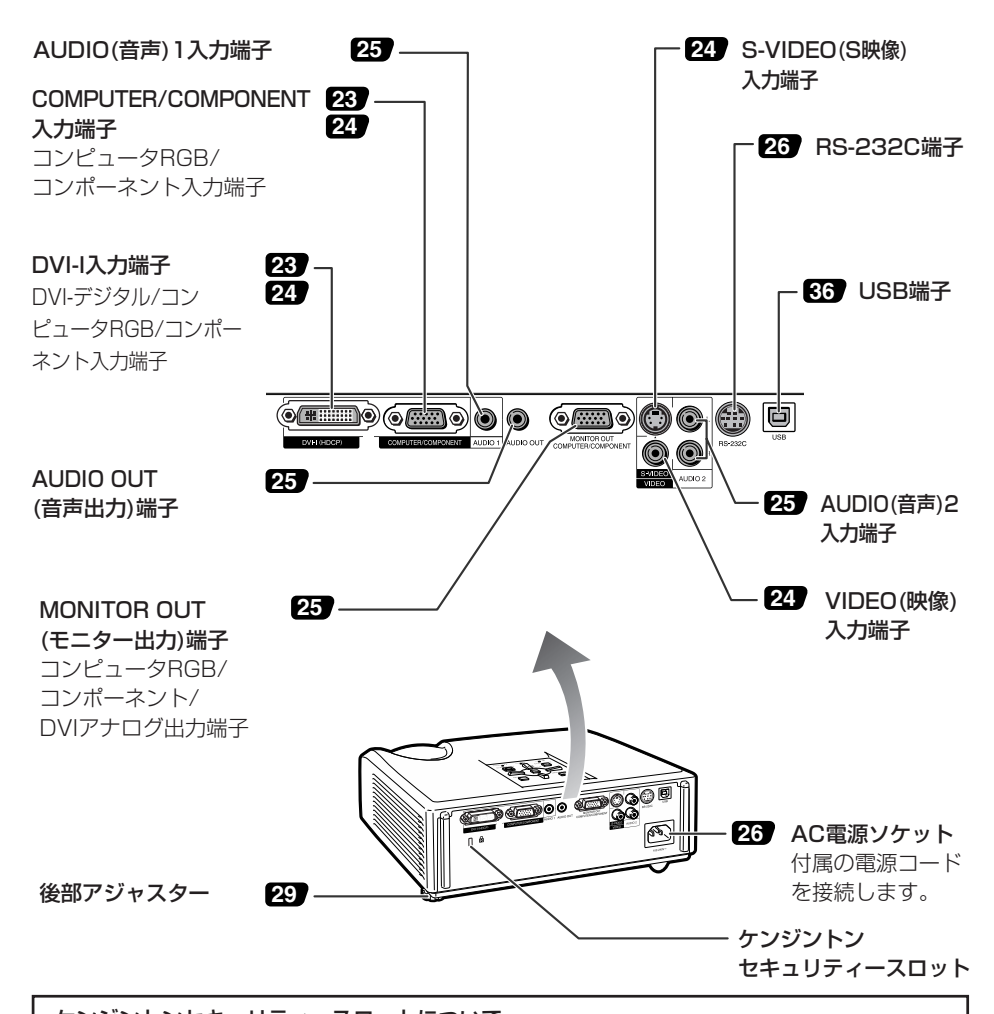

ケンジントンセキュリティースロットについて ・このケンジントンセキュリティースロットは、Kensington社製セキュリティーケーブル に対応しております。接続のしかたはケーブルに付属の取扱説明書をご覧ください。 ・ケンジントンセキュリティースロットおよびセキュリティーケーブルは盗難を抑止するも ので、万一発生した盗難事故による被害については責任を負いかねます。

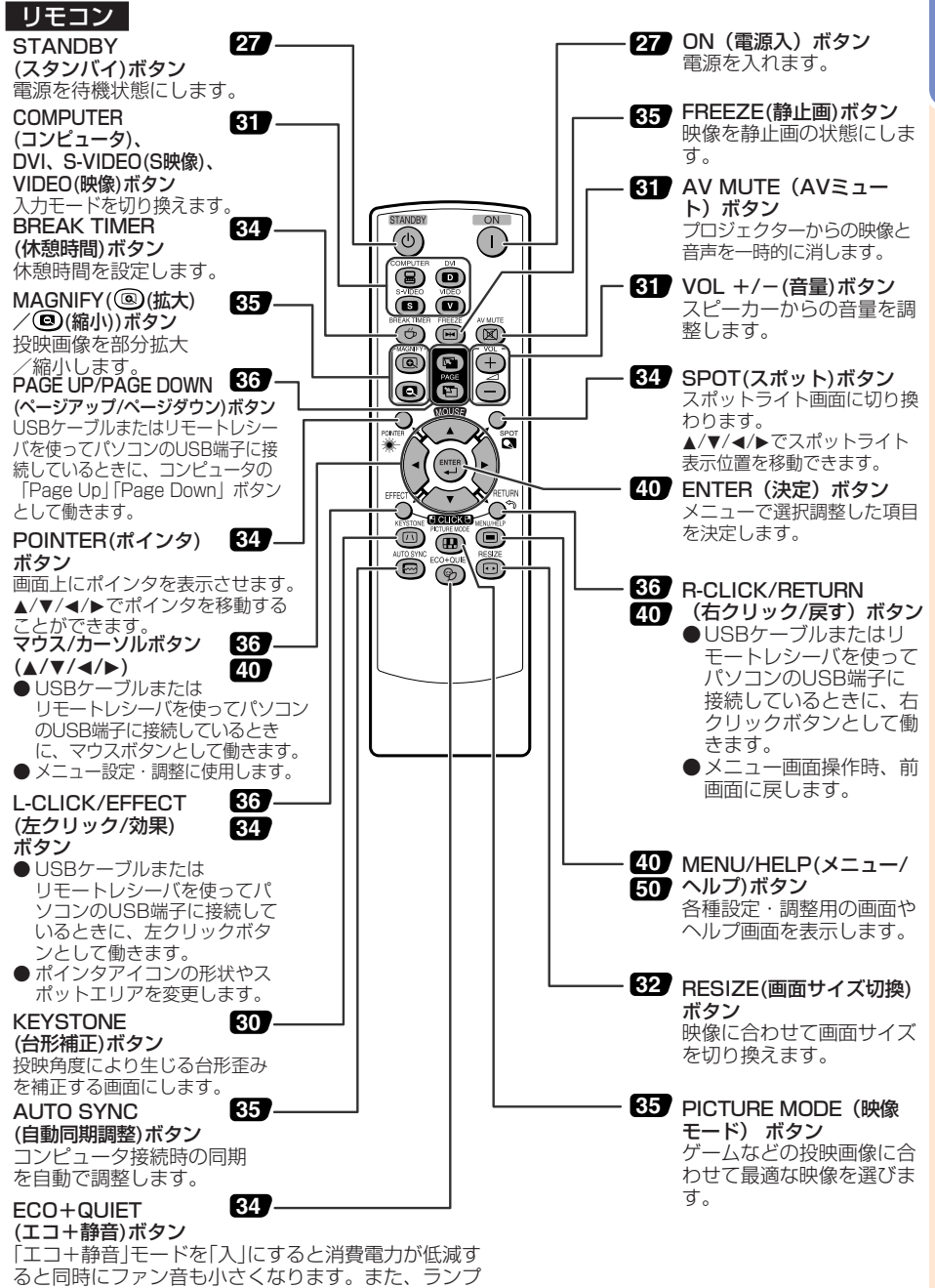

寿命が長くなります。(明るさも低減します。)

**15**

**つづく** 

# **各部のなまえとはたらき(つづき)**

# **乾電池の入れかた**

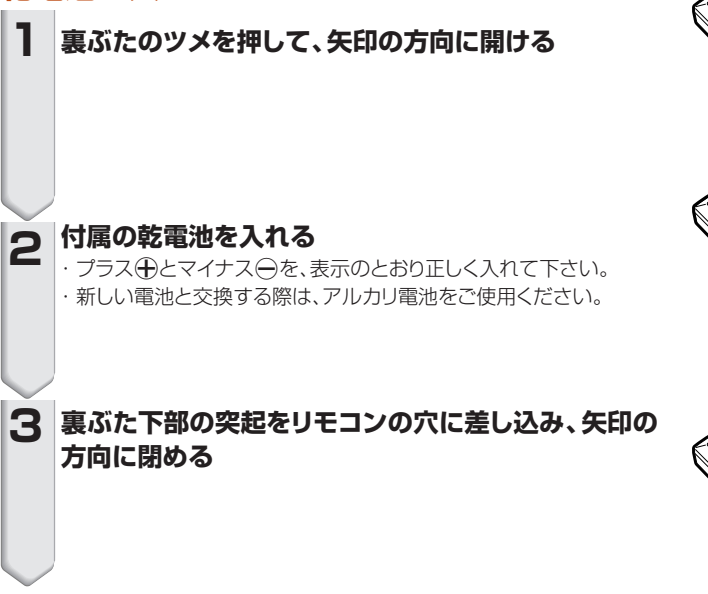

### **乾電池は誤った使いかたをしますと液もれや破裂することがありますので、次の点** について特にご注意ください。

# **注意**

- 乾電池の⊕極と⊖極は、表示どおり正しく入れてください。
- 乾電池はショートさせたり、充電したり、分解したりしないでください。
- 新しい乾電池と一度使用した乾電池、または種類の違う乾電池を混ぜて使用しないでく ださい。
- ●長時間使用しないときや乾電池を使い切ったときは、液がもれて故障の原因となる恐れ もありますので、リモコンから乾電池を取り出しておいてください。また、もれた液に触 れると肌が荒れることがありますので、布でふき取るなど十分注意してください。
- 付属の乾電池は、保管状態により短期間で消耗することがありますので、早めに新しい乾電 池と交換してください。
- 長時間使用しないときは、乾電池をリモコンから取り出して整理しておいてください。
- 不要となった乾電池を廃棄する場合は、各自治体の指示(条例)に従って処理してくだ さい。

# **リモコンの使用範囲**

リモコンの使用範囲は図のとおりです。

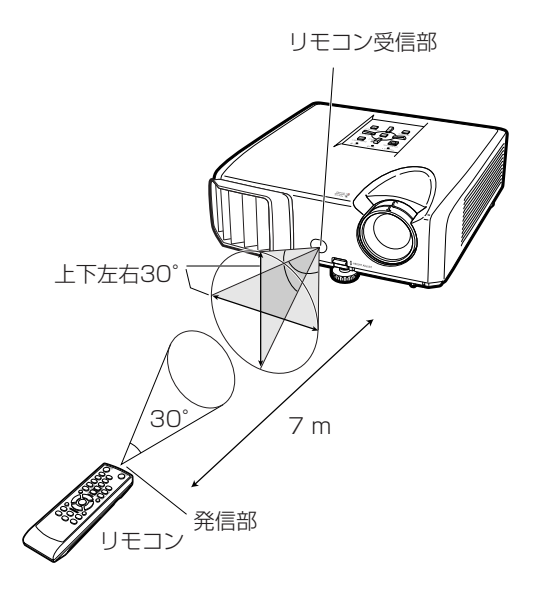

## メモ

・リモコンをスクリーンに反射させて、リモコン信号を受信することもできますが、信号が届く距離はスクリー ンの材質によって異なります。

### リモコン使用上のご注意

- ・ 衝撃を与えたり、水にぬらしたり、温度の高いところには置かないでください。
- ・ 蛍光灯の下では、リモコンの働きが悪くなる場合があります。そのようなときは、本体を蛍光灯 から離してご使用ください。

# **基本的な使いかた**

このページでは、本機の基本的な使いかた(コンピューターを接続して投映)を説明しています。 詳しくは各項目に記載されているページをご覧ください。

# **設置から投映まで**

ここでは、本機とコンピュータの接続を例に説明します。

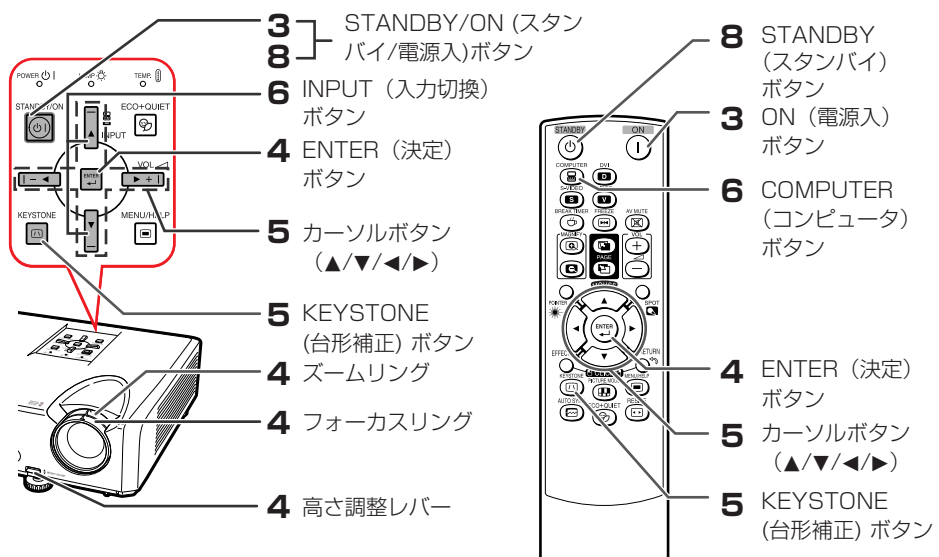

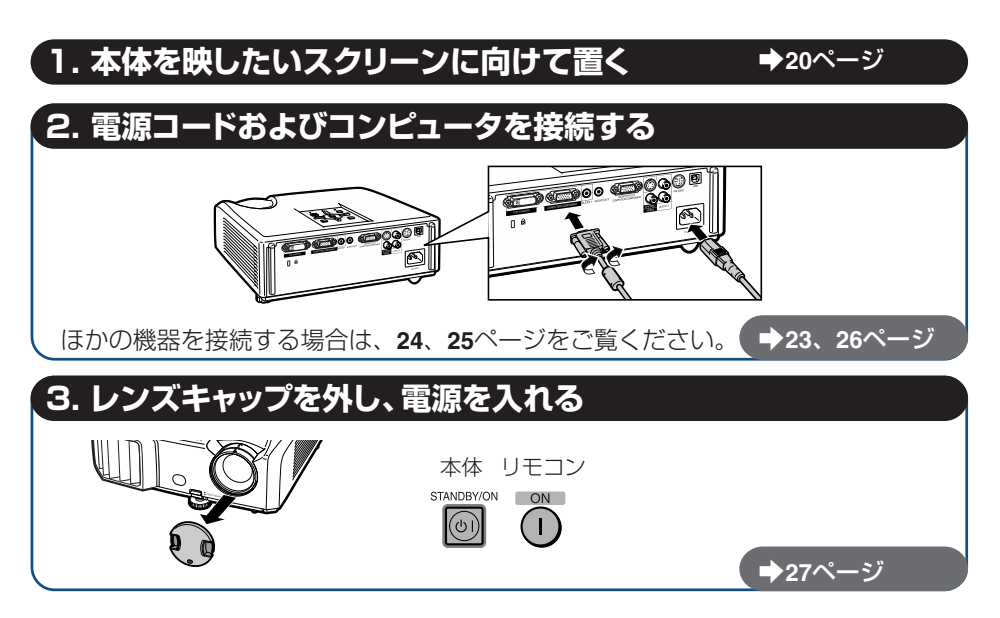

# **4. 投映された画像を調整する**

- **1** 本体が起動すると、セットアップガイド画面が表示されます。(セットアップガイド 「入」時、**46**ページ)
- **2** セットアップガイドに従い、ピント、投映角度、画像の大きさを調整します。
- **3** ピント、投映角度、画像の大きさを調整したら、ENTERを押し、セットアップガイド画面 を終了する。

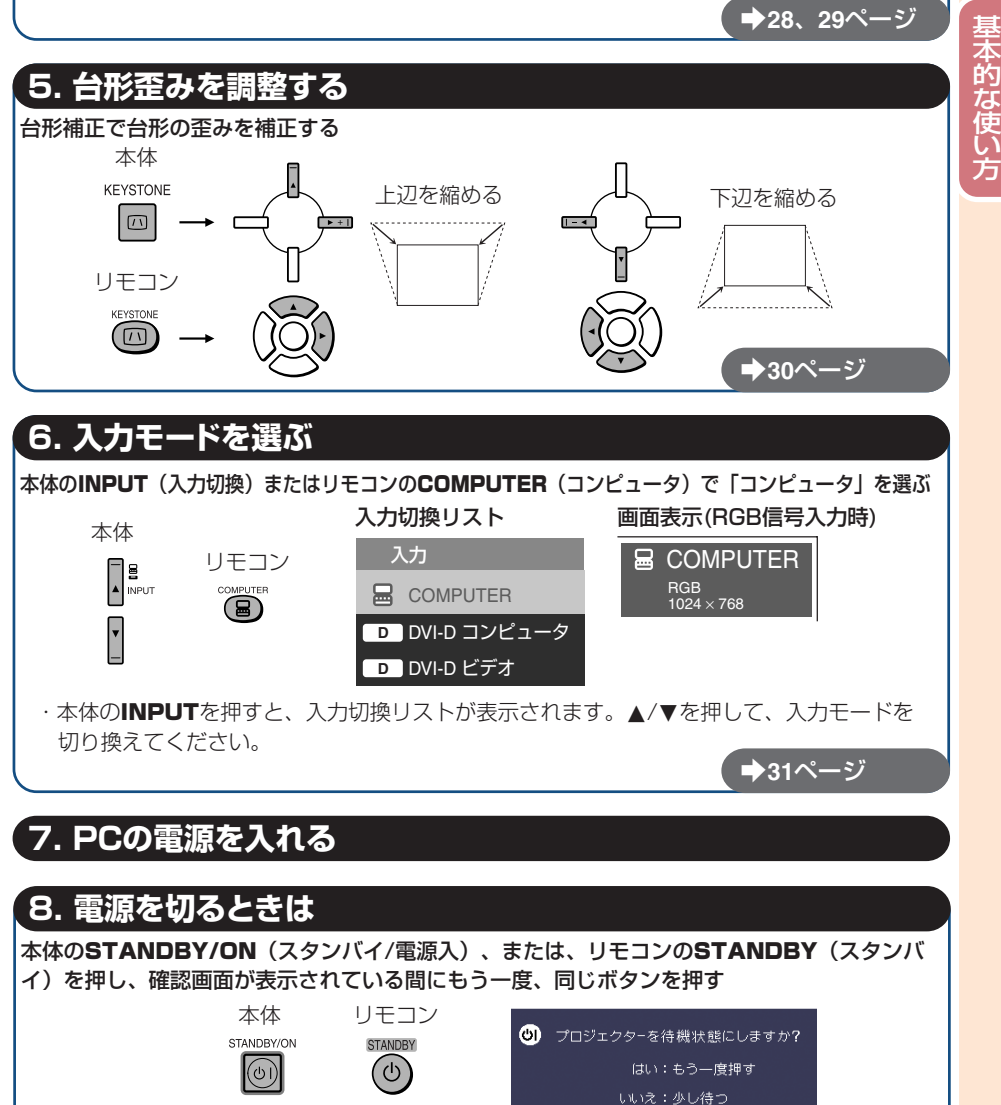

\_**27**ページ

# **本機を設置する**

## **本機の設置のしかた**

プロジェクターを水平な状態にして(アジャスターを使わない状態)、スクリーンに対して垂直に 設置してください。この状態で投映すると台形補正の必要がなく、最良の映像が得られます。

### **基本的な設置(前面からの投映)** ■ 投映したい画面サイズに合わせて、スクリーンから必要な距離 をとってプロジェクターを設置してください。(**22**ページ)

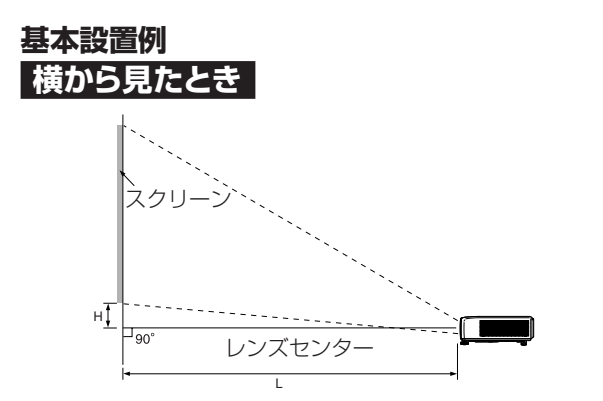

# **天井取り付けによる投映**

- 天井に取り付ける場合は、別売の取付ユニッ トおよび天吊り用取付アダプター「AN-60KT」が必要です。また、取り付けの際 は、必ずお買い上げの販売店にご相談くだ さい。別売の天吊り用取付アダプター「AN-60KT」の取り付けは、天吊り用取付アダプ ターに付属されている説明書をご覧下さ い。
- ■「表示設定」メニューの「投映方式」で「天 吊り」に設定して、画面の上下を反転してく ださい。(**46**ページ)

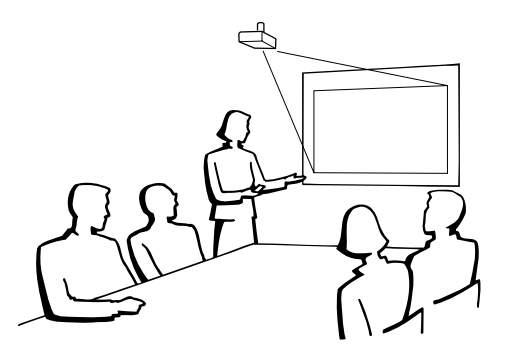

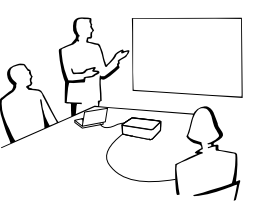

## **投映方式**

本機は、下図の4通りの投映方式が可能です。設定場所に応じた投映方式を選択してください。 (投映方式の設定は「表示設定」メニューで行うことができます。**46**ページをご覧ください。)

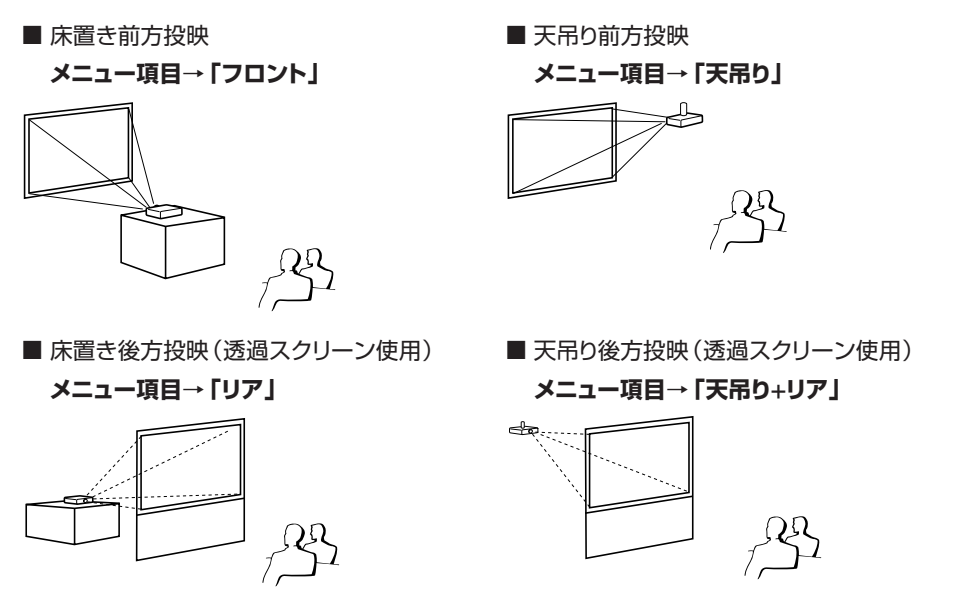

## **投映画像の大きさと設置距離のめやす**

例: コンピュータ入力時の「標準」モード(ビデオ入力時は「ズーム」モード)

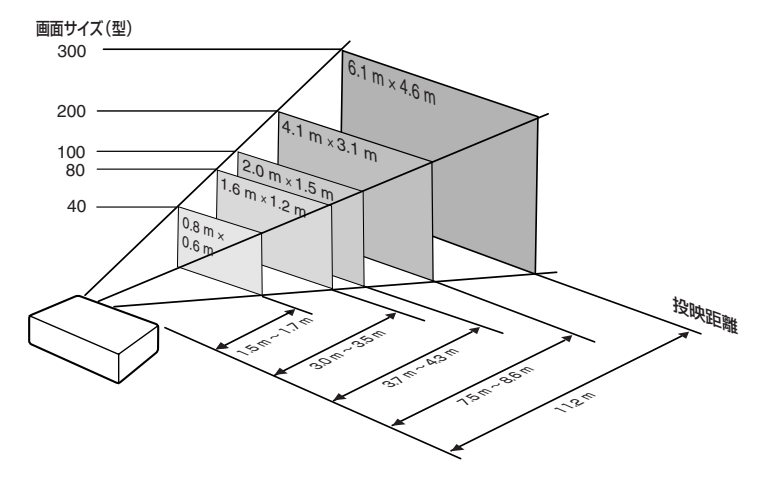

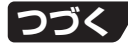

# **本機を設置する(つづき)**

# **画面サイズと投映距離**

### **4:3標準モード**(ビデオ入力時は、ズームモードとなります。)**33**ページ参照

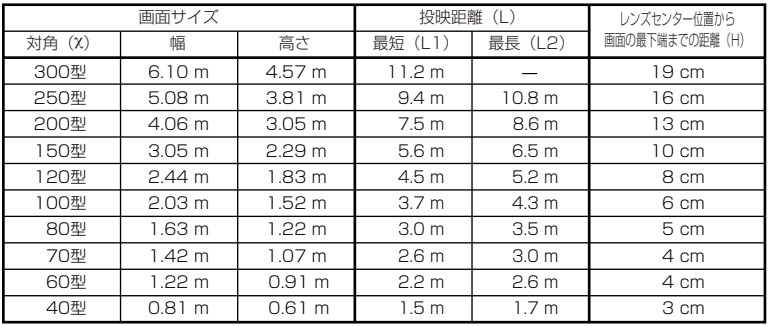

χ:画面サイズ(型)

L:投映距離(m)

L1:最短投映距離(m)

L2:最長投映距離(m)

H:レンズセンター位置から画面の最下端までの距離(cm)

### **16:9スクイーズモード**

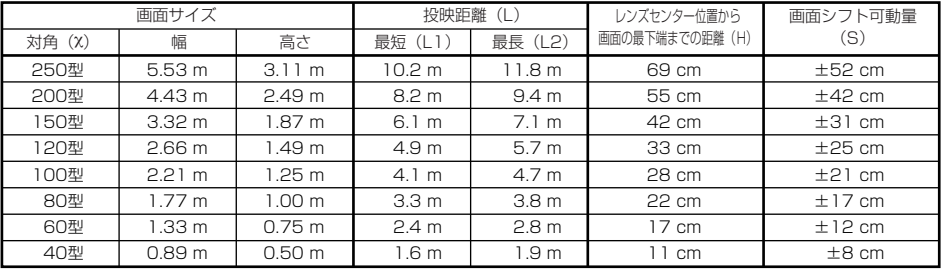

χ:画面サイズ(型)

L:投映距離(m)

L1:最短投映距離(m)

L2:最長投映距離(m)

H:レンズセンター位置から画面の最下端までの距離(cm)

S:画面シフト(表示設定メニュー)の可動量(cm)

**45**ページ参照

**ヘメモ** 

・投映距離(L)とレンズセンター位置から画面の最下端までの距離(H)の関係については、**20**ページをご覧 ください。

・上記表の寸法は若干の誤差があります。

画面サイズと投映距離の近似式 L1=0.03745χ L2=0.04323χ  $H = 0.064χ$ 

画面サイズと投映距離の近似式

 $L1 = 0.0408x$  $L2 = 0.0471x$ H=0.27727χ  $S = \pm 0.20754x$ 

# **外部機器と接続する**

**接続を始める前に、必ずプロジェクターや接続する機器の電源を切ってください。すべての接続 が終わったあとで、プロジェクターおよび周辺機器の電源を入れます。コンピュータと接続した 場合、コンピュータの電源は接続後、一番最後に入れてください。**

### **注意:**

接続した機器の電源は、必ずプロジェクターで入力を選択した後に入れてください。

・使用しているケーブル名称は一例です。接続する機器によっては機器専用のケーブルを使用したり、変換プラ グやアダプターが必要となる場合があります。詳しくは本機に接続する機器の取扱説明書で確認してください。

本体側端子

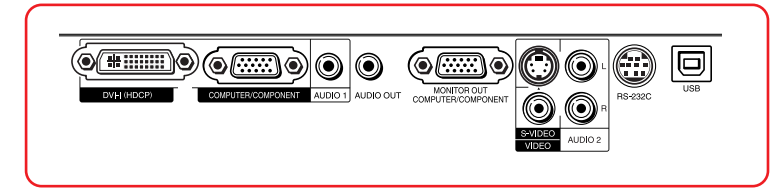

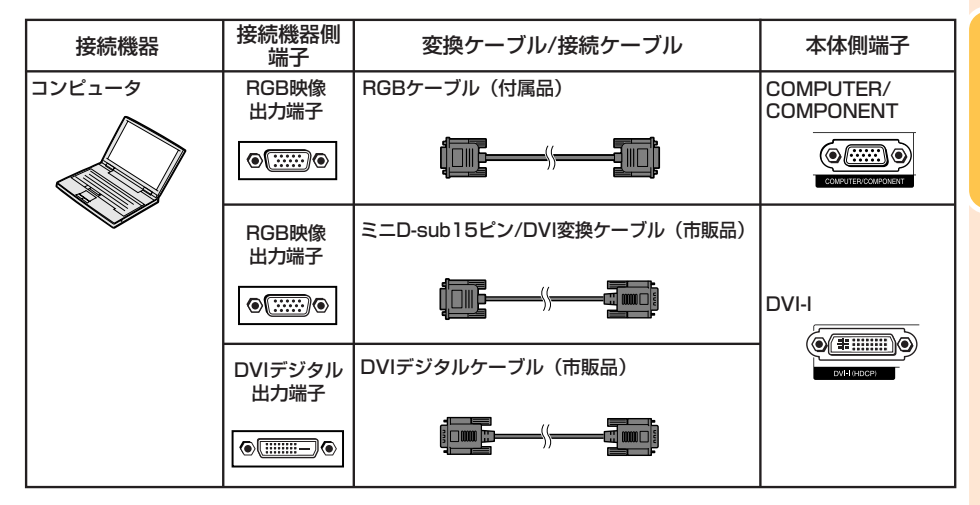

## メモ

- ・対応しているコンピュータの表示モードについては、「RGB入力信号(推奨信号)について」(**65**ページ)を ご覧ください。一覧表に記載のない表示モードで使用すると、本機の機能の一部が使用できない場合があ ります。
- ・Macintoshと接続する場合、コンピュータケーブルにアダプターが必要になる場合があります。販売店、 またはもよりのシャープお客様相談センター(**68**ページ)へお問い合わせください。
- ・お使いのコンピュータによっては、外部出力ポートを有効にしないと映像が表示されない場合がありま す。シャープ製のノート型コンピュータでは、FnキーとF5キーを同時に押すと外部出力ポートが有効に なります。詳しくはお使いのコンピュータの取扱説明書をご覧ください。

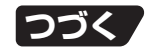

接 続 す る

# **外部機器と接続する(つづき)**

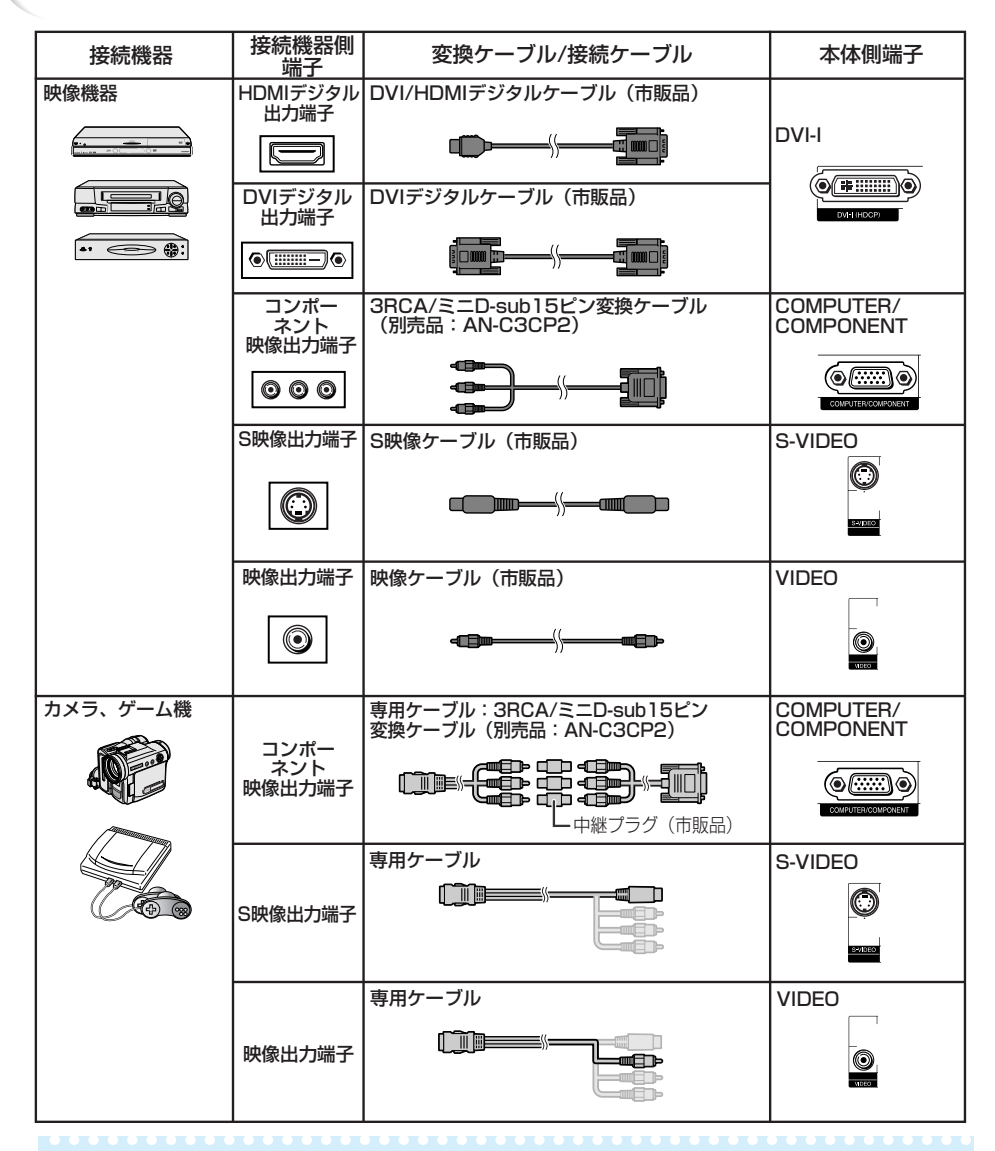

## メモ

- ・HDMI出力端子付きのAV機器を本体のDVI入力端子に接続したとき、本機に入力される信号は映像信 号のみです。(音声はAUDIO入力端子に別に接続してください。)
- ・接続するAV機器や変換ケーブルの仕様によっては、正常に動作しない場合があります。(DVI/HDMIデ ジタル変換ケーブルを使用した接続は、HDMI規格の認証外であり、全てのHDMIデジタル出力端子付き AV機器との接続を保証するものではありません。)
- ・接続に関する互換性について詳しくは、接続するAV機器製造元のDVI接続のサポート情報で確認してください。

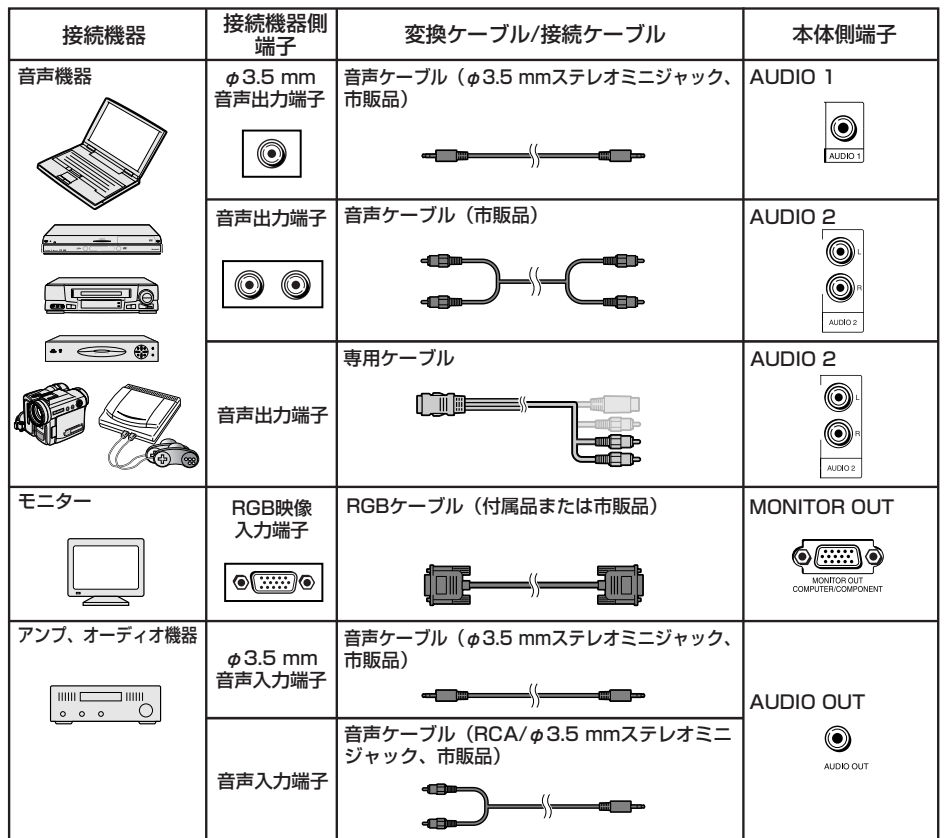

メモ

- ・コンピュータ音声ケーブルはφ3.5ステレオミニタイプ(市販品)をご使用ください。モノラル音声ケーブ ルを使用した場合、ステレオ音声ケーブルに比べ音量レベルが約半分になります。
- ・音声入力端子は、メニューの「音声入力端子」で「Audio 1」か「Audio 2」を選択することができます。 詳しくは**48**ページをご覧ください。
- ・RGB信号およびコンポーネント(色差)信号をモニター出力することができます。

# **プロジェクターをコンピュータで制御する**

プロジェクターのRS‐232C端子とコンピュータのシリアル(RS‐232C)ポートを接続すると、コンピュー タからプロジェクターを操作することができます。詳しくは**60**ページをご覧ください。

### **コンピュータをRS‐232CケーブルとDIN‐D‐sub RS‐232Cアダプターを使って 接続するとき**

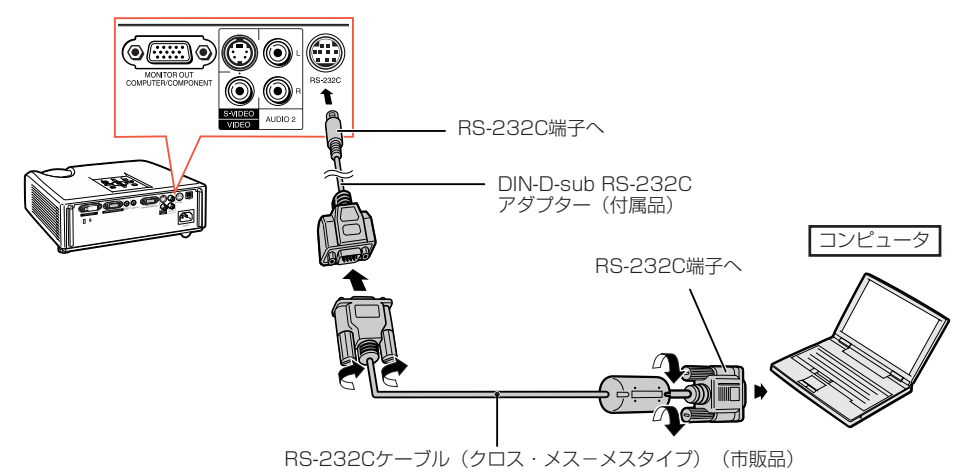

# メモ

・RS‐232C端子からの制御は、お使いのコンピュータポートが正しく設定されていないと機能しない場合 があります。詳しくはお使いのコンピュータの取扱説明書をご覧ください。

・RS‐232Cの仕様とコマンドについては、**60**ページから**64**ページをご覧ください。

### ■■お知らせ

- ・コンピュータ側のシリアル(RS‐232C)ポート以外には接続しないでください。コンピュータまたは、 プロジェクターが破損する恐れがあります。
- ・コンピュータの電源が入っているときにRS‐232Cケーブルを抜き差ししないでください。コンピュータ の故障の原因になることがあります。

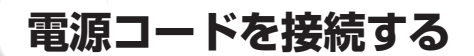

### **プロジェクターの背面にあるAC電源 ソケットに電源コードを接続する**

- ・電源コードをコンセントに差し込む前に、必ず アースコードを取り付けてください。
- ・アースコードを取り外すときは、必ずプラグを コンセントから抜いた後、行ってください。

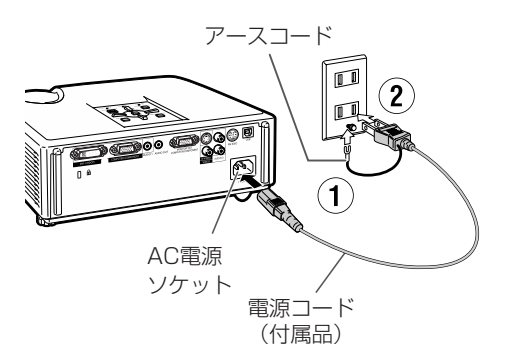

# **電源の入れかた/切りかた**

# **電源を入れるとき**

操作を始める前に、外部機器との接続・電源 コードの接続を済ませておいてください。 (**23**~**26**ページ)

### **レ ン ズ キ ャ ッ プ を 外 し 、本 体 の** STANDBY/ON**またはリモコンの**ON **を押す**

- ・電源表示が緑色で点灯します。
- ・ランプが点灯するとランプ表示が緑色点灯しま す。ランプ表示が緑色点灯してから、プロジェク ターの操作を始めてください。

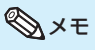

### ・**ランプ表示について**

- 動作状況を以下のようにお知らせします。 緑色点灯:ランプ点灯中 緑色点滅:ランプ起動中 赤色点灯:ランプが正常に起動しない(点灯 しない)/ランプ交換
- ・電源を入れ、ランプが起動してから約1分間は、 まれに投映画像がちらつくことがあります。これ はランプ制御回路が出力を安定させるための動 作であり、故障ではありません。
- ・プロジェクターを待機状態にした直後に再び電 源を入れると、ランプ(光源)が起動するまで多 少時間がかかる場合があります。
- ・システムロックが設定されているときは、キー コード入力画面が表示されます。解除するには、 設定したキーコードを入力する必要があります。 詳しくは**48**~**49**ページをご覧ください。

## **電源を切る(待機状態にする)とき**

**本体の**STANDBY/ON**またはリモコン の**STANDBY**を押し、確認画面が表示 されている間にもう一度、同じボタンを 押す**

### **M**お知らせ

・**「自動復帰モード」が「入」に設定されているとき:** プロジェクターが電源オン状態で電源コードをコ ンセントから抜いたとき、あるいはブレーカーを 切った場合、再び電源コードをコンセントに差し 込む、またはブレーカーを入れたときにプロジェ クターは自動的に起動します。

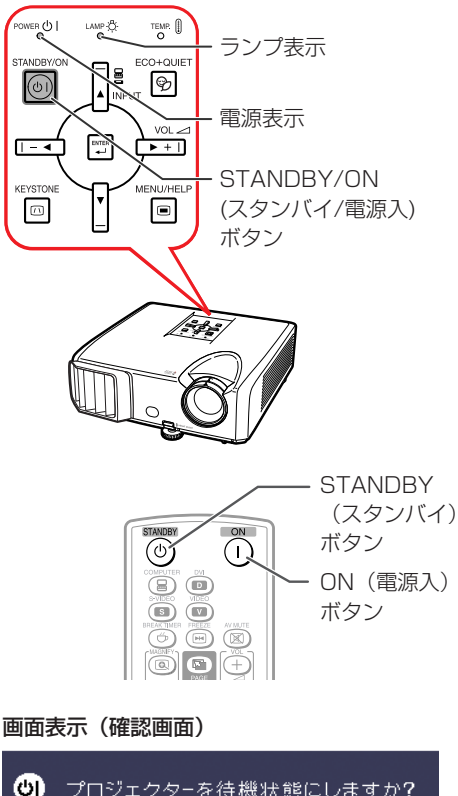

プロジェクターを待機状態にしますか? はい:もう一度押す いいえ:少し待つ

### ■お知らせ

### ・**ダイレクトパワーオフ機能:**

本機が作動中であっても電源コードを抜くこと ができます。

使<br>て<br>て

み る

# **投映のしかた**

# **セットアップガイドについて**

電源を入れるとセットアップガイド画面が表示 されます。ここでは投映に必要な基本的な設 置・設定の手順をお知らせします。

### ガイド項目

- 1 ピント合わせ (FOCUS)
- 2 投映角度調整(HEIGHT ADJUST)
- 3 ズーム調整(ZOOM)

### **セットアップガイド画面を終了するときは** ENTER**を押す**

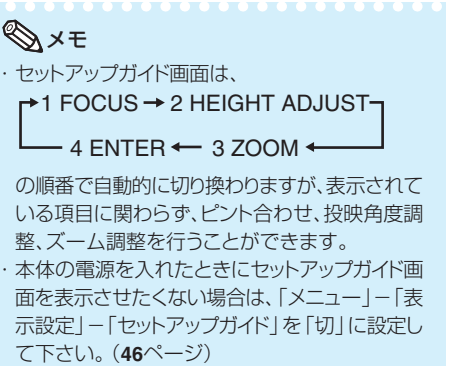

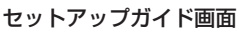

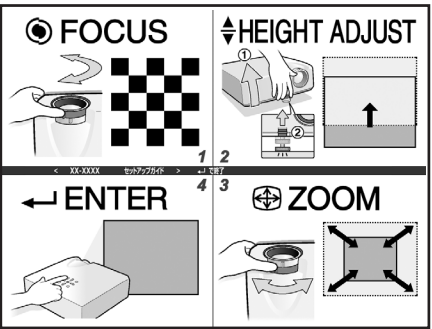

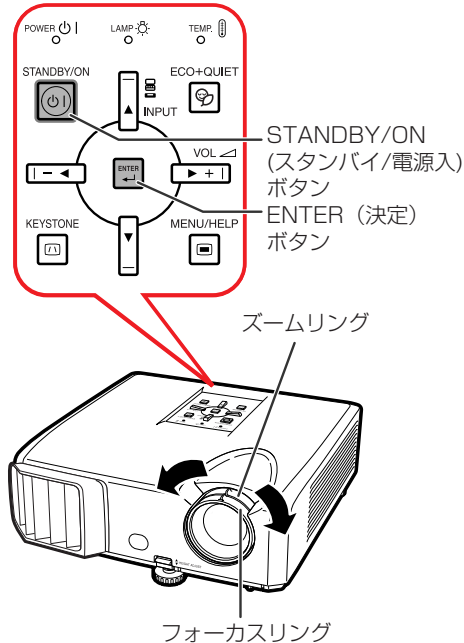

## **投映画像を調整する**

**1 投映映像のピントを調整する**

フォーカス(ピント)調整は本体で行います。

**画面を見ながらフォーカスリングをまわ して調整する**

## **2 投映映像の大きさを調整する**

ズーム操作は本体で行います。

**ズームリングをまわして拡大/縮小する**

# **3 アジャスターを使って投映角度を調整する**

スクリーンに傾斜があるときや、設置面が少し傾 いているときなど、アジャスターを使ってプロ ジェクターの傾きを調整することができます。 また、プロジェクターよりスクリーンが高い位置 にあるときは、上に傾けることで投映画面の位 置を高くすることができます。

- **1 高さ調整レバーを引き上げたまま、 プロジェクターを持ち上げて高さ調 整する**
- **2 お好みの高さになったところで、 高さ調整レバーから手を離す**

・プロジェクターは水平に置いた状態から 9度まで角度調整することができます。

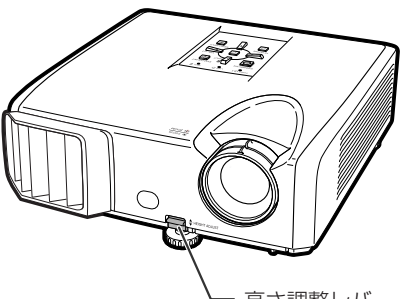

高さ調整レバー

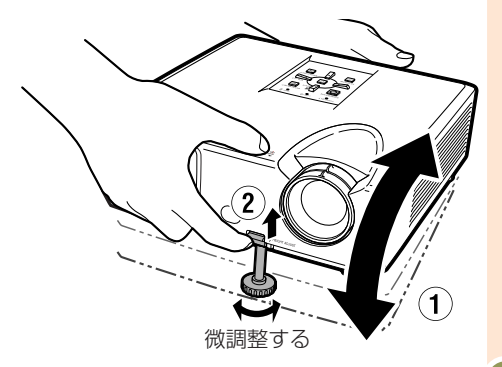

### **3 左右の傾きを補正するときは後部 アジャスターで調整する**

・設置位置から±2度補正することができま す。

## メモ

・投映角度を調整すると投映画像が台形に歪みま す。補正する場合は台形補正機能を設定しま す。詳しくは**30**、**45**ページをご覧ください。

### お知らせ

- ・アジャスターが出ている状態で、過度な力を加 えないでください。アジャスターが破損するな ど、故障の原因となります。
- ・プロジェクターを下げる際には、アジャスターと プロジェクターのすき間に指を挟まないように ご注意ください。
- ・プロジェクターはしっかり持ってお取り扱いくだ さい。
- ・レンズ部を持たないでください。

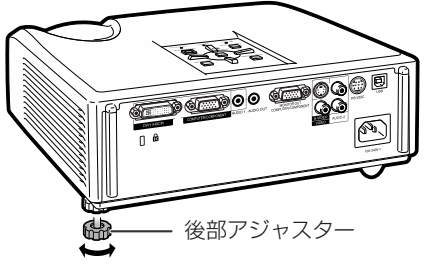

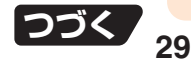

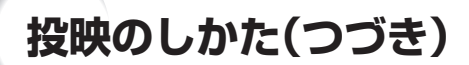

## **画面の台形歪みを補正する (台形補正)**

### **画面の台形歪み補正が行えます。**

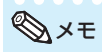

※台形補正とは

- ・映像をスクリーンに対して上下から角度をつけ て投映すると、画像が台形に歪みます。 この台形の歪みを補正する機能が台形補正で す。
- ・台形補正で補正できる角度は、スクリーンに対し て上下±約40度までです。

画面サイズ:「標準」(コンピュータ入力信号の場 合)/「ズーム」(ビデオ入力信号の場合)

# **1** KEYSTONE**を押す** ・台形補正画面になります。 ・本体のKEYSTONEでも表示できます。<br>- 画面表示(台形補正画面)

# 2 A/▶または</vを押し、調整する

・本体のカーソルボタンを使って台形補正値 を調整することもできます。

メモ

・台形補正調整を取り消すときは、台形補 正画面が表示されている間にRETURN を押します。

### KEYSTONE**を押す**

・台形補正画面が解除されます。

### **D**お知らせ

**3**

・台形補正を行うと、調整中、直線や表示された映 像の端がギザギザになっているように見えること があります。

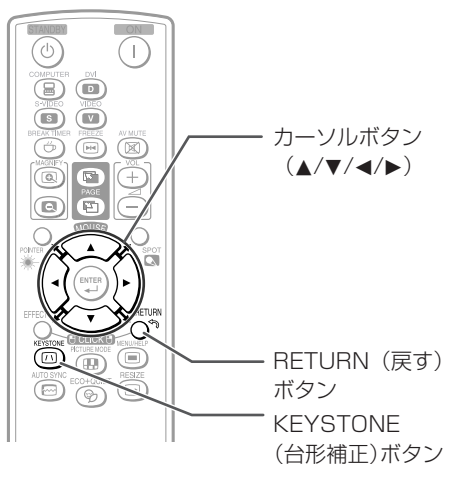

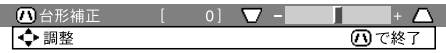

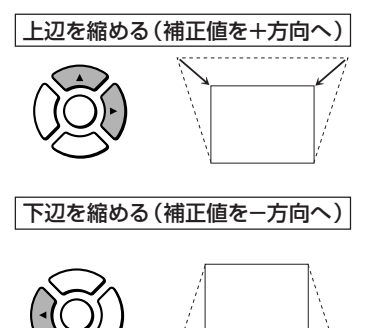

# **入力を切り換える**

接続した機器にあわせて、入力を選択します。

### **リモコンの**COMPUTER **、**DVI **、** S-VIDEO**、**VIDEO**を押し、入力を選ぶ**

・本体のINPUTを押すと、入力切換リストが表示さ れます。▲/▼を押して、入力モードを切り換え、 ENTERを押してください。

(ENTERを押さなかったときは、数秒後に選ん だ入力に切り換わります。)

·INPUTを押したときに表示される信号は、有効 走査線数です。

## **本体の音量を調整する**

**リモコンの**VOL +/-**または本体の-**c**/ ▶+を押し、スピーカーの音量を調整する** 

### メモ

- ·VOL ー/ー<を押すと音量が小さくなります。
- · VOL +/▶+を押すと音量が大きくなります。
- ・外部機器接続時は、外部機器の音量も調整でき ます。
- ・外部機器接続時、本体のスピーカーから出力さ れる音声を消したいときは、「メニュー」-「本体 設定」-「スピーカー」で「切」に設定します。 (**47**ページ)

## **投映した映像と音声を一時的に 消す**

**映像と音声を一時的に消したいときはリ モコンの**AV MUTE**を押す**

メモ

・もう一度AV MUTEを押すと、投映画像に戻り ます。

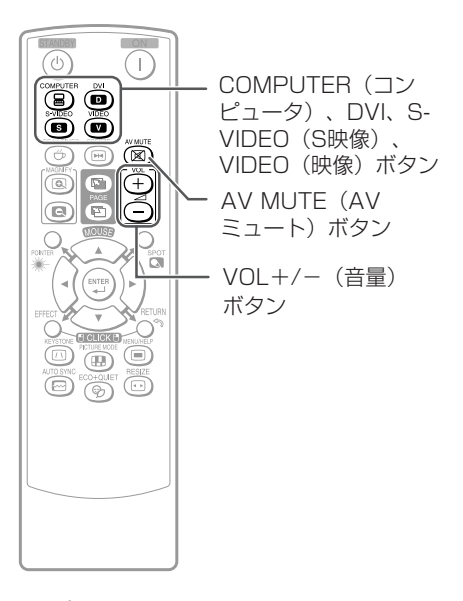

### 画面表示

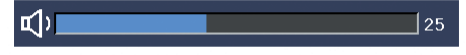

### 画面表示

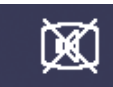

 $AV = 1 - h$ 

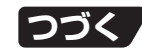

# **入力信号に合わせた画面サイズを選ぶ**

入力された信号の種類に合わせて、お好みの画面サイズに切り換えることができます。表を参考に 最適な画面サイズを選んでください。

### RESIZE**を押す**

 $\overline{\phantom{a}}$ 

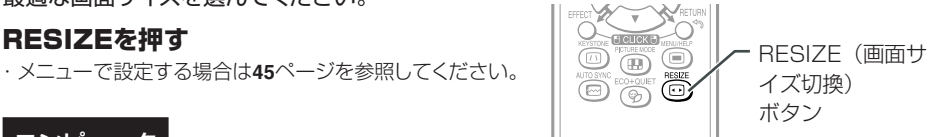

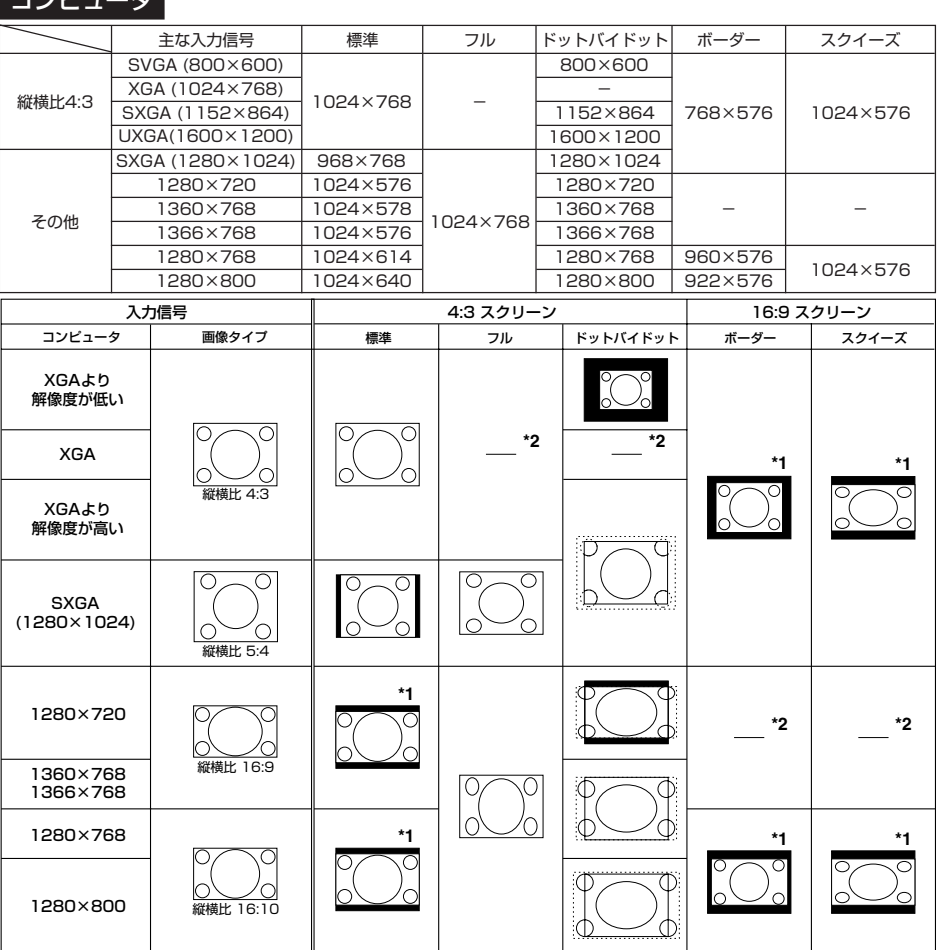

■: マスクされ映像がない部分

: パネルからはみ出た信号部分 Ē.

**\*1** これらの画像でイメージシフト機能を使用できます。

**\*2** 標準モードと同じになります。

DTV/ビデオ

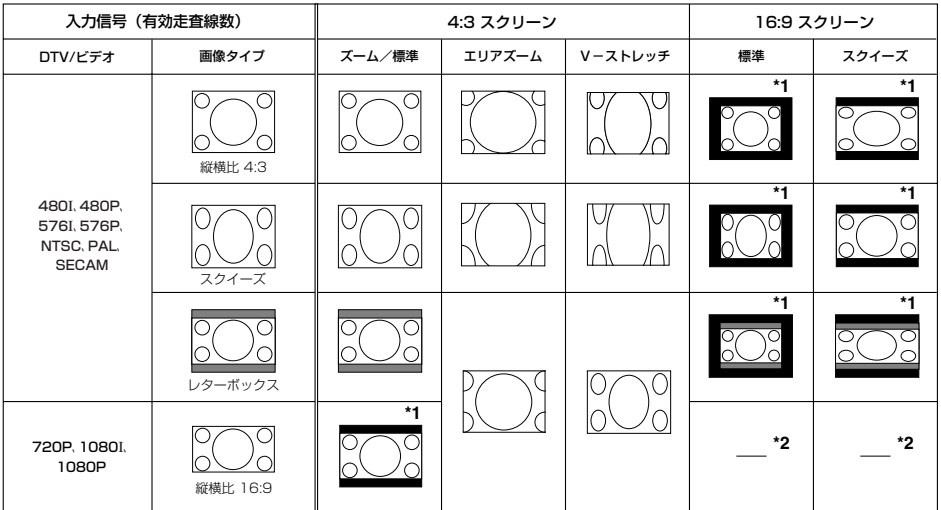

■: マスクされ映像がない部分

|||||:元の信号自体に映像がない部分

**\*1** これらの画像でイメージシフト機能を使用できます。

**\*2** 標準モードと同じになります。

# メモ

- ・DTV/ビデオ信号入力時、信号により画面サイズ切換表示が変わります。
- ・480I、480P、576I、576P、NTSC、PAL、SECAM信号入力時はズーム→エリアズーム→V-ストレッチ 標準→スクイーズとなります。
- ・720P、1080I、1080P信号入力時は標準→エリアズーム→V-ストレッチとなります。

## **本機に入力される信号と表示について**

DVDやデジタルビデオなどAV機器から入力される信号を、本機はINPUTボタンを押したときに 表示します。表示される信号は、有効走査線数を表示しますので、つぎのようになります。

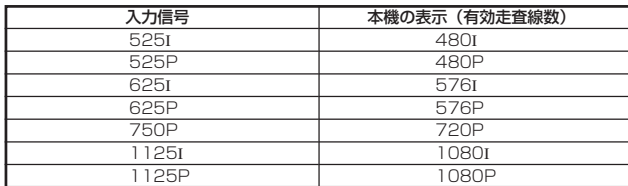

# **著作権について**

- ・本機のRESIZE(画面サイズ切換)機能を使うとき、テレビ番組やビデオソフトなど、オリジナル 映像の画面比率と異なる画面サイズ(表示イメージ)を選択すると、本来の映像とは見えかたが 変わります。この点にご留意の上、画面サイズ(表示イメージ)を選択してください。
- ・ 映像を営利目的または公衆に視聴させることを目的として、喫茶店、ホテル等にて、RESIZE(画 面サイズ切換)機能やキーストーン補正機能を利用して映像の圧縮や引き伸ばしなどを行うと、 著作権法上で保護されている著作権の権利を侵害する恐れがありますので、ご注意ください。

使<br>て<br>て み る

# **リモコンで投映画像を操作する**

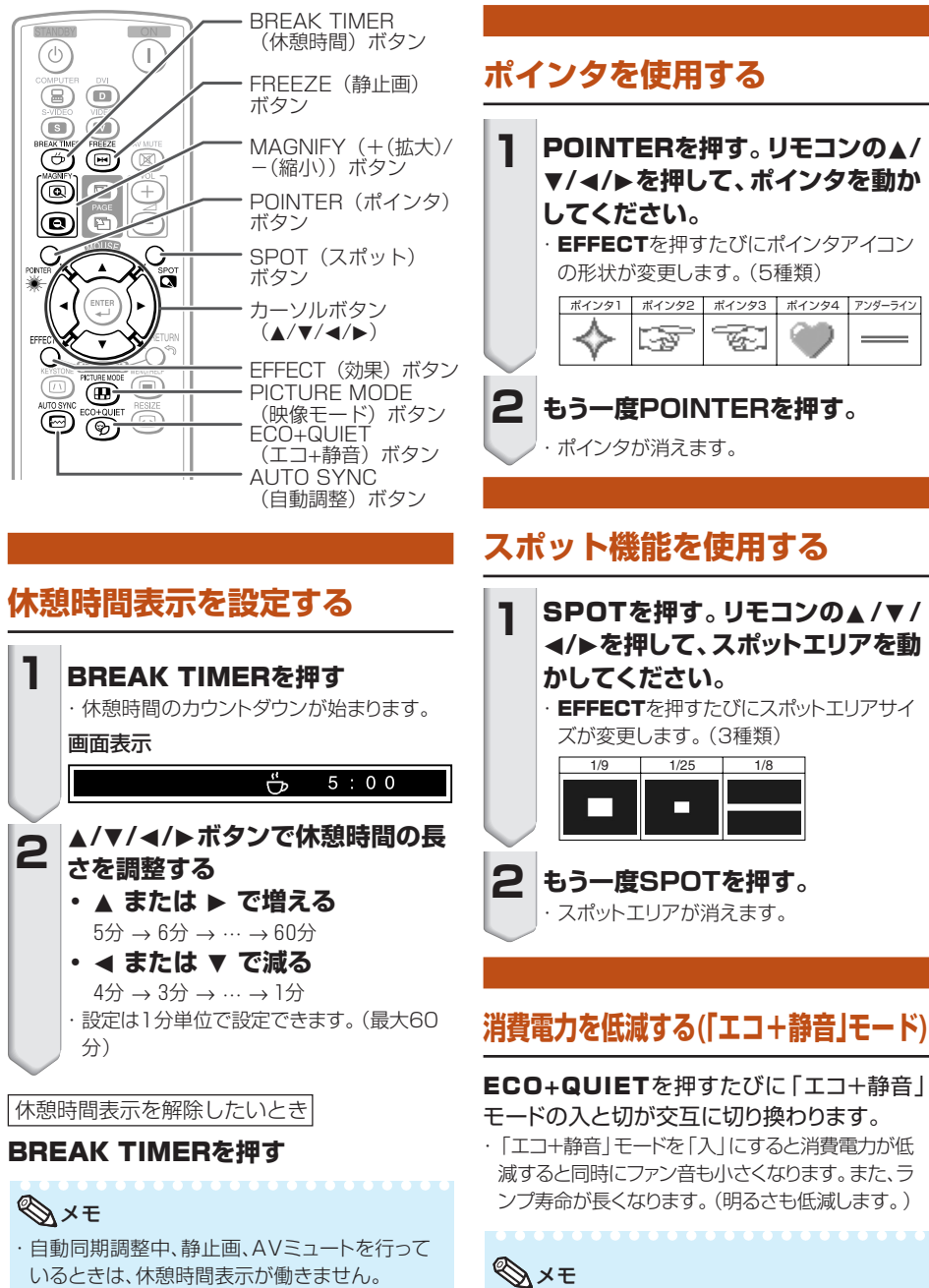

いるときは、休憩時間表示が働きません。

## **コンピュータから入力された画 面を自動同期調整する(自動同期 調整機能)**

**本体起動後に新たな映像信号を検出する と、自動同期調整機能が働きます。** AUTO SYNC**を押すと強制的に自動同 期調整機能が働きます。**

## メモ

**1**

・自動同期調整を行っても、お客様の意図した映 像にならない場合は、ヘルプメニュー(**50**ペー ジ)から手動で同期調整を行ってください。

# **投映中の画像を静止画にする**

FREEZE**を押す**

・投映中の画像が静止画になります。

# FREEZE**を再度押す 2**

・接続した機器の現在の画像に戻ります。

## **投映する画像に合わせた映像 モードを選ぶ**

映画やゲームなど投映する画像に合わせた映 像モードを選ぶことができます。

### PICTURE MODE**を押す**

・押すたびに 標準→プレゼンテーション →シネマ →ゲーム→\*sRGB

の順番で切り換わります。

\*「sRGB」はRGB信号が入力されているときのみ 表示されます。

**つづく** ・映像モードについて、詳しくは**42**ページをご覧く ださい。 メモ

# **画像の一部を拡大表示する**

**グラフや表など画像の一部を拡大するこ とができます。より詳しい説明をすると きに便利です。**

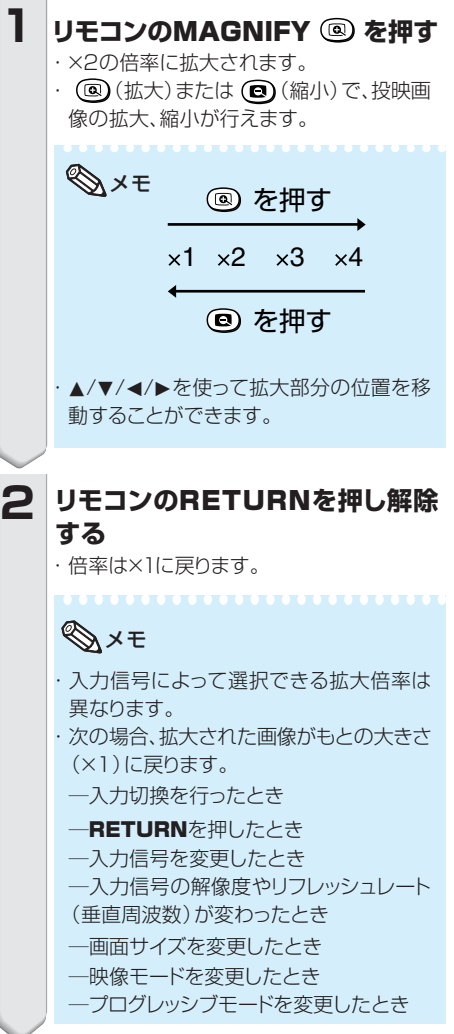

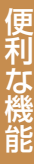

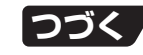

# **リモコンで投映画像を操作する(つづき)**

# **リモコンをワイヤレスマウスとして使用する**

市販のUSBケーブルで本体とコンピュータを接続すると、コンピュータのマウス操作を付属のリモ コンで行うことができます。

本体とコンピュータがUSBケーブルでは届かない場所に設置されている場合は、リモートレシーバ (別売品:AN-MR2)を使うと、リモコンでのマウス操作ができます。詳しくはリモートレシーバの取扱 説明書をご覧ください。 コンピュータ

USB接続

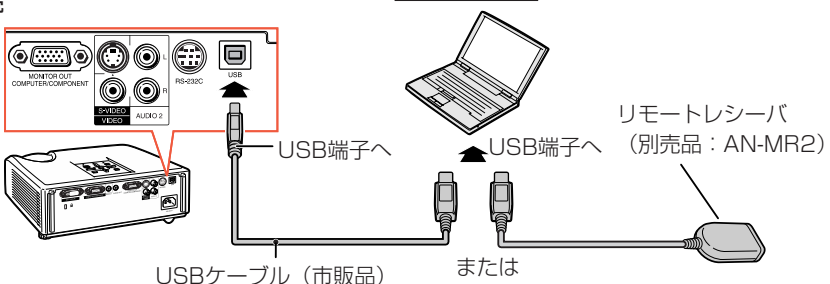

接続した後は、マウスポインタを次のように操作でき ます。

■カーソルを動かすとき

**マウス/カーソルボタン(▲/▼/◀/▶)を押します。** 

■ 左クリックするとき

**L-CLICK**を押します。

- ■**右クリックするとき** 
	- **R-CLICK**を押します。
- ■クリックボタンがひとつのマウス (Macintoshな ど)の場合

L-CLICKまたはR-CLICKを押します

(L-CLICKとR-CLICKは同じ働きをします。) ■ページアップやページダウンをするとき

**PAGE UPまたはPAGE DOWNを押します** (コンピュータの「Page Up」「Page Down」ボ タンと同じ働きをします。)

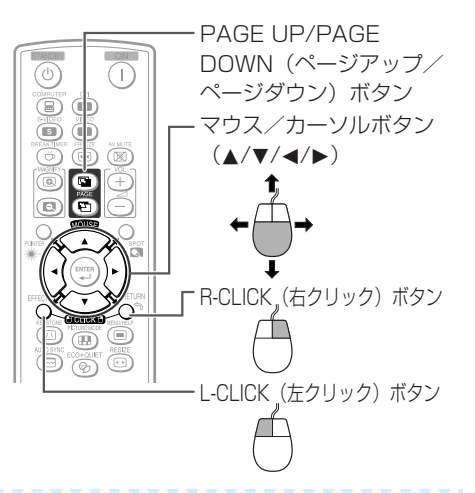

## メモ

- ・この機能はMicrosoft® Windows® OSとMac® OSでのみ働きます。
- ・ただし、OSがWindows® 95以前、Windows® NT4.0以前または、Mac® OS 8.5以前の場合は、USB をサポートしていないため働きません。
- ・コンピュータ側でUSB接続が認識されたことを確認してください。
- ・画面表示とメニュー画面が表示されているとマウス機能の操作はできません。
## **メニュー内容一覧**

#### 次の項目が本機で設定できます。

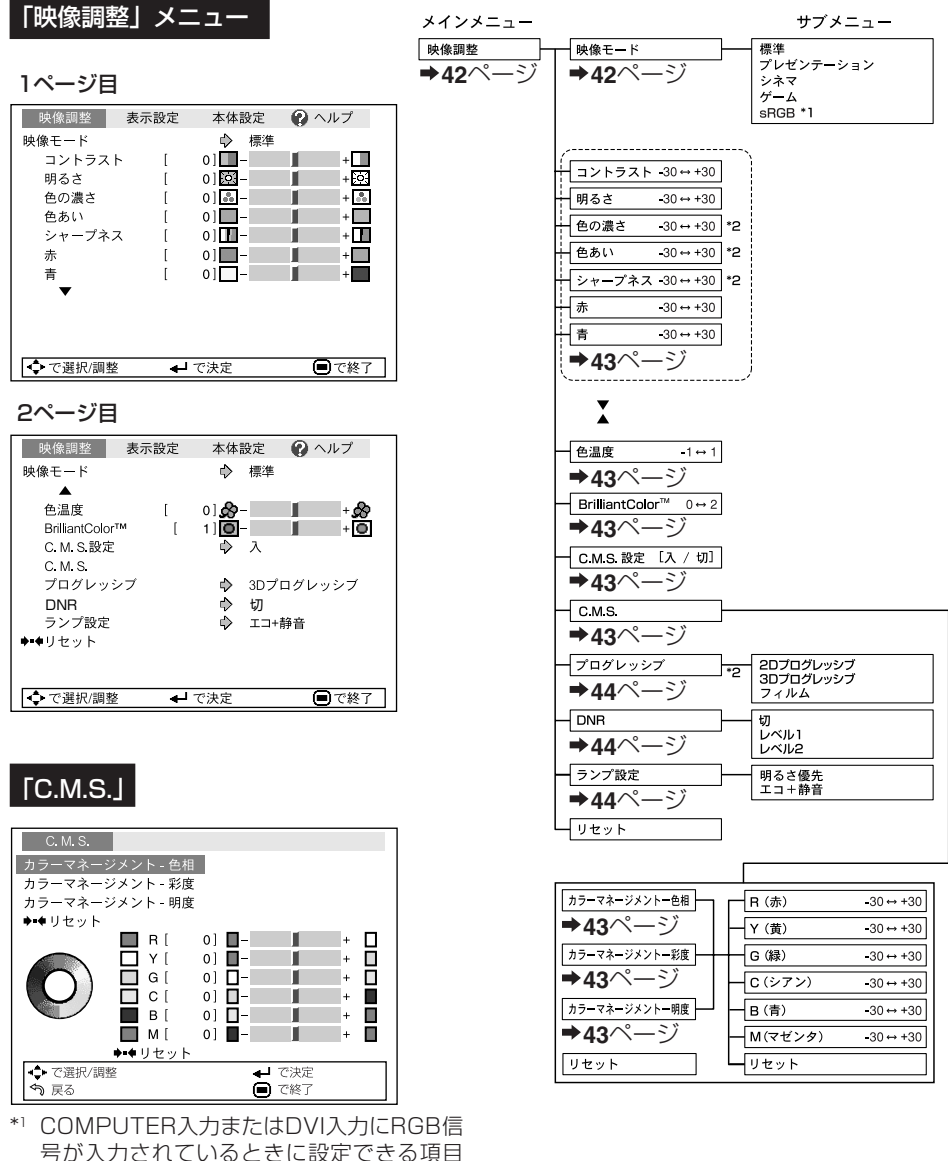

です。 \*2 COMPUTER入力またはDVI入力にコン ポーネント信号が入力されているとき、ま たはS-VIDEO入力、VIDEO入力を選択して

いるときに設定できる項目です。

- **37 つづく**
- 

便 利 な 機 能

# **メニュー内容一覧(つづき)**

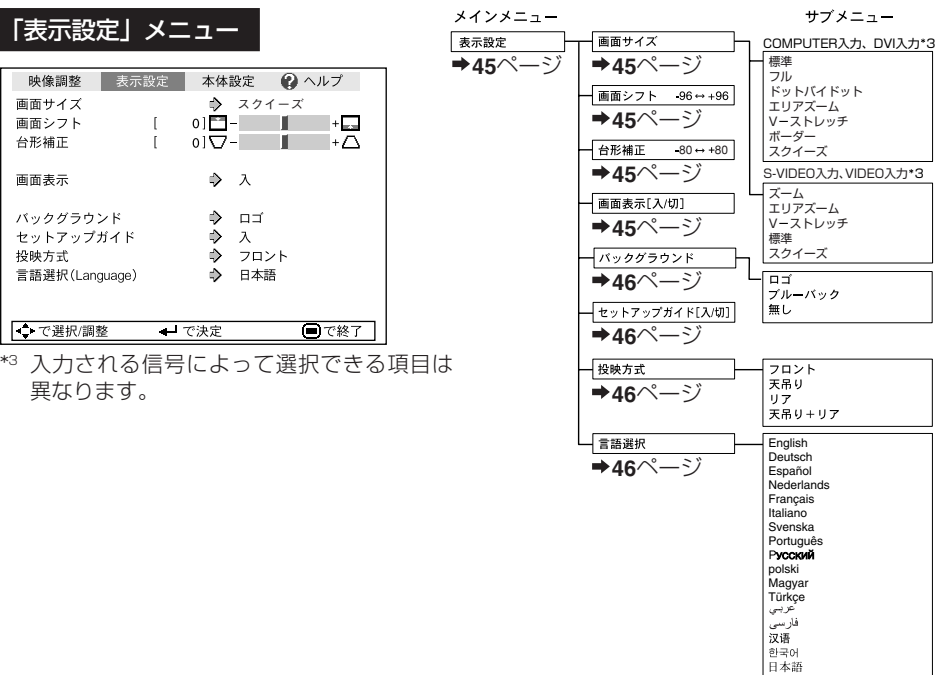

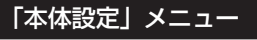

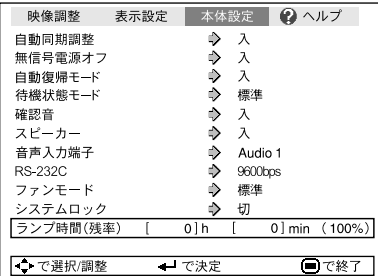

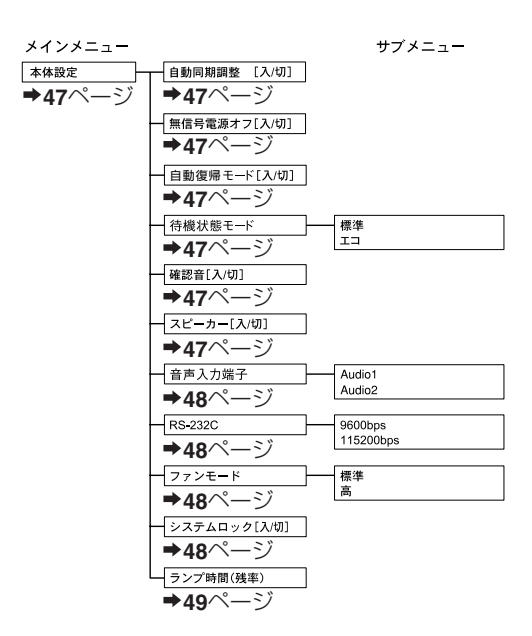

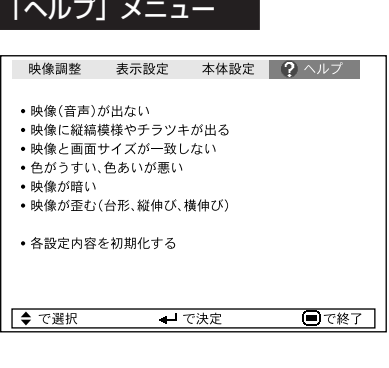

#### **ヘルプメニューで設定できる項目**

「ヘルプ」メニュー⇒**50**ページ ■映像に縦縞模様やチラツキが出る 自動同期調整 クロック 水平位相 ■映像と画面サイズが一致しない

- 自動同期調整 水平位置 垂直位置
- ■色がうすい、色あいが悪い
	- コンピュータ/コンポーネント、DVI入力選択時 入力信号タイプ:自動 /RGB/ 色差
	- S映像、映像入力選択時 映像信号方式 :自動/PAL/SECAM/ NTSC4.43/NTSC3.58/ PAL-M/PAL-N/PAL-60
	- DVI(デジタル)入力 ダイナミックレンジ:自動/標準/特殊
- \* 設定できる項目は、入力されている信号や選択し ている入力で変わります。

# **メニュー操作のしかた**

ENTER(決定)ボタン

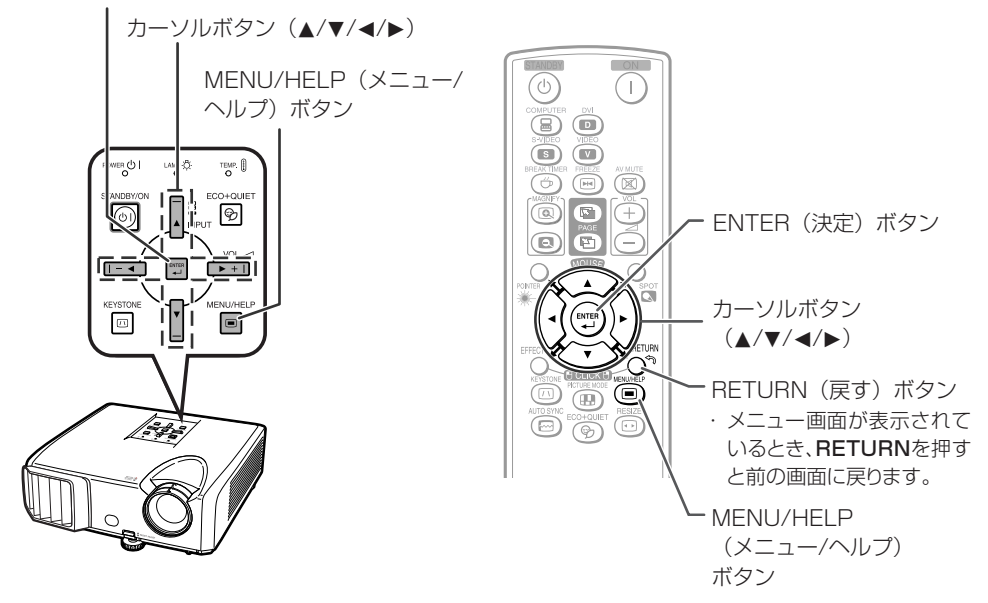

### **メニュー画面で調整する**

#### 例:「明るさ」を調整するとき

・本体のボタンを使って操作することもできます。

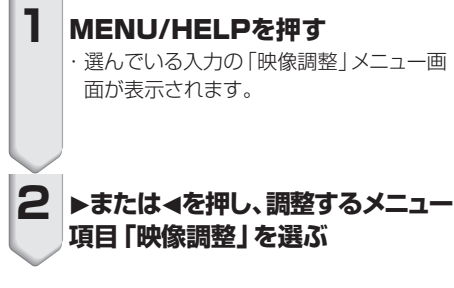

COMPUTER (RGB) 入力の「映像調整」 メニュー画面例

メニュー項目

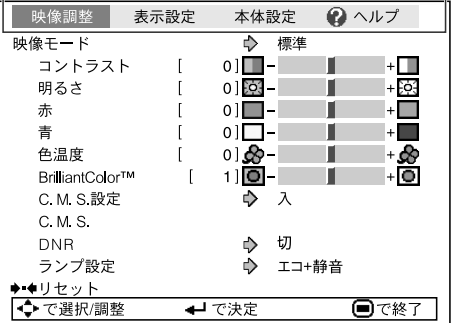

### **3 ▲または▼ を押し、調整する項目 「明るさ」を選ぶ**

・選ばれた調整項目の色が変わります。

### **投映している画像を見なが ら調整したいとき**

#### ENTER**を押します。**

・選んだ項目(例:「明るさ」など)が画面下 へ単独表示されます。

・この表示の状態で▲または▼を押すと次の 項目(「明るさ」の次は「赤」)が表示され ます。

## メモ

· 再度ENTERを押すと、前の画面に戻りま す。

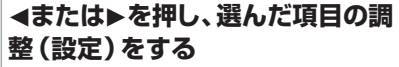

・調整した内容が保存されます。

## MENU/HELP**を押す 5**

・メニュー画面が消えます。

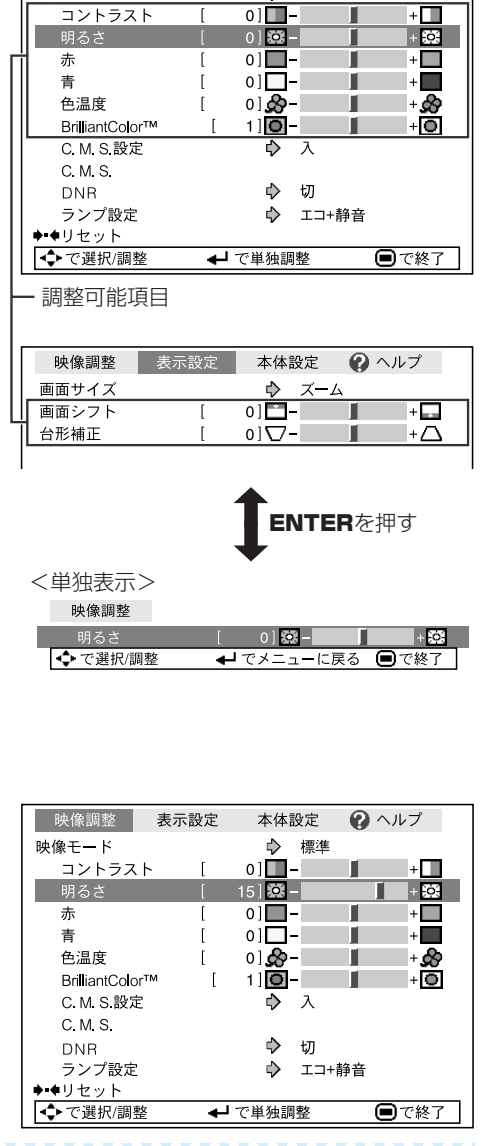

 $\bigcirc$   $\wedge \nu \rightarrow$ 

 $+\Box$ 

本体設定

 $\overline{O}$  $\overline{II}$ -

← 標準

映像調整

映像モード

表示設定

### メモ

**4**

・自動同期調整中、休憩時間表示中、静止画、AVミュートを行っているときは、MENU/HELPが働きませ ん。

便 利 な 機 能

## **投映した映像を調整・設定する(映像調整メニュー)**

操作方法⇒**40**ページ参照

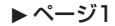

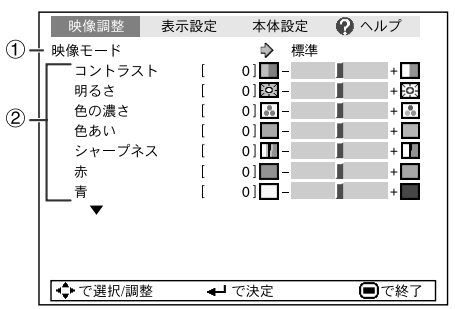

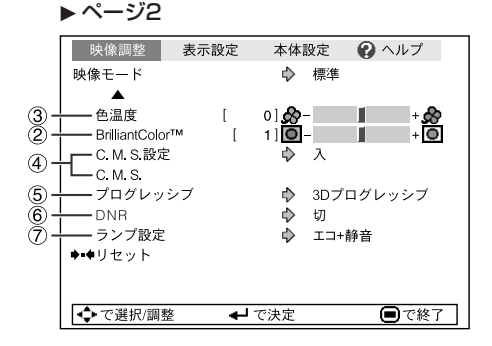

## 1 **映像モードを選ぶ**

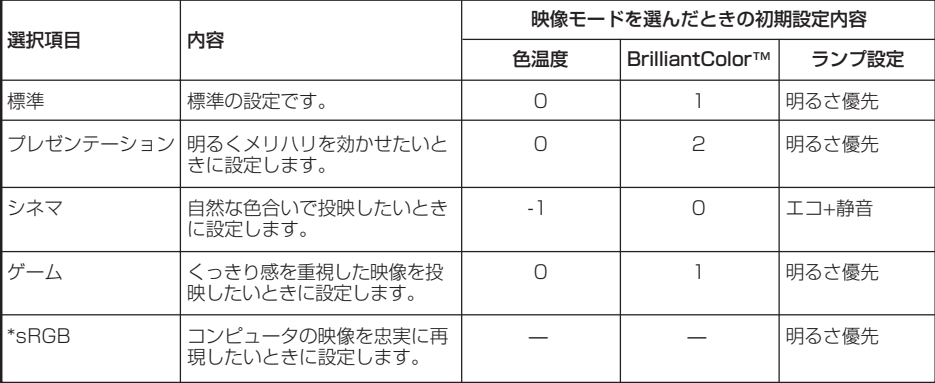

・「sRGB」はRGB信号が入力されているときのみ表示されます。

・映像調整メニュー内の各項目は、お好みに応じた組み合わせに変更できます。変更した内容はそのまま記 憶されます。

\*\*\*\*\*\*\*\*\*\*\*\*\*\*\*\*\*\*\*\*

### メモ

- ・リモコンのPICTURE MODEでも選択できます。(**35**ページ)
- ・\*sRGBはIEC(International Electrotechnical Commission)が規定した色再現性の国際規格で す。一定の色の表現領域を定めたもので、「sRGB」モードを選択すると、原画像に基づいた自然な色合 いで表示します。

sRGB機能についてのくわしい情報は、http://www.srgb.com/を参照してください。

「sRGB」を選択しているとき、「赤」「青」「色温度」「BrilliantColor™」は設定できません。

#### お知らせ

・「sRGB」を選択すると投映画面が暗くなりますが、故障ではありません。

#### 操作方法⇒**40**ページ参照

## 2 **お好みの映像に調整する** 4 **色を調整する(C. M. S.)**

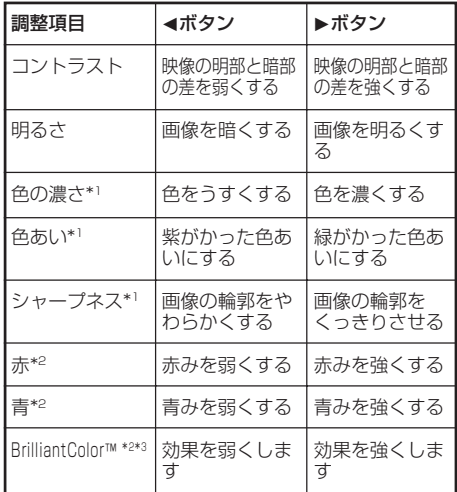

\*1 RGB入力のときは表示されません。

\*2 「sRGB」を選択しているときは、調整・設定は 行えません。

\*3 BrilliantColor™は、テキサス・インスツルメンツ のBrilliantColor™テクノロジーを使用しており、 設定値を大きくすることにより、色再現性を保ち ながら高輝度な映像を表現します。

### メモ

- ・「sRGB」を選択しているときは、「赤」、「青」、 「BrilliantColor™」、「色温度」は設定できませ  $h_{\alpha}$
- ・設定を工場出荷時の状態に戻したいときは、「リ セット | を選び**ENTER**を押します。

## 3 **色味を変える(色温度設定)**

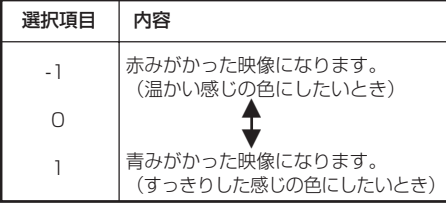

#### 色の構成要素となる6つの系統色のそれぞれを 調整し、色相・彩度・明度を変化させます。

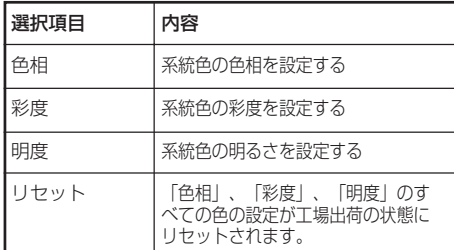

色相・彩度・明度の調整のしかた

- 1 映像調整メニューの「C.M.S.設定」で 「入」を選び、ENTERを押す
- 2 映像調整メニューの「C.M.S.」を選び、 ENTERを押す
- 3▲/▼を押し、「色相」「彩度」「明度」 のいずれかを選択し、ENTERを押す
- 4▲/▼で系統色を選び、◀/▶で調整する

#### 「色相」調整時の例

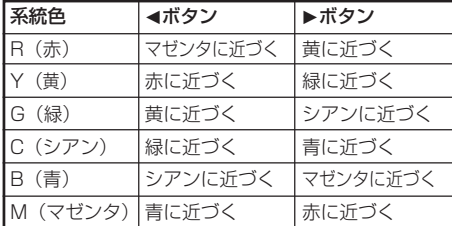

- 「彩度」の場合、選んだ色を ◀:淡くします。 ▶:濃くします。
- 「明度」の場合、選んだ色を
- **◀**: 暗くします。 ▶: 明るくします。
- 各系統色の調整値を工場出荷時の状態に 戻したいときは、「リセット」を選び ENTERを押します。

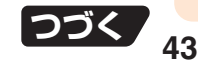

### 操作方法⇒**40**ページ参照 **投映した映像を調整・設定する(映像調整メニュー) (つづき)**

5**プログレッシブモードを 選択する**

インターレース映像をくっきりと投映するモー ドです。

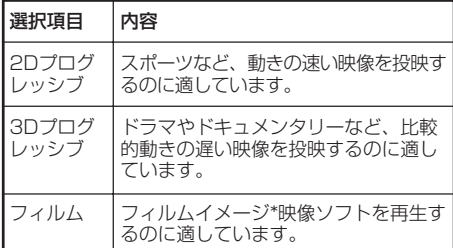

\* 24コマ/秒の映像フィルムをそのまま記録している DVDソフトなどを再生するとき、60コマ/秒のプログ レッシブ映像に変換し、高画質で再生します。

- ・映像信号方式がNTSCまたはPAL60Hzの機 器でフィルムイメージ映像ソフトを再生すると、 「3Dプログレッシブ」に設定していても、自動的 にフィルムモード機能が働きます。
- ・映像がボケる、ノイズが発生するなどの場合は、 最適なプログレッシブモードを選んでください。

#### ■お知らせ

- ・この機能はCOMPUTER/COMPONENTある いはDVI入力時の480Iと576I信号時のみ働き ます。
- ・この機能はS-VIDEOあるいはVIDEO入力で働 きます。

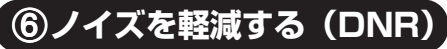

デジタルノイズリダクション(DNR)を使うこと で、微細なドットのちらつきやクロスカラーノイ ズを軽減できます。

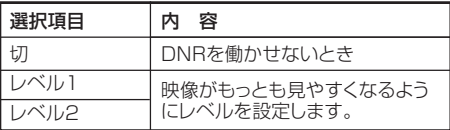

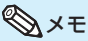

次のような場合は「切」に設定します。

- ・画像がぼやけて見えるとき
- ・動きのある映像で輪郭や色が尾を引くように見 えるとき
- ・電波の弱いテレビ放送を投映しているとき

## メモ 7 **ランプ設定を選択する**

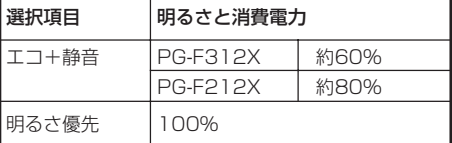

メモ

・「ランプ設定」を「エコ+静音」に設定すると、「明 るさ優先」に比べてファン音と消費電力が低減し ます。投映画面の明るさも低減します。(上記表 内を参照してください。)

## **表示のしかたを設定する(表示設定メニュー)**

操作方法⇒**40**ページ参照

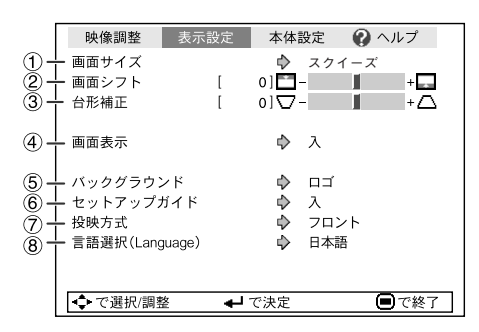

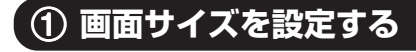

入力された信号の種類に合わせて、画像表示 モードを切り換えることができます。

### メモ

- ・画面サイズについて詳しくは、**32**、**33**ページをご 覧ください。
- ・リモコンのRESIZEでも設定できます。 (**32**ページ)

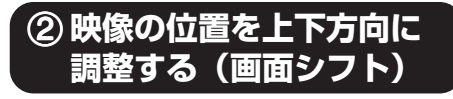

投映した映像を上下に移動することができま す。

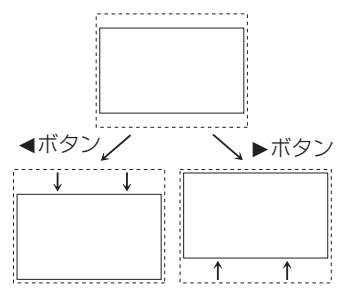

### メモ

・画面サイズの種類によっては、この機能は働きま せん。詳しくは、**32**、**33**ページをご覧ください。

## 3 **画面の台形歪みを補正する**

#### **「表示設定」メニュー画面で「台形補正」 を選び調整する**

台形補正について詳しくは**30**ページをご覧くだ さい。

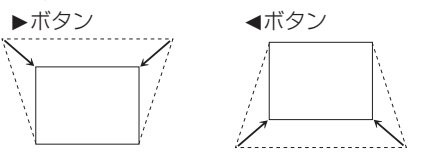

#### メモ

・台形補正できる角度は、スクリーンに対して±約 40度までです。

画面サイズ:「標準」(コンピュータ入力信号の場 合)/「ズーム」(ビデオ入力信号の場合のとき)

・リモコンまたは本体のKEYSTONEでも台形 補正を調整できます。

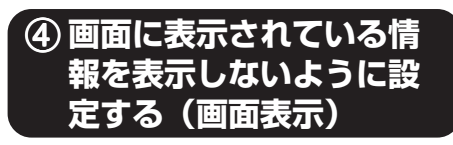

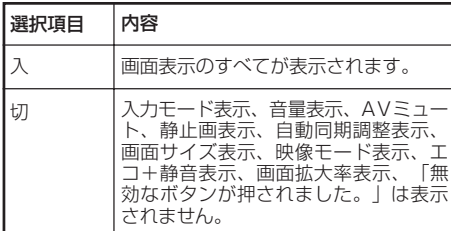

便 利 な 機 能

**45 つづく** 

## **表示のしかたを設定する(表示設定メニュー)(つづき)**

操作方法⇒**40**ページ参照

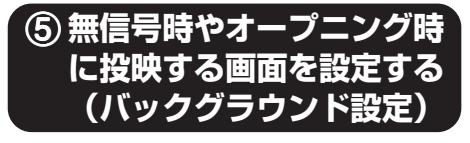

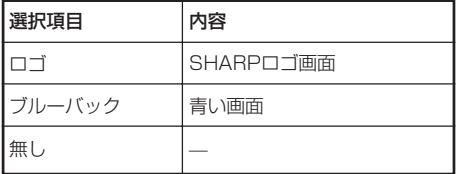

### 6**セットアップガイド表示 を設定する**

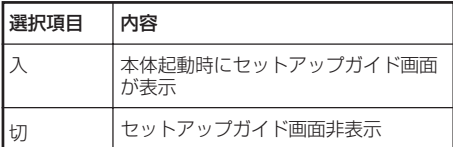

・セットアップガイド表示については、**28**ページをご 覧ください。

## 7**投映環境に合わせた投映 方式を選択する**

本機は投映する環境(場所)に合わせて映像を 反転する機能を備えていますので、いろいろな 対応が可能です。

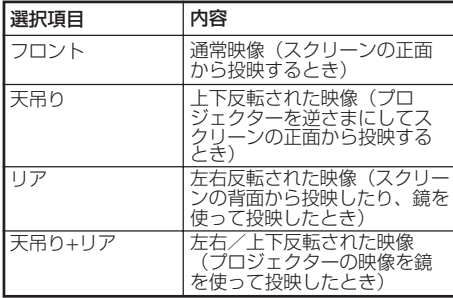

・投映方式について、**21**ページも合わせてご覧くだ さい。

8**画面に表示する言語を選 択する(言語選択)**

本機は画面表示の言語として17言語を切り換 えることができます。

English **Deutsch** Español Nederlands Français Italiano Svenska Português Русский polski Magyar

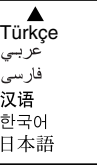

## **本体機能を設定する(本体設定メニュー)**

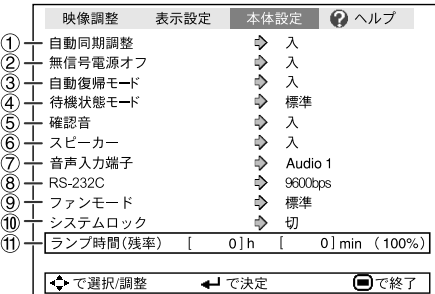

1**コンピュータの画面を自動調 整する(自動同期調整機能)**

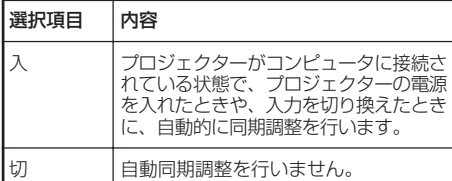

## メモ

- ·自動同期調整はリモコンのAUTO SYNCを 使って行うこともできます。
- ・自動同期調整は投映するコンピュータの映像に よっては時間がかかる場合があります。
- ・自動同期調整を行っても、お客様の意図した映像にならな い場合は、手動で同期調整(**50**ページ)を行ってください。

## 2**無信号状態が続いたときに電 源を自動的に待機状態にする (無信号電源オフ機能)**

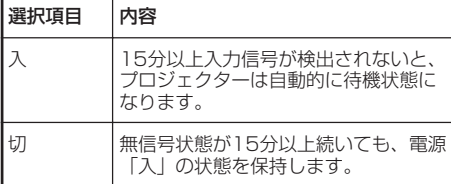

## メモ

・無信号自動電源オフ機能を「入」に設定したときは、無 信号状態が続いたとき、待機状態になる5分前になる と、1分ごとに「●分後に待機状態」の表示がでます。

操作方法⇒**40**ページ参照

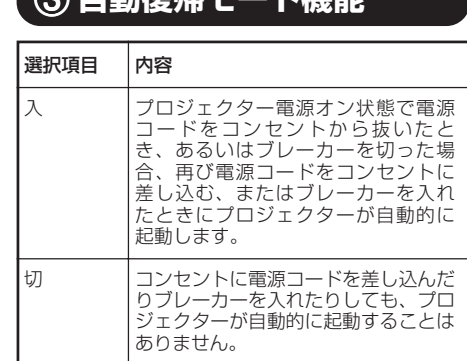

3**自動復帰モード機能**

## 4**待機状態モードを設定する**

プロジェクターが待機状態のときに「エコ」に 設定すると、消費電力が低減します。

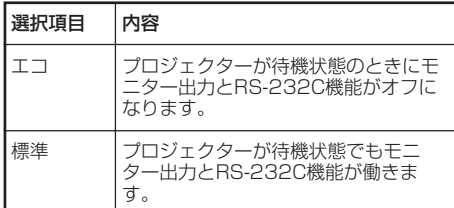

## 5**確認音を設定する**

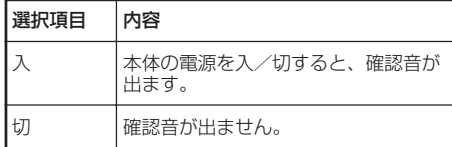

## 6**内蔵スピーカーの入/切を設 定する(スピーカー設定)**

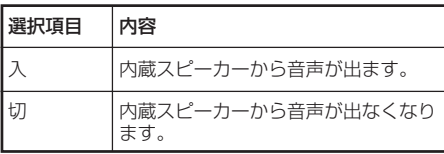

## **本体機能を設定する(本体設定メニュー)(つづき)**

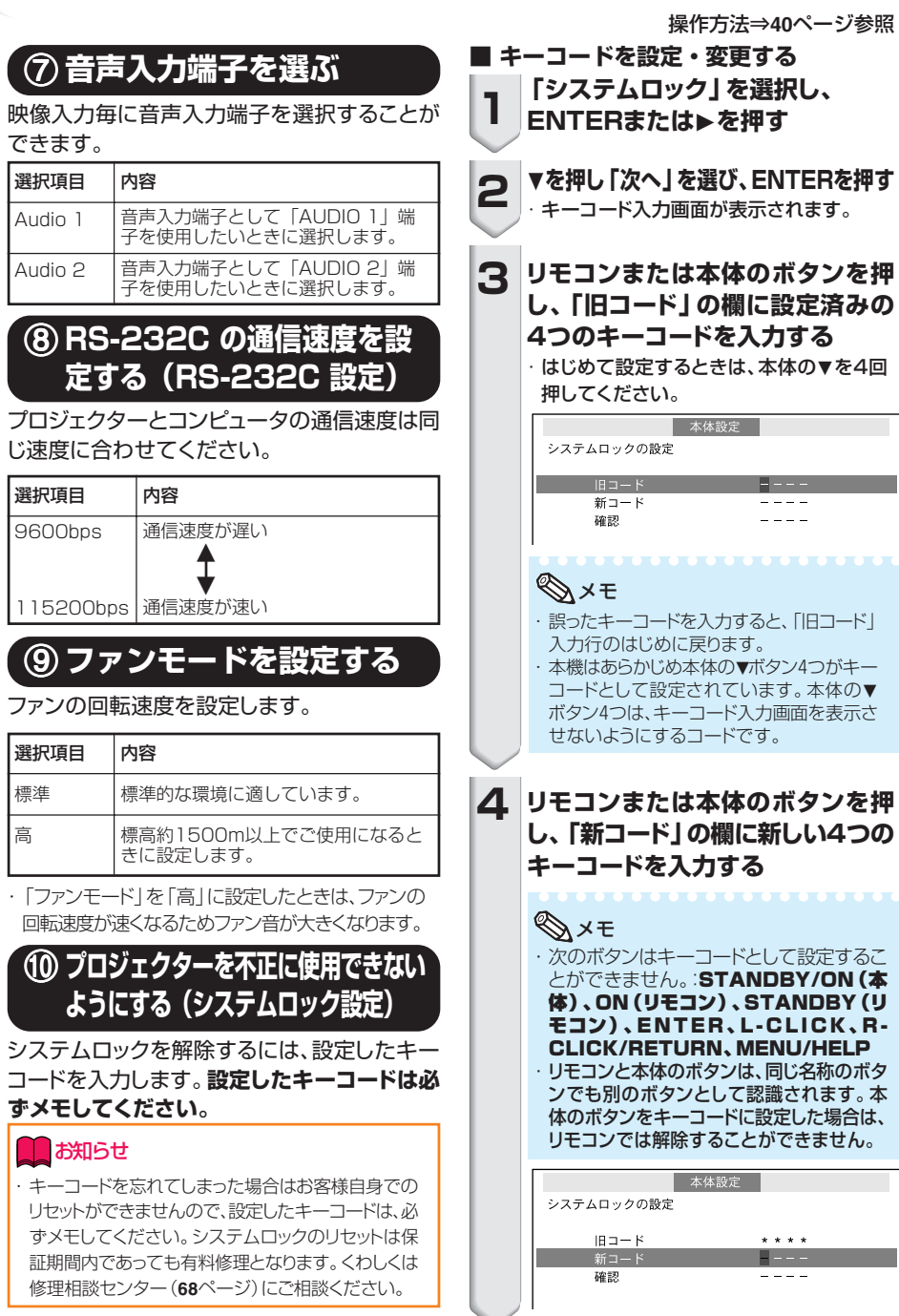

操作方法⇒**40**ページ参照

## **「確認」欄にもう一度同じキーコー 5 ドを入力する**

### メモ

設定したキーコードを解除したいとき ・手順4と手順5で本体の▼を4回押してください。 システムロックが設定されているとき

・「システムロック」が設定されているときは、電源 を入れたあとにキーコード入力画面が表示され ますので、正しいキーコードを入力してくださ い。キーコードを入力しないと、プロジェクターに 信号を入力しても画像は投映されません。

キーコード入力画面

**フステムロック** 

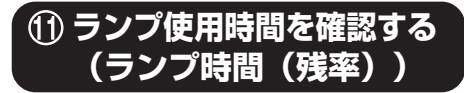

8 - Jan

ランプの使用時間と残率が表示されます。

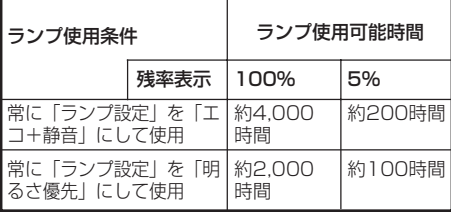

## メモ

- ・ランプは、ランプ残率が5%で交換することをお すすめします。
- ・本機のランプ寿命は、使用状況によって変わる ことがあります。

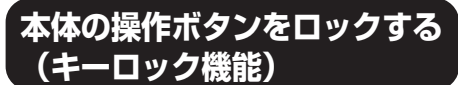

本体天面のボタンをロックし、使用中の誤操 作やいたずらを防止することもできます。

#### **■キーロックの設定のしかた**

本体の電源が入っているときに、本体のEN-TERを約5秒間押し続ける

画面表示

キーロック ON

- ・キーロックをした状態で本機を操作したいとき は、リモコンで操作してください。
- ・「起動中」と画面表示されているときにはキー ロックの設定が行えません。

#### **■キーロックの解除のしかた** 本体の電源が入っているときに、本体のEN-

TERを約5秒間押し続ける

画面表示

#### キーロック OFF

・本体が待機状態のときに、本体のENTERと STANDBY/ONを同時に約5秒間押し続け てもキーロックは解除できます。

#### ■■お知らせ

・セットアップガイド表示中、メニュー画面表示中、スタ ンバイ中、起動中、入力切換中、自動同期調整中、フ リーズ中、起動時システムロック画面表示中は、キー ロックが設定できません。

> 便 利 な 機 能

## **操作に困ったときは(ヘルプメニュー)**

操作に困ったときは、対話式のヘルプ機能で本機や投映映像を設定・調整することができます。

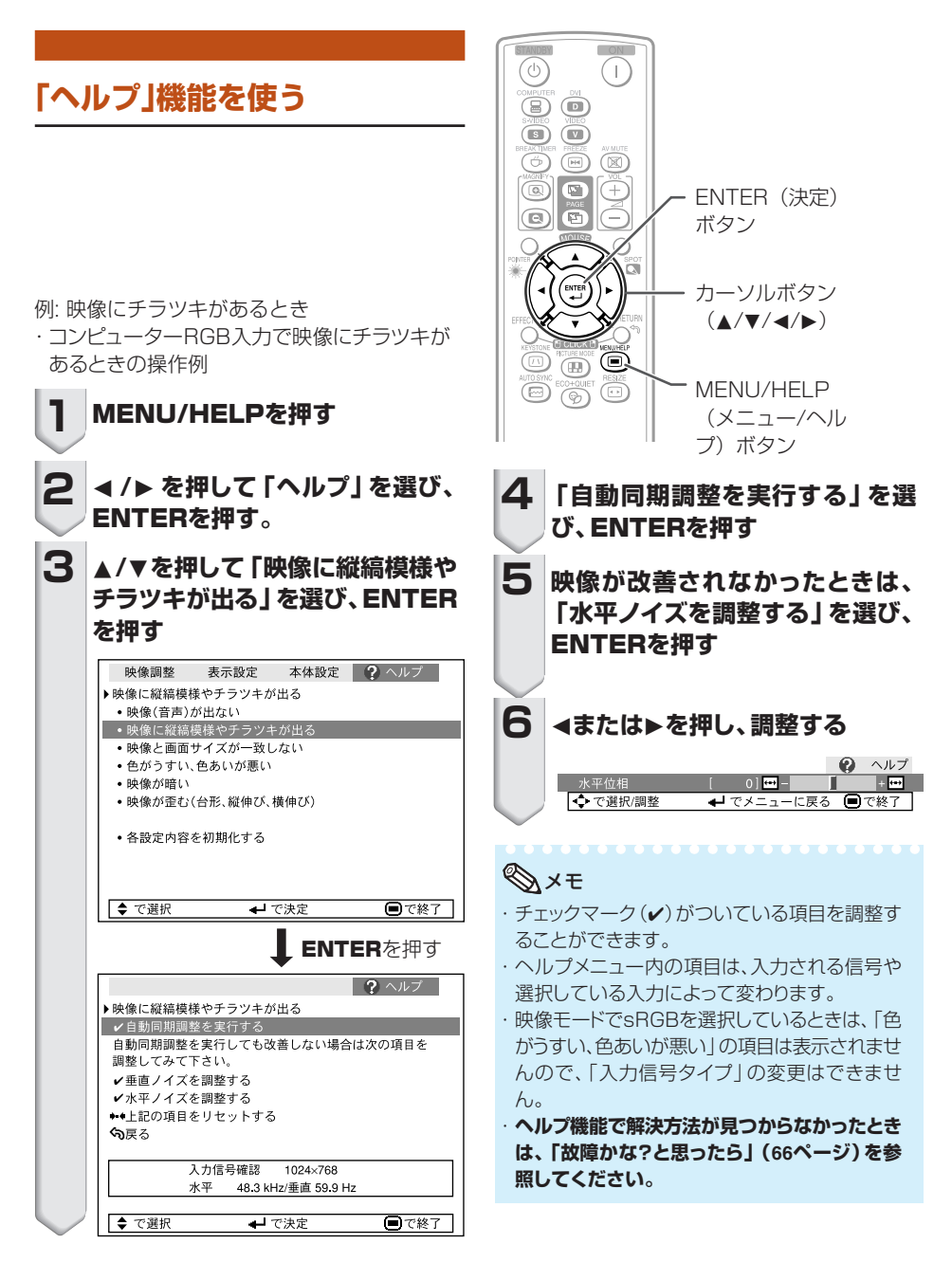

## **お手入れのしかた**

#### **キャビネットの手入れのしかた**

■キャビネットを手入れするときは、必ず電源 コードを抜いて行ってください。

■キャビネットや操作パネル部分はプラスチック が多く使われています。ベンジン、シンナーな どでふくと変質したり、塗料がはげることがあ りますのでご使用にならないでください。

■殺虫剤など、揮発性のものをかけないでくださ  $\left\{ \cdot \right\}$ 

また、ゴムやビニール製品などを長時間接触さ せたままにしないでください。

プラスチックのなかに含まれる可塑剤の作用に より変質したり、塗料がはげるなどの原因とな ります。

■汚れはネルなど柔らかい布で軽くふきとってく ださい。

■汚れがひどいときは水でうすめた中性洗剤にひた した布をよく絞ってふき取り、乾いた布で仕上げ てください。

強力な洗剤を使用した場合、変色、変質、塗料が はげる場合があります。目立たない場所で試して から、お手入れすることをおすすめします。

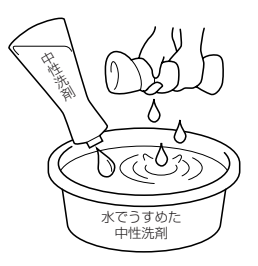

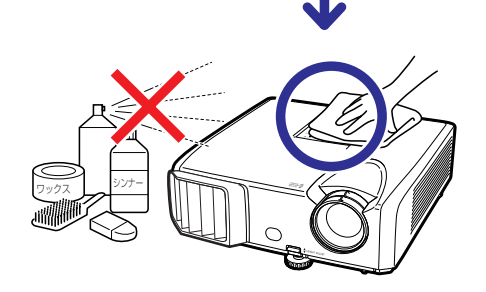

#### **レンズの手入れのしかた**

- ■レンズの清掃は、市販のブロワーやレンズク リーニングペーパー(メガネやカメラなどの清掃 に使用)で行ってください。この際、液状のク リーニング剤は使用しないでください。表面の コーティング膜がはがれる原因となります。
- ■表面は傷つきやすいのでこすったり、たたいた りしないでください。

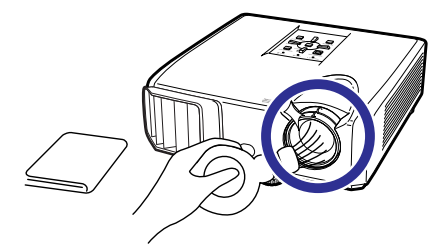

#### **排気孔や吸気孔の手入れのしかた**

■排気孔や吸気孔の清掃は、掃除機でゴミ、ホコ リを吸い取ってください。

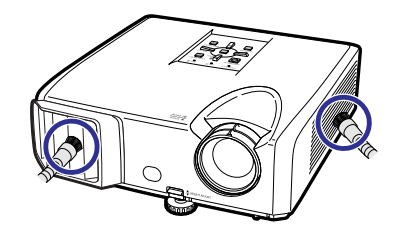

#### **A お知らせ**

・プロジェクターの動作中に通風孔の掃除を行う 場合は、本体のSTANDBY/ONまたはリモコ ンのSTANDBYを押して電源を待機状態にし た後、冷却ファンが止まるのを待ってから行って ください。

## **お知らせ表示について**

- 本機では、内部の異常をお知らせ表示(電源表示、ランプ表示、温度モニター表示)が点灯して お知らせします。
- 内部に異常が生じると、その異常の現象によって、温度モニター表示もしくはランプ表示が赤 色に点灯し電源が待機状態になります。以下の処置を行ってください。

#### 本体天面

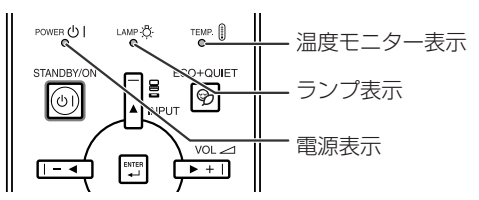

#### **温度モニター機能について**

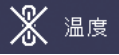

設置状況や通風孔の目づまり等により内部温度が高温になると、画面左下に「温度」が表示されます。 さらに温度が上昇すると、ランプが消灯し温度モニター表示が点滅、ファン冷却後、待機状態になりま す。画面左下に「 」の表示が出た時点で **53** ページの表の内容に従い処置をしてください。

#### **ランプ交換お知らせ機能について**

#### ランプを交換してください。

■ランプ残率が5%以下になると、「飂(黄色)」と「ランプを交換してください。| が画面に表示 されます。残り時間が0%になると、「| (赤色)」と「ランプを交換してください。」が画面に 表示され、自動的にランプ(光源)が消灯し、電源が待機状態になります。このとき、ランプ表 示が赤色点灯します。

■ランプを交換せずに電源を入れ直すと、4回目からは電源が入らなくなりますのでご注意ください。

#### **本体のランプ表示について**

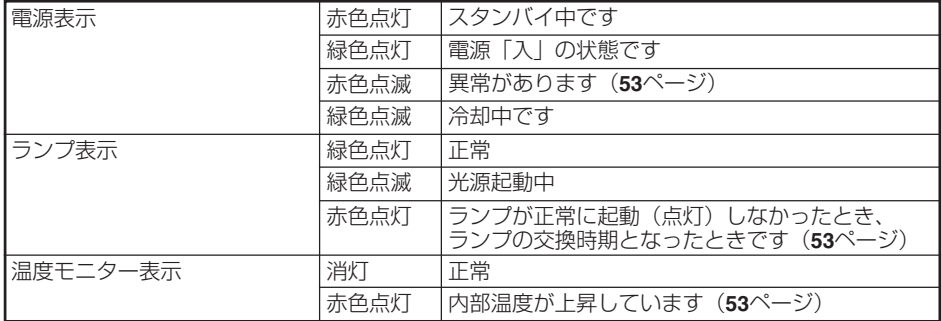

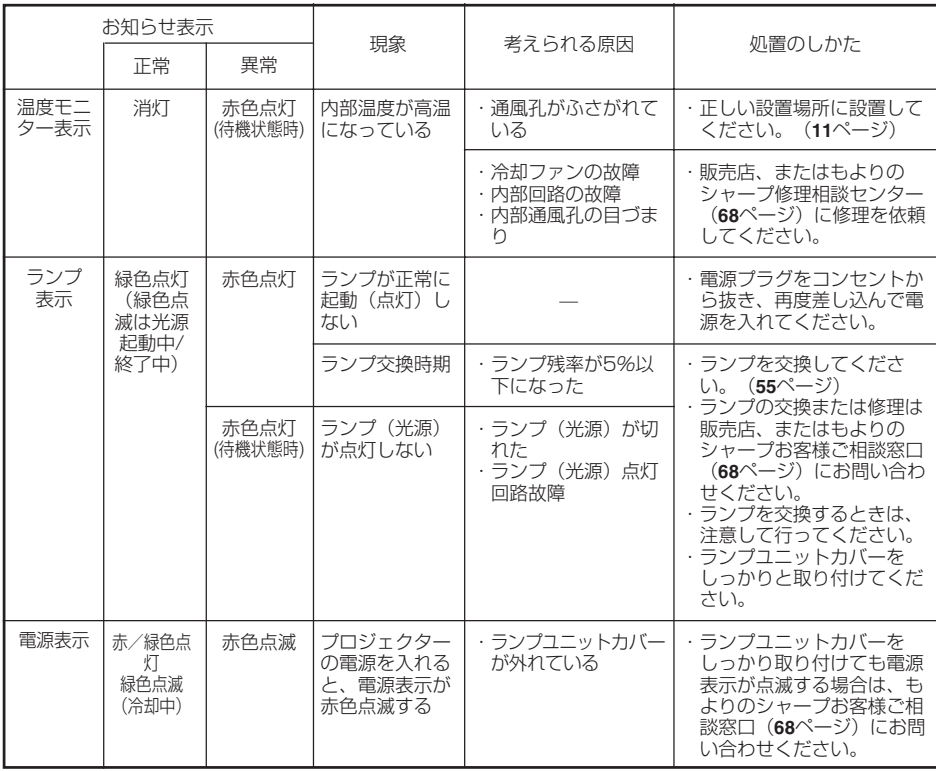

#### **And お知らせ**

- ・温度モニター表示が点滅し、電源が待機状態になったときは、処置(**11**ページ)を行った後、再度電源を入 れてください。再度電源を入れる場合は、内部温度が十分に下がるまで(10分以上)待ち、電源プラグを いったんコンセントから抜いて電源を入れ直してください。
- ・プロジェクターを使用しているときに、停電などで一瞬電源が切れた直後に電源が復旧した場合、ランプ 表示が赤色点灯し、ランプが点灯しなくなることがあります。このときは、電源プラグをいったんコンセン トから抜いて、再度電源を入れ直してください。
- ・冷却ファンは内部温度を一定にしますが、その機能は自動制御されています。冷却ファンの音がプロジェ クターの操作中に変化することがありますが、ファンの速さを変えているためで、故障ではありません。

## **ランプを交換する**

## **ランプについて**

- ■光源として使われているランプは消耗品です。「ランプ時間(残率)」のランプ残率が5%以下に なったときは、早めに新しいランプ(別売)と交換してください。5%以上のランプ残率でも、使用 中にランプが切れることがありますので、映像が暗くなったり、色あいが悪くなってきた場合は早め に新しいランプと交換してください。ランプ残率(パーセント表示)は、画面表示で確認できます。 (**49**ページ参照)
- ■ランプの保証期間は、6ヵ月1,000時間以内 (エコ+静音モード:ランプ残率約75%/明るさ優先 モード:ランプ残率約50%)です。6ヵ月以内でも1,000時間を超えたり、1,000時間以内でも6ヵ 月を過ぎたときは、保証の対象となりませんのでご注意ください。

■別売のランプユニット (形名AN-F212LP)は、お買いあげの販売店でご購入ください。

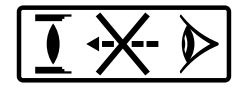

#### **ランプ使用上のご注意**

■プロジェクターの光源には、内部圧力の高い水銀ランプが使われています。当ランプは衝撃やキズ、 使用時間の経過による劣化などで、大きな音をともなって破裂したり、不点灯状態となって寿命が尽 きたりする特性があります。

また、当ランプは、個体差や使用条件によって破裂や不点灯にいたるまでの時間に大きな差がありま す。

■「ランプ表示」が点灯した場合は、ランプが正常に点灯している状態でも、すみやかに新しいランプ と交換してください。

## **警告**

- ■当ランプが破裂したときは、プロジェクター内部にガラス片が散乱している可能性があります ので、サービスマンまたは販売店に内部の点検を依頼してください。
- 
- ・当ランプが破裂したとき、ランプハウスにガラスの破片が飛び散ったり、ランプ内部のガスが プロジェクターの排気孔から出たりすることがあります。当ランプ内部のガスには水銀が含まれてい ますので破裂した場合は十分な換気をしてください。万一吸い込んだり、目に入ったり口に入った場 合には、すみやかに医師にご相談ください。

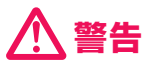

#### **ランプ交換時のご注意**

- ・ランプユニットは、操作直後にプロジェクターから取り外さないでください。ランプが高温に なっていることがあり、やけどの原因となります。
- ・ランプユニットを取り外すときは、電源コードを抜いて少なくとも1時間以上放置し、ランプ ユニットの表面が完全に冷めたことを確認してから行ってください。

ランプ交換は、次ページで説明している操作手順に従い注意して行ってください。 \*なおランプ交換は、お客様のご希望によりお近くの販売店で行うことも可能です。

\* 新しいランプユニットに交換後、ランプが点灯しない場合には、お近くの販売店にご連絡ください。

## **ランプ交換のしかた**

## **警告**

・ランプユニットは、操作直後にプロジェク ターから取り外さないでください。ランプお よびその周辺が高温になっているこ とがあり、やけどの原因となります。

#### **コロお知らせ**

- ・ランプユニットのガラス表面やプロジェクター 本体の内部には触れないでください。
- ・けがやランプの破損を防ぐため、手順にそっ て作業を行ってください。
- ・ランプユニットカバーとランプユニット以外 のネジは絶対に外さないでください。

#### **本体の**STANDBY/ON**またはリ モコンの**STANDBY**を押し、プロ ジェクターを待機状態にする 1**

・冷却ファンが止まるまで待ちます。

#### **電源コードをプロジェクターから取 2 り外す**

- ・電源コードをAC電源ソケットから外します。
- ・ランプユニットが十分冷えるまで(約1時 間)放置します。

## **ランプユニットカバーを取り外す 3**

・プロジェクターを裏返しにして、ランプユ ニットカバーを固定しているランプ交換用 ネジをゆるめます(1)。矢印の方向にラン プユニットカバーを取り外します(2)。

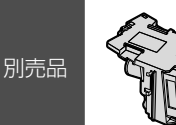

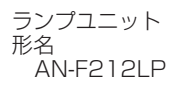

STANDBY/ON (スタンバイ/ 電源入)ボタン

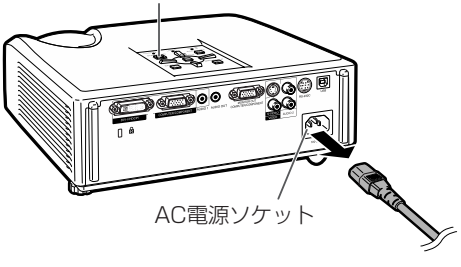

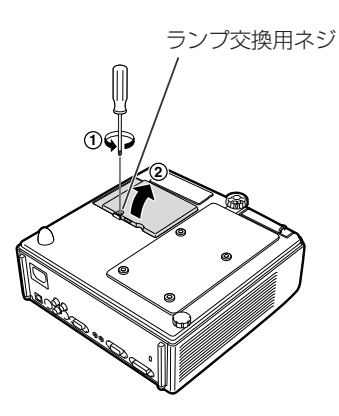

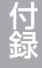

## **ランプを交換する(つづき)**

**ランプユニットを取り外す 4** ・固定ネジをゆるめます。ランプユニットを 水平に保ちながら傾けないようにして矢印 の方向に引き出します。

**新しいランプユニットを挿入する 5** ・ランプユニットをしっかりとランプユニット 収納部に押し込みます。固定ネジをしめま す。

> **ランプユニットカバーを取り付ける** ・ランプユニットカバーのタブを本体に合わ せ(1)、つまみを押しながらランプユニッ トカバーを取り付けます(2)。ランプ交換 用ネジを閉め(3)、ランプユニットカバー を固定します。

#### **Daお知らせ**

**6**

・電源コードが接続されていてもランプユ ニットとランプユニットカバーが正しく取り 付けられていないと、電源が入りません。

## **ランプ使用時間をリセットする**

ランプ交換を行ったときは、ランプ使用時間を リセットしてください。

### **お知らせ**

・ランプ使用時間のリセットは、ランプ交換時以外 は行わないでください。ランプ使用時間をリセッ トして、規定以上ランプを使用すると破裂や故障 の原因になります。

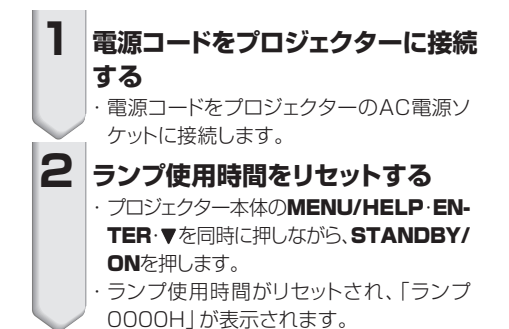

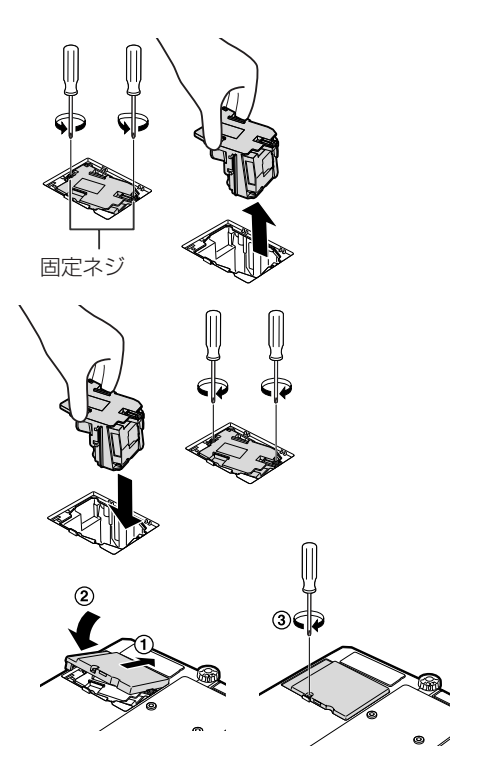

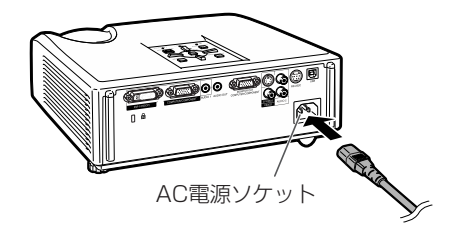

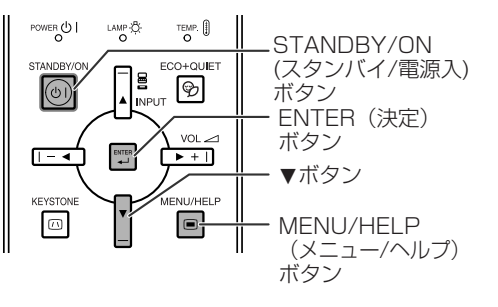

## **プロジェクターを収納する**

#### **カバーを開ける 本体を収納ケースの中に入れる** お知らせ ・本体が十分冷えてから収納してください。 ・冷却ファンが停止していることを確認し てから収納ケースに入れてください。 ・レンズを保護するため、レンズキャップは 必ず装着してください。 ・**レンズ側が収納ケースの取っ手側に向く ように入れてください。** ・本体を固定するため、固定ベルトを留めて ください。 ・収納ケースは、直射日光の当たる場所や、 熱器具などの近くに放置しないでくださ い。変形・変色の原因になります。 レンズキャップ 固定ベルト リモコンなどの付属品 **収納ケースの使いかた** プロジェクターを収納するときは、レンズキャップ を装着して、付属の収納ケースに入れてください。 **3 4 1 カバーを閉める 付属品を収納ケース前部のポケットに収納する 2**

## **PDF取扱説明書の見かた(Windows®, Macintosh®)**

本機に付属のCD-ROMの中には、PDF取扱説明書が収録されています。このPDF取扱説明書を見 るためには、Adobe社のAdobe® Reader®が必要です。お持ちのコンピュータ(Windows®や Macintosh®コンピュータ)にAdobe® Reader®がインストールされていない場合は、インターネッ ト(http://www.adobe.co.jp)からAdobe® Reader®をダウンロードしてください。

**WindowsコンピュータでPDF取扱説明書にアクセスする (Macintoshコンピュータの場合はステップ②をスキップしてください。)**

- ① CD-ROMをCD-ROMドライブに入れる。
- ②"マイコンピュータ"アイコンをダブルクリックする。
- ③"CD-ROM"ドライブをダブルクリックする。
- ④"MANUALS"フォルダをダブルクリックする。
- ⑤"F312\_Series"フォルダをダブルクリックする。
- ⑥"JAPANESE"フォルダをダブルクリックする。

⑦ PDFファイルをダブルクリックする。

### お知らせ

・マウスを使ってダブルクリックしてもPDFファイ ルを開くことができない場合は、Adobe Reader をまず起動させてから、"ファイル""開く"メ ニューを使ってPDFファイルを開いてください。

付 録

## **本体のコネクターのピン配置**

 $\tilde{4}$ .  $\frac{1}{5}$ .<br>6.

 $9<sub>°</sub>$  $1<sub>0</sub>$  $11.$ 12. データ  $1\overline{3}$ .  $14.$ 15. クロック

### COMPUTER/COMPONENT入力端子とCOMPUTER/COMPONENT出力端子:

ミニD-sub15ピンコネクター(メス)

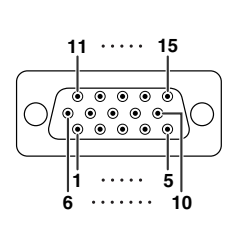

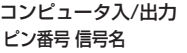

コンポーネント (色差) 入/出力 ピン番号 信号名

1. PR (CR)<br>2 Y

3. PB (C<sub>B</sub>)<br>4. NC 4. NC<br>5. NC 5. NC<br>6 接地 6. 接地(PR)<br>7. 接地(Y) 7. 接地(Y)<br>8. 接地(PB 8. 接地(PB)<br>9. NC 9. NC<br>10 NC NC<br>NC 11. NC 12. NC<br>13 NC 13. NC<br>14 NC 14. NC<br>15. NC 15.

 $\frac{2}{3}$ .

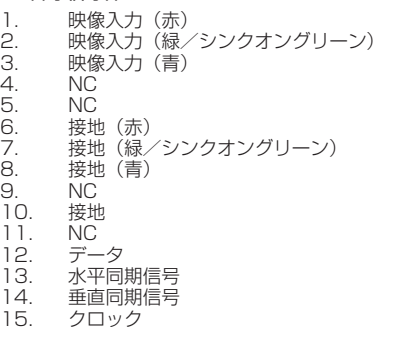

### DVI-I端子:29ピンコネクター

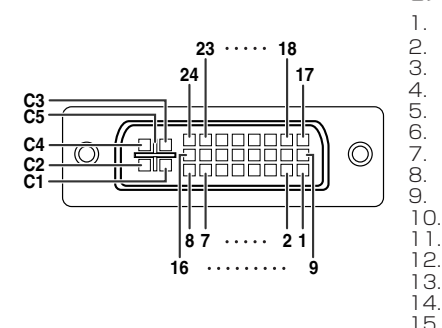

## ●DVIデジタル入力

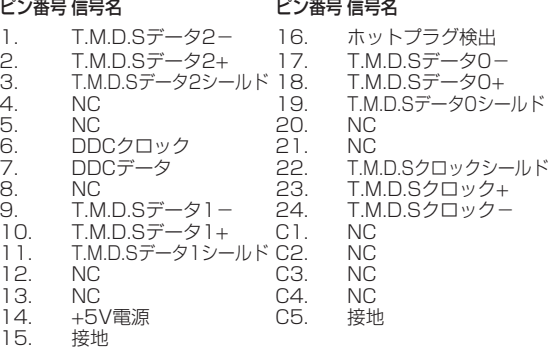

#### ●DVIアナログRGB入力

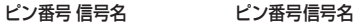

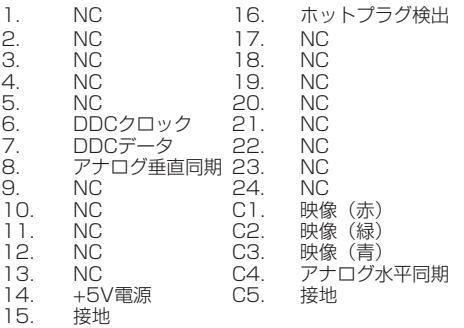

#### ●DVIアナログコンポーネント入力

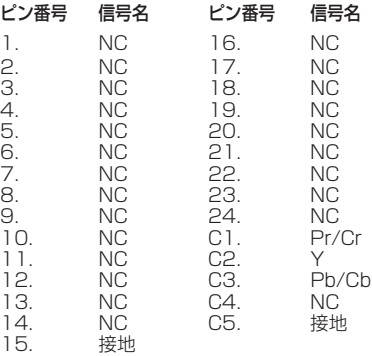

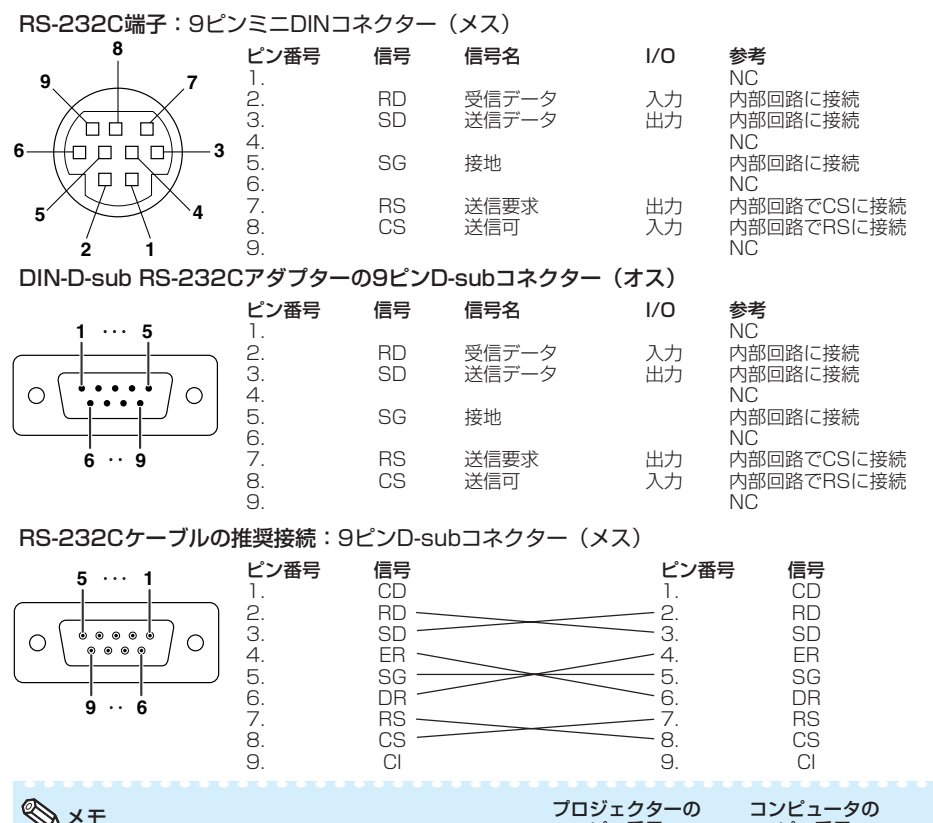

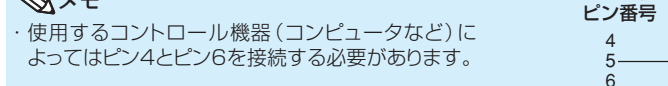

USB端子:BタイプUSBコネクター

**1 2**

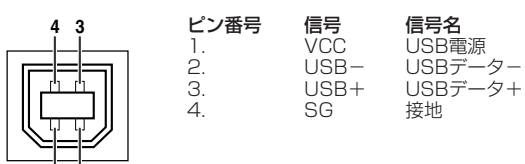

付 録

4 5 6

ピン番号

## **RS-232C仕様とコマンドの設定**

### **コンピュータによるプロジェクターの制御**

コンピュータをRS-232Cシリアル制御ケーブル(クロスタイプ、市販品)でプロジェクターに接続す ると、コンピュータでプロジェクターを操作できます。(接続については**26**ページをご覧ください。)

### **通信条件**

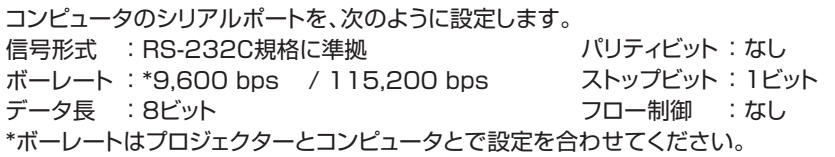

### **基本形式**

コンピュータからのコマンドは、コマンド、パラメータ、リターンコードの順に送ってください。プロジェ クターがコンピュータからのコマンドを処理すると、コンピュータにレスポンスコードを送ります。

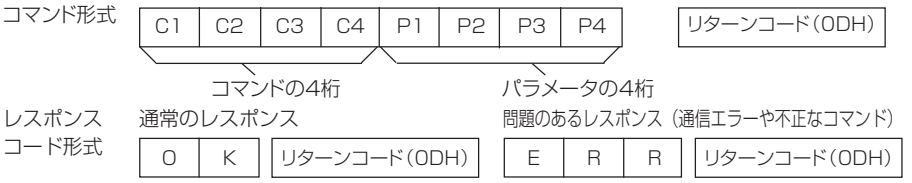

#### ■お知らせ

- ・コンピュータからRS-232Cコマンドを使ってプロジェクターを制御している場合は、電源を入れた後、 30秒以上待ってからコマンドを送信してください。
- ・入力選択コマンドを送信し、"OK"のレスポンスコードを受信した際は次のコマンドは5秒以上の間隔を あけてから送信してください。
- ・複数のコードを送信する場合には、前のコマンドのレスポンスコードがプロジェクターから送られたあと で、次のコマンドを送信してください。
- ・「POWR????」「TABN \_ \_ \_ 1 」「TLPS \_ \_ \_ 1 」「TPOW \_ \_ \_ 1 」「TLPN \_ \_ \_ 1 」 「TLTT\_ \_ \_ 1 」「TLTM \_ \_ \_ 1 」「TLTL \_ \_ \_ 1 」「TNAM \_ \_ \_ 1 」「MNRD \_ \_ \_ 1 」<br>「P.INO 1 」 「PJN0\_ \_ \_ 1 」
	- これらの特殊コマンドをプロジェクターが受信した際は、
		- \* 画面表示は消えません。
		- \* 「無信号時自動電源オフ機能」のタイマーはリセットされません。
	- これらの特殊コマンドは連続ポーリングを要するアプリケーションに使用できます。 (プロジェクターがスタンバイ状態のときに特殊コマンド以外のコマンドを繰り返し送ることは避けて ください。トラブルの原因となります。)

#### ・ パラメータの列でアンダーバー(\_)のところには、スペースを入力します。 ・ パラメータの列でアスタリスク(\*)のところには、「制御する内容」のカッコ内に示された範囲の値を入力します。 \*1 プロジェクター名の設定1 ~3 は、必ずPJN1 、PJN2 、PJN3 の順にコマンドを送信してください。 \*2 「IRGB\_ \_ \_2」を送信し、「OK」のレスポンスコードを受信した後にこのコマンドを送信してください。 メモ

\*3 ランプタイマーリセットコマンドはプロジェクターがスタンバイ状態のときのみ使用できます。

#### **コマンド** 例:プロジェクターの電源を入れる場合

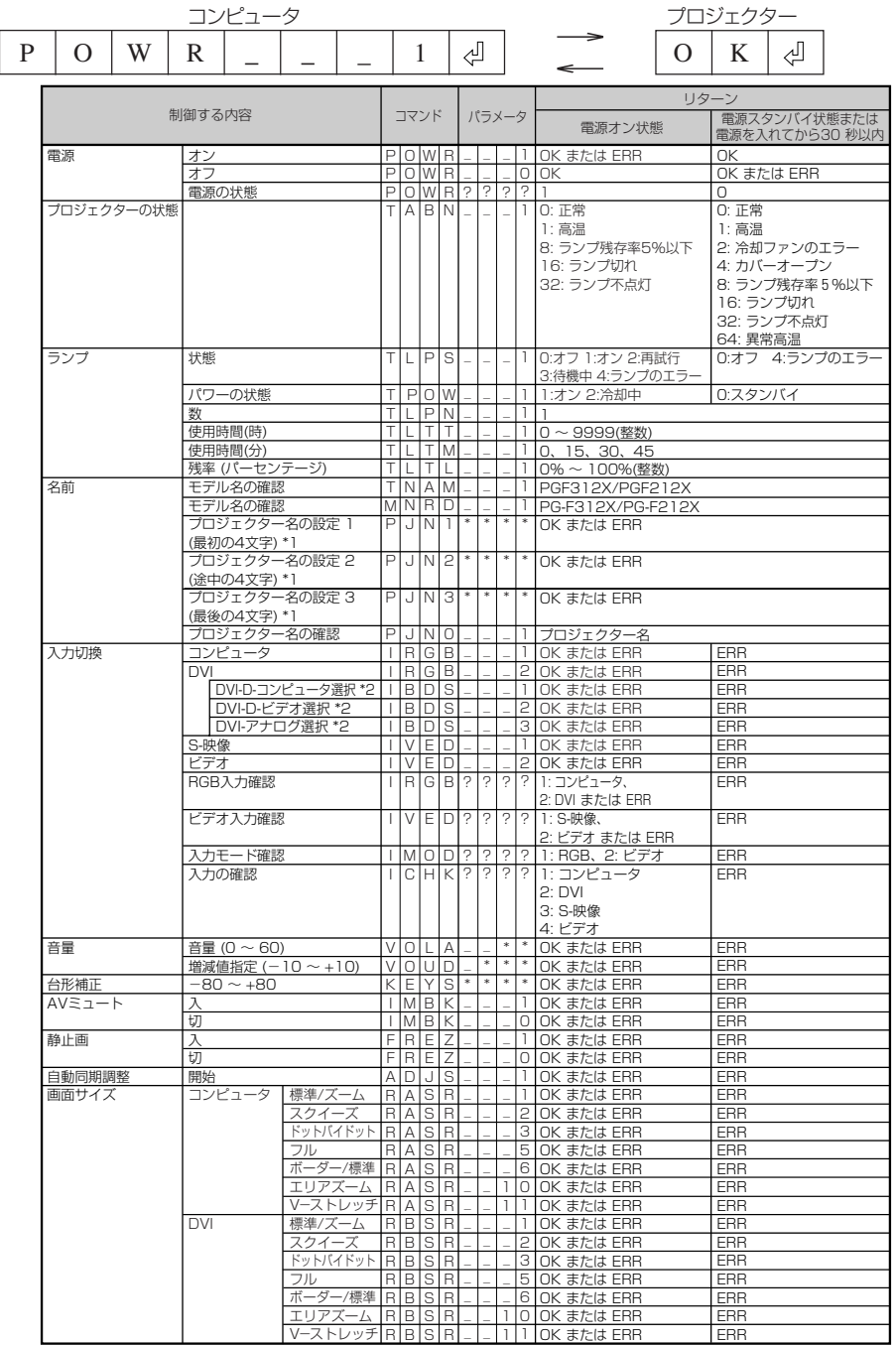

## **RS-232C仕様とコマンドの設定(つづき)**

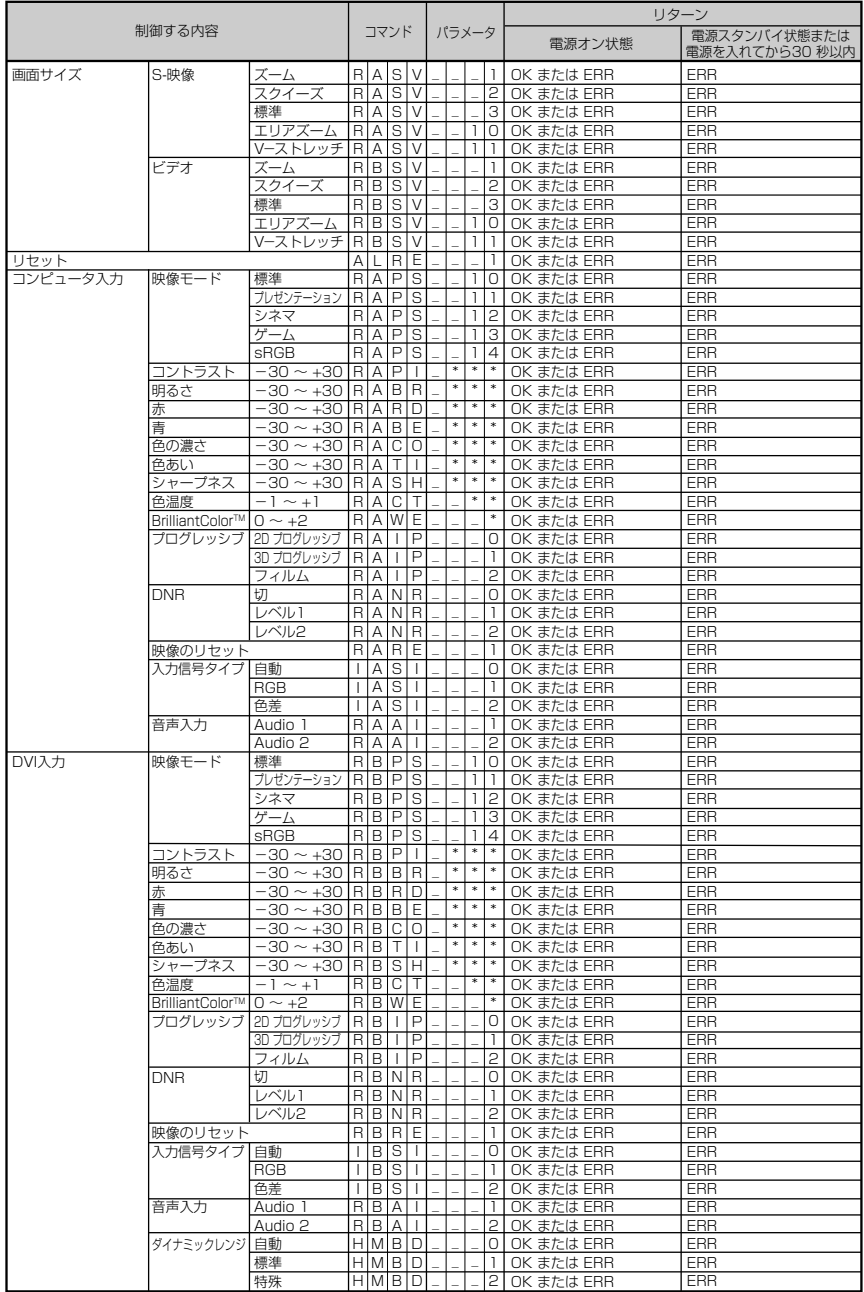

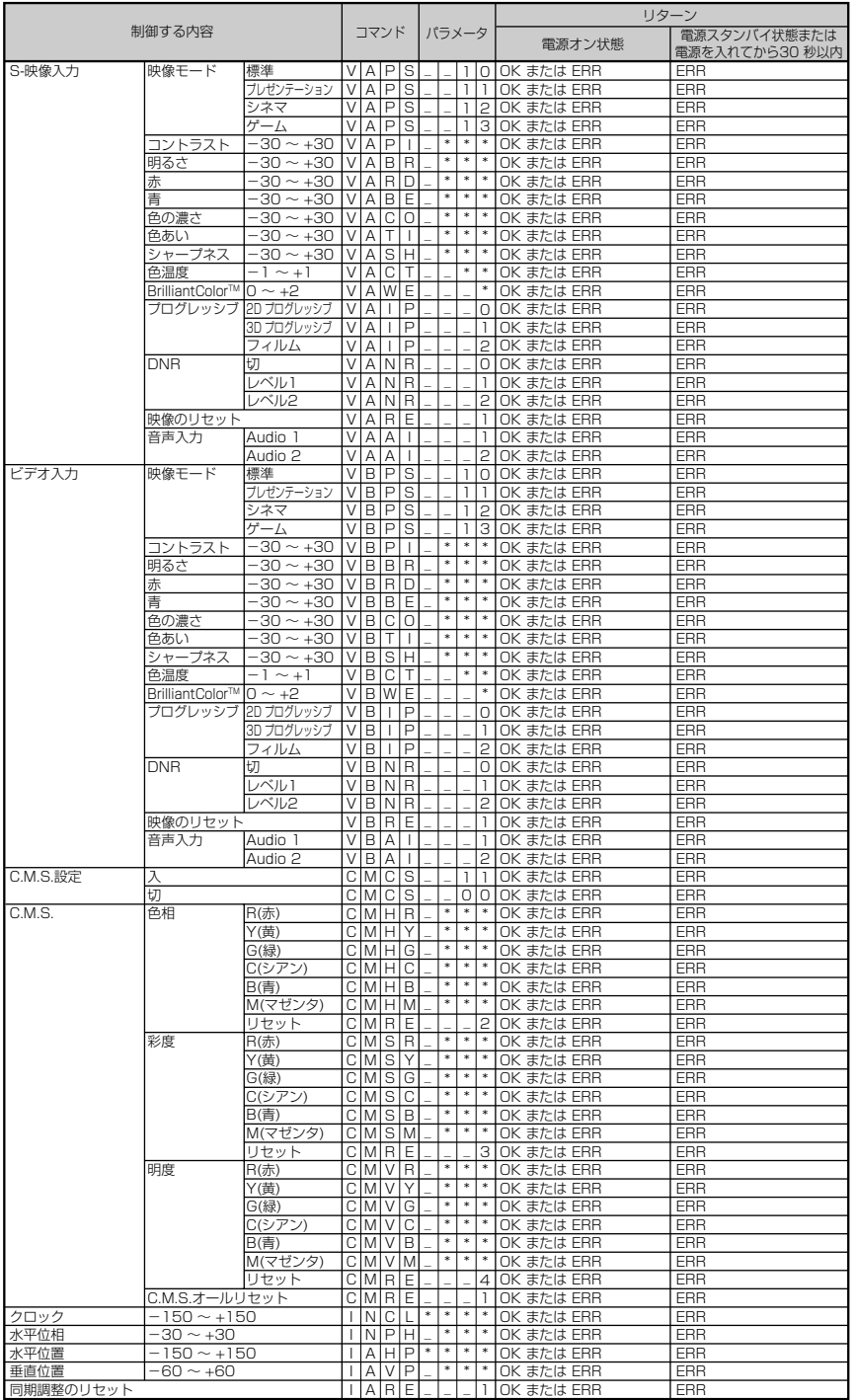

## **RS-232C仕様とコマンドの設定(つづき)**

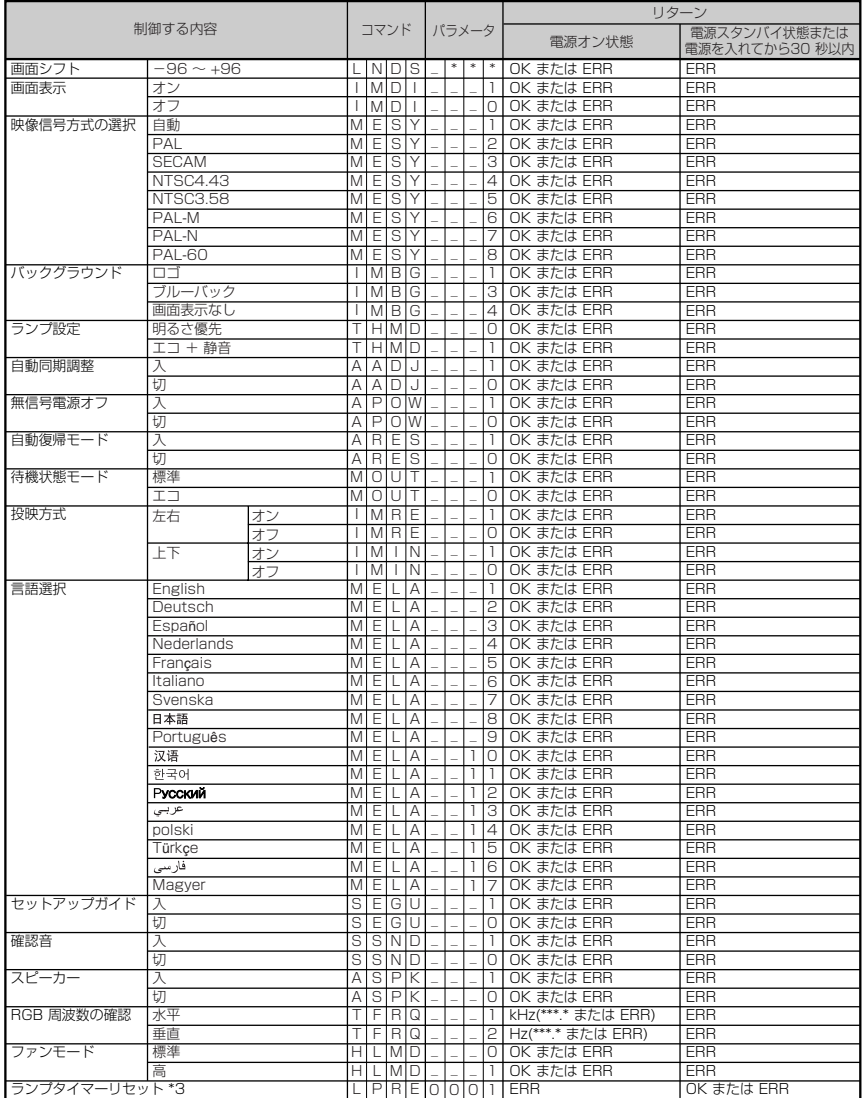

## **RGB入力信号(推奨信号)について**

#### コンピュータ

・幅広い信号に対応。 水平周波数:15kHz~110kHz 垂直周波数:45Hz~85Hz

ドットクロック:12MHz~170MHz 同期信号:TTLレベルに対応。 ・シンクオングリーン信号に対応。

下表はVESA準拠モード一覧です。ただし本機はVESA規格以外の信号にも対応しています。

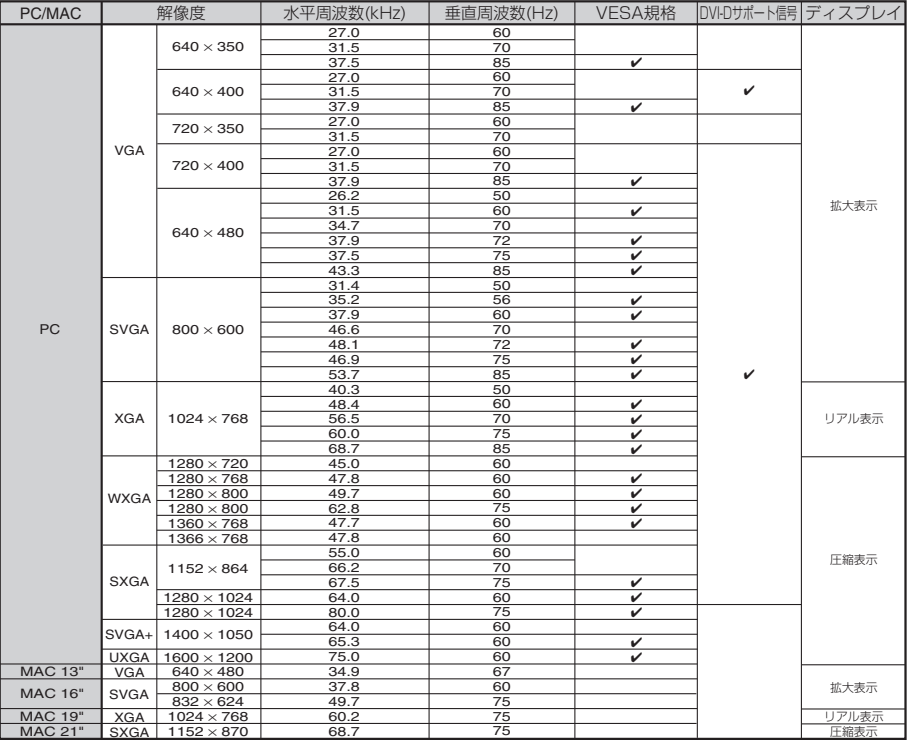

## メモ

- ・本機は640×350VESA形式のVGA信号を入力した場合、スクリーン上では"640×400"と表示されま す。
- ・コンピュータから出力される信号の解像度を、ディスプレイ欄のリアル表示に対応する解像度にあわせる と、最良の映像が得られます。
- ・ コンピュータの「画面解像度」とプロジェクターで表示される入力解像度が違っているときは:
	- ヘルプメニューの「映像と画面サイズが一致しない」の「解像度を変更してみてください」でコンピュー タの「画面解像度」と同じ解像度を選んでください。
	- お使いのコンピュータの仕様によっては「画面解像度」と同じ信号が出力されない場合があります。そ の場合は、コンピュータの出力設定をご確認ください。出力設定が変更できない場合は、上記ディスプ レイ欄のリアル表示に対応する解像度に変更することをお勧めします。

### **DTV**

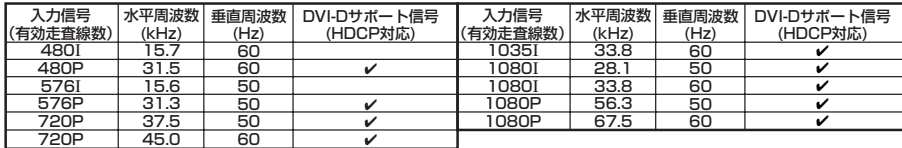

付 録

## **故障かな?と思ったら**

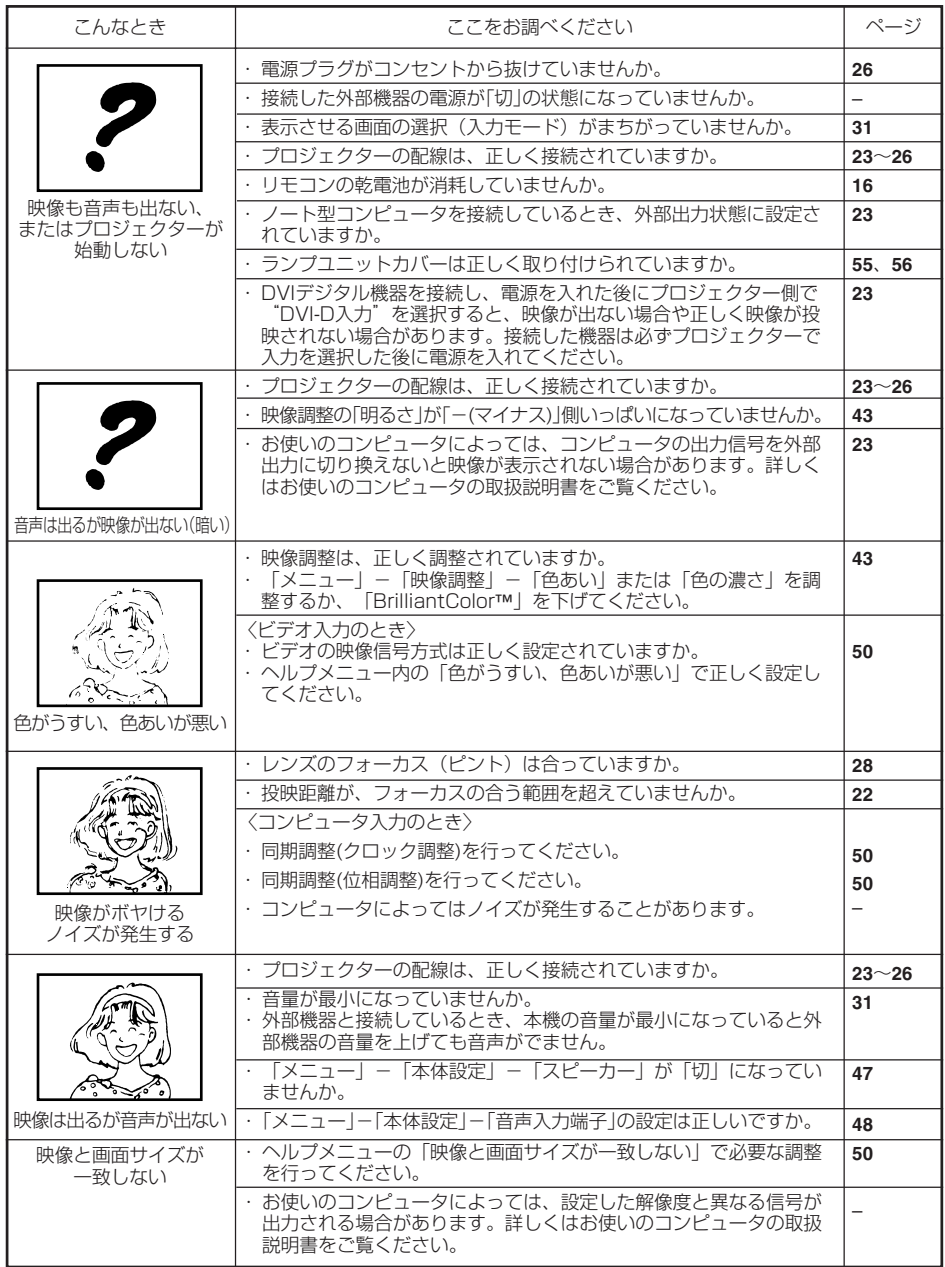

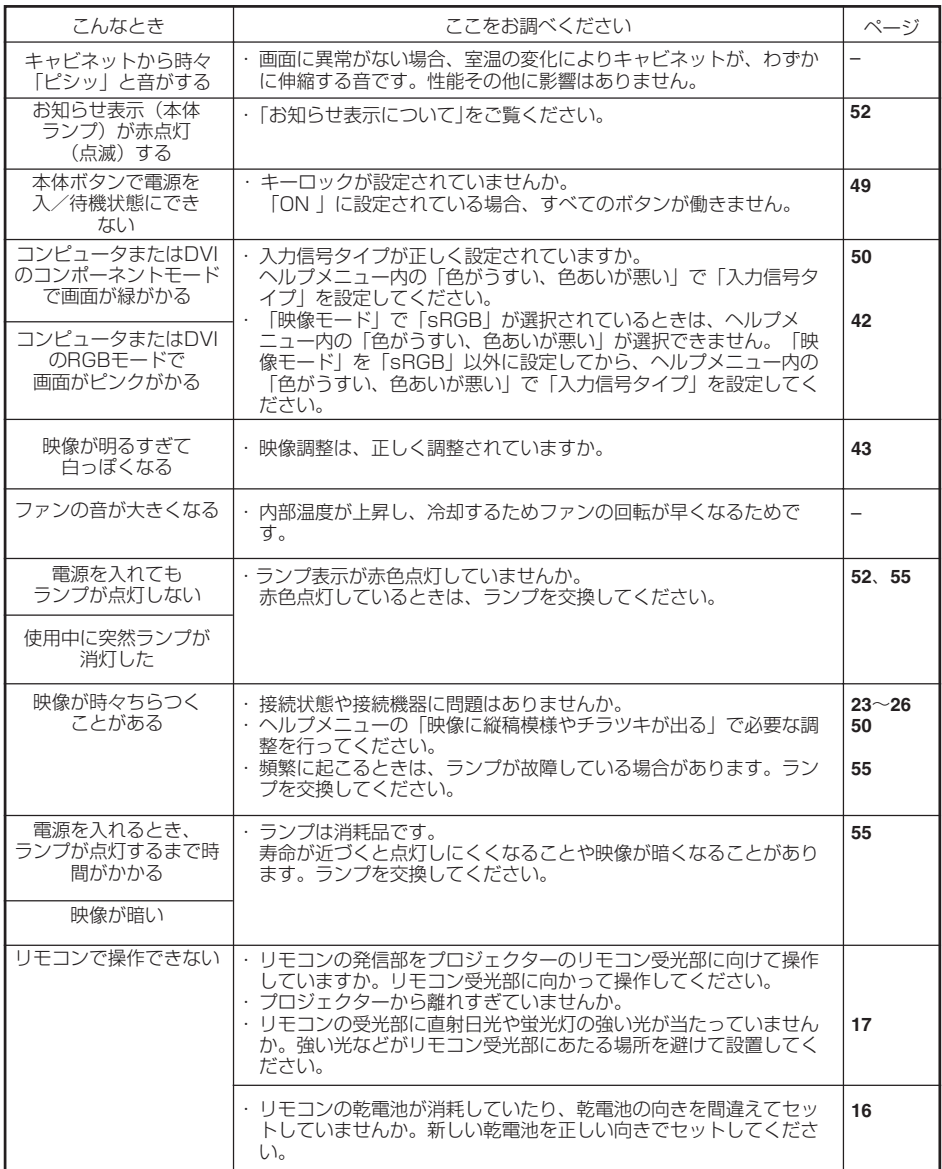

本機はマイコンを使用した機器です。外部からの妨害ノイズや誤った操作により、正常に動作しない事があり ます。 正常に動作しない時は、一度、電源プラグをコンセントから抜き、約5分以上おいてから再びコンセントに差し

込んで電源を入れ直して下さい。

付 録

## **お客様ご相談窓口のご案内**

全国どこからでも一律料金でご利用いただけます。 携帯電話からもご利用いただけます。

(年末年始を除く)

受付時間

●月曜~土曜:9:00~20:00 ●日曜·祝日:9:00~18:00

**修理・使い方・お手入れ・お買い物などのご相談・ご依頼、及び万一、製品による事故が発生した場合は、 お買いあげの販売店、または下記窓口にお問い合わせください。**

電話番号をお確かめのうえ、お間違いのないようにおかけください。 FAX送信される場合は、製品の形名やお問い合わせ内容のご記入をお願いいたします。

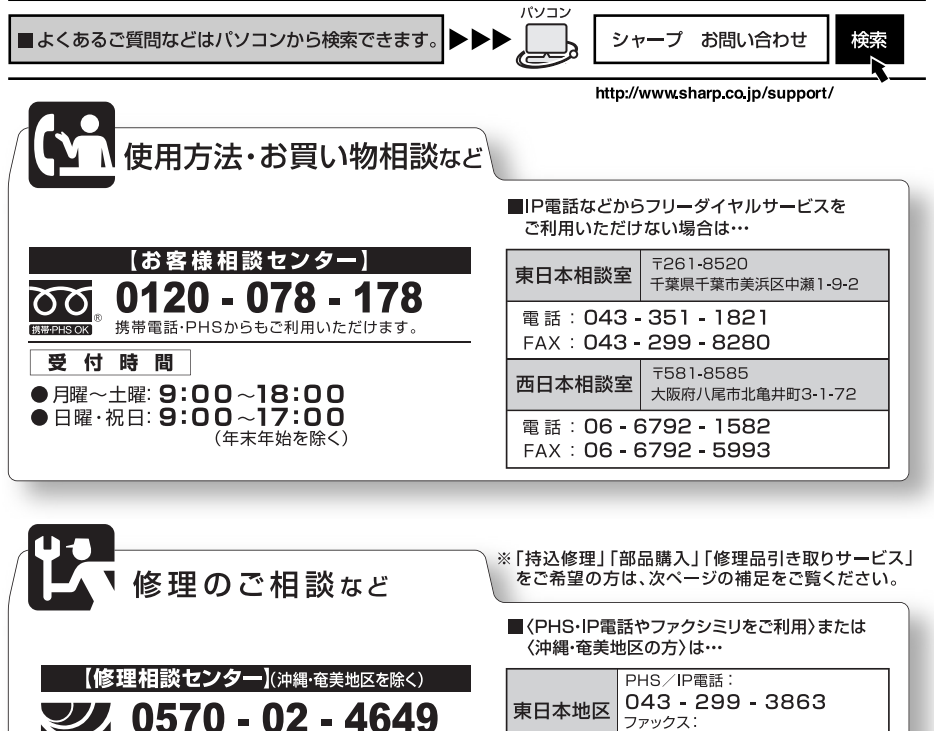

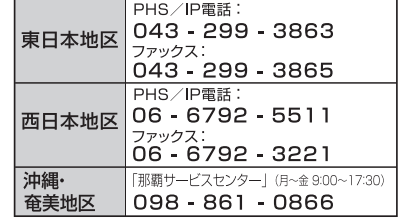

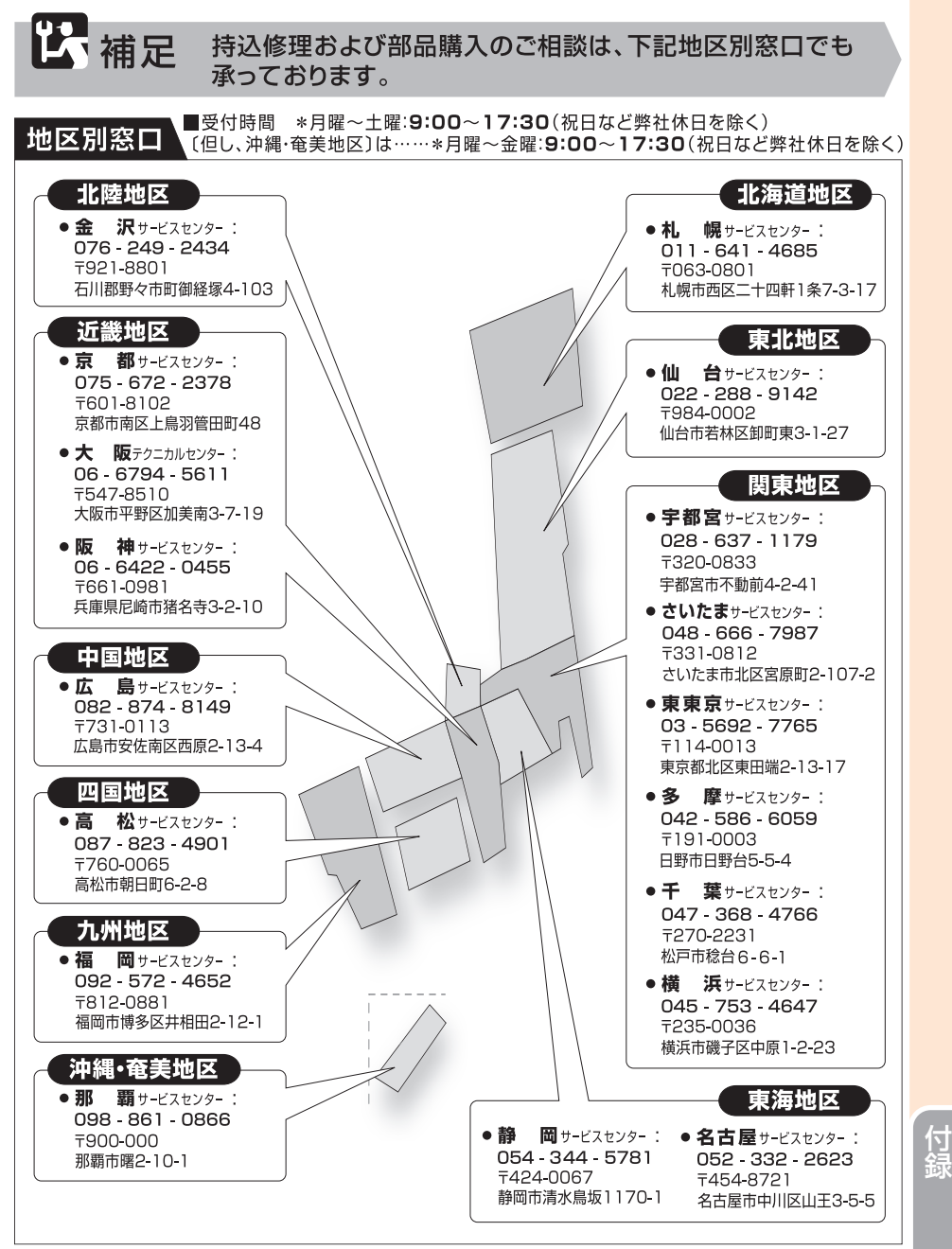

●所在地·電話番号·受付時間などについては、変更になることがあります。 (2008 03)

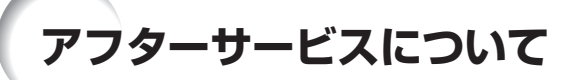

### **保証書(別添)**

- 保証書は「お買いあげ日・販売店名」等の記 入をお確かめのうえ、販売店から受け取って ください。保証書は内容をよくお読みの後、 大切に保存してください。
- 保証期間
	- 光源(ランプ)以外の部品代および修理工料 は、お買いあげの日から1年間は無料です。
	- 光源(ランプ)およびその修理工料は、お買 いあげの日から6ヵ月は無料です。 (6ヵ月以内でも使用時間が1,000時間を 超えているときは、保証の対象となりません。)

### **使い方や修理のご相談など**

• 修理・使い方・お手入れ・お買い物などのご相 談・ご依頼、及び万一、製品による事故が発生し た場合は、お買いあげの販売店、またはシャー プお客様ご相談窓口(**68**ページ)にお問い合わ せください。

### **補修用性能部品の保有期間**

- ∫ 当社は、プロジェクターの補修用性能部品を 製造打切後、8年保有しています。
- ∫ 補修用性能部品とは、その製品の機能を維持 するために必要な部品です。

### **修理を依頼されるときは 出張修理**

• 「故障かな?と思ったら」(66ページ)を調べてください。それでも異常があるときは、使用を やめて、必ず電源プラグを抜いてから、お買いあげの販売店にご連絡ください。

#### ご連絡していただきたい内容

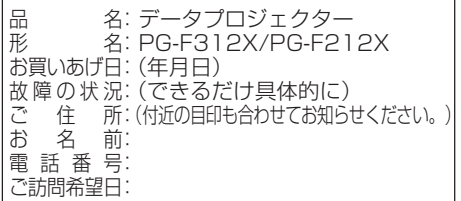

#### 保証期間中

修理に際しましては保証書をご提示ください。 保証書の規定に従って販売店が修理させていた だきます。

#### 保証期間が過ぎているときは

修理すれば使用できる場合には、ご希望により 有料で修理させていただきます。

#### 修理料金のしくみ

修理料金は、技術料・部品代・出張料などで構 成されています。

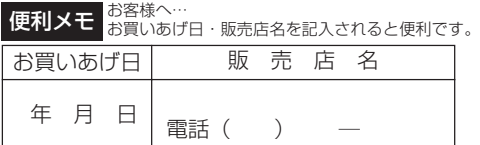

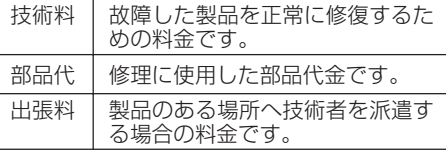

### お願い

ランプは消耗品です。使用中にランプが切れることがありますので、あらかじめご承 知ください。映像が暗くなったり、色合いが悪くなるなどの症状がでたときは、早め にランプを交換してください。

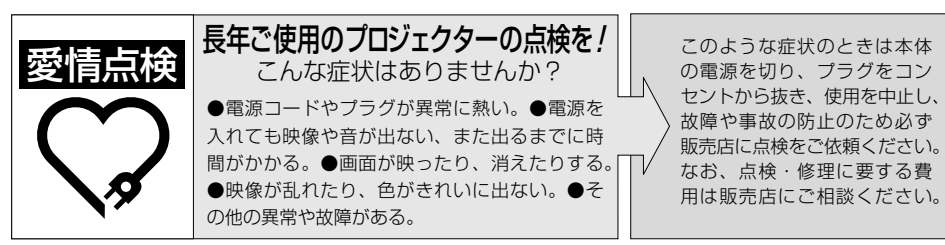

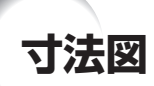

単位:mm

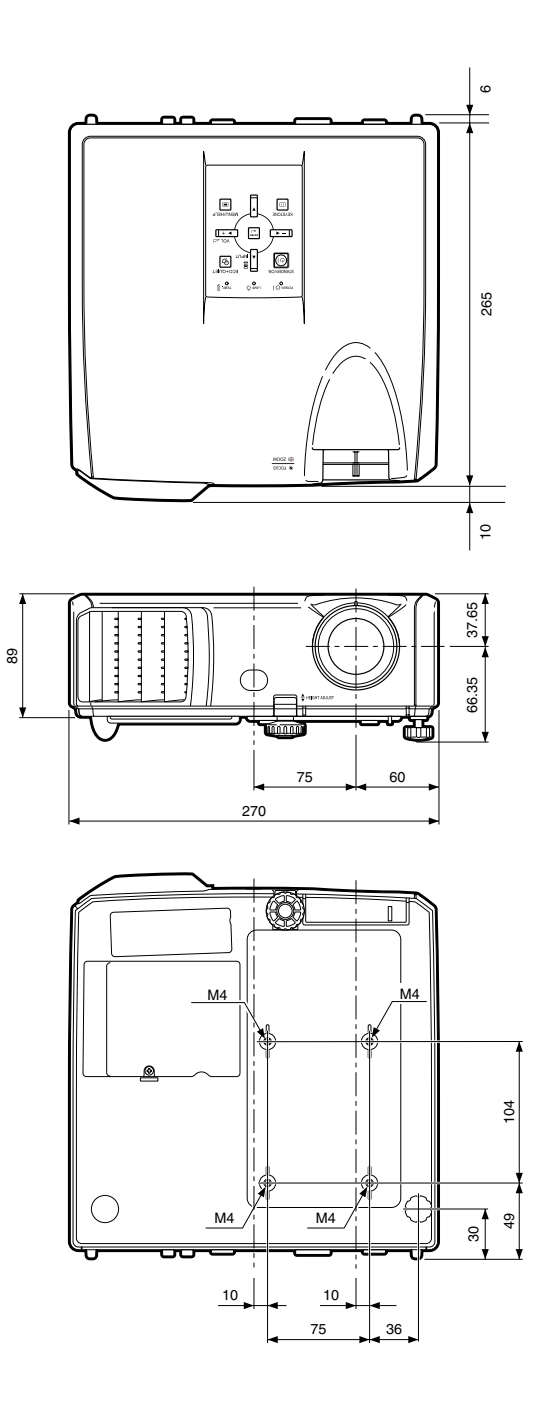

付 録

**寸法図(つづき)**

#### 天吊り

プロジェクターを天井に設置するときは、**22** ページの画面下端からレンズセンターまでの 距離に合わせて設置位置を決めてください。

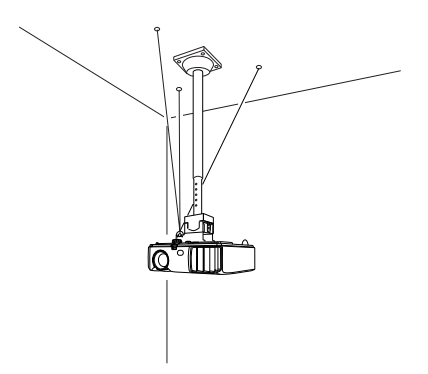

AN-TK201をご使用の際は、上図のように ワイヤー等でゆれ防止されることをおすすめ します。

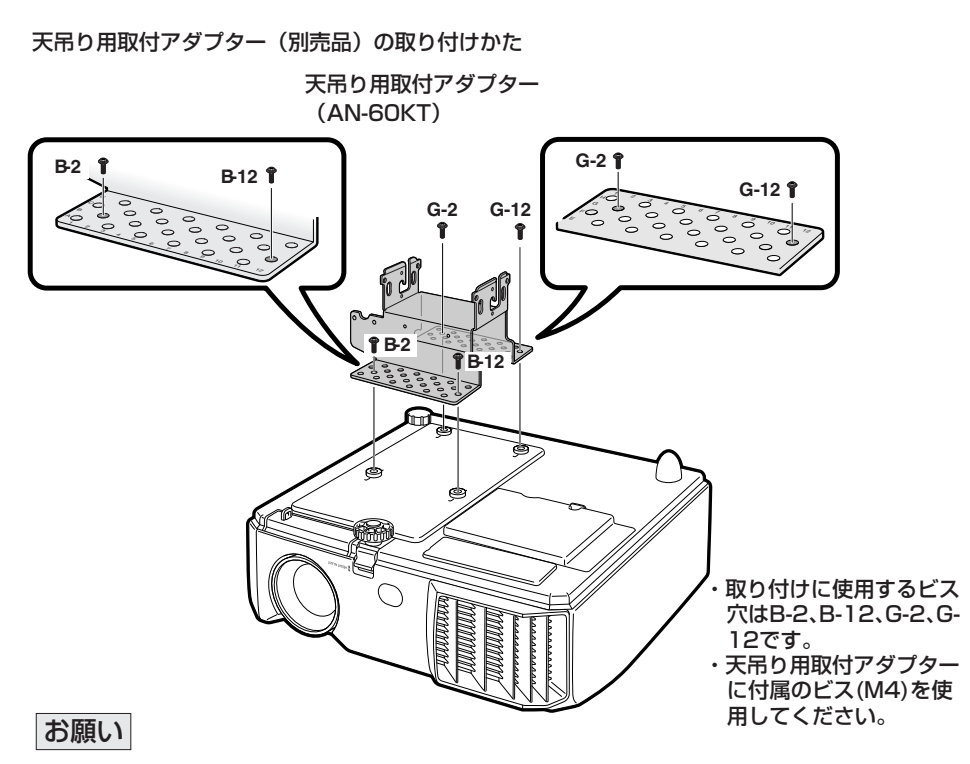

- ・ 取付け工事は、販売店または工事店にご依頼ください。取付け強度不足による落下などにつきましては、 当社は一切の責任を負いません。
- ・ ねじ類の締め付けの際は、トルクドライバーやトルクレンチなどを使用し、電動ドライバーやインパクト ドライバーなどは使用しないでください。
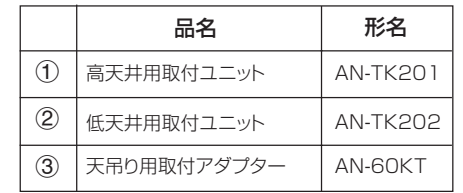

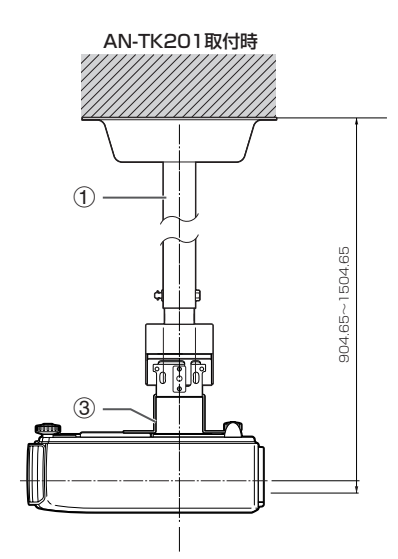

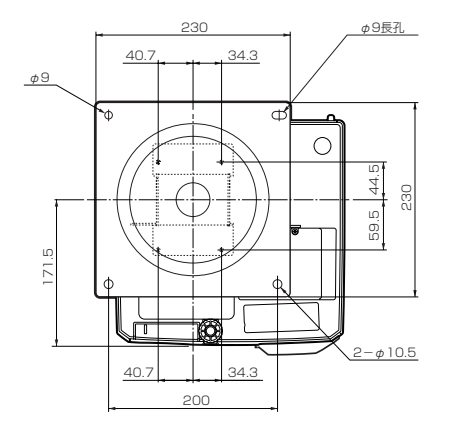

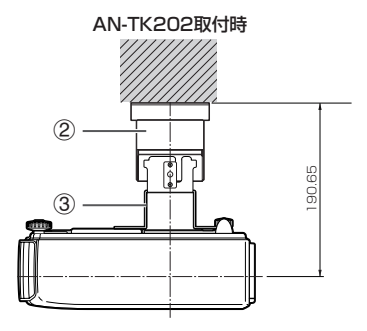

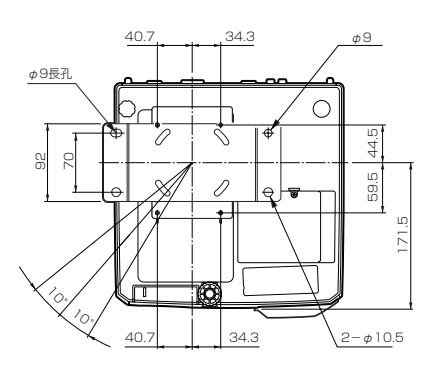

# 索引

#### 記号英数

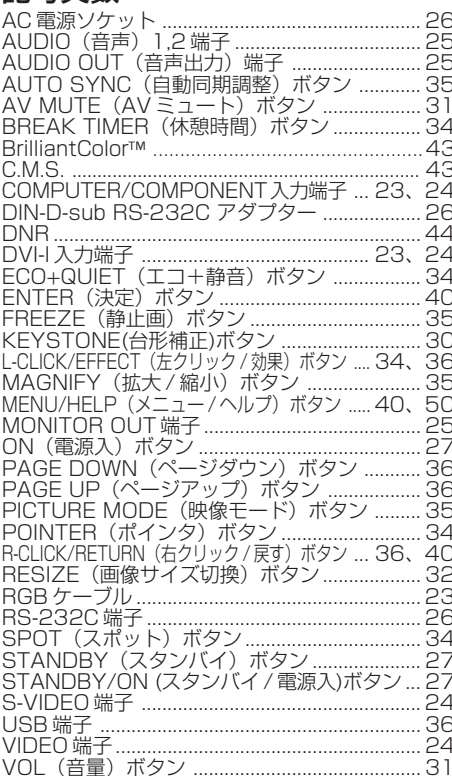

#### ア行

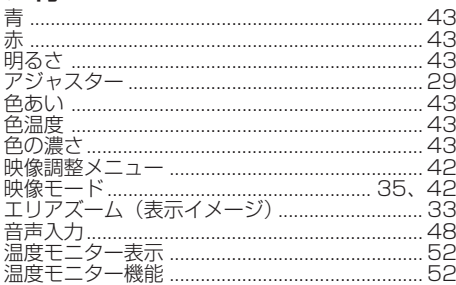

#### 力行

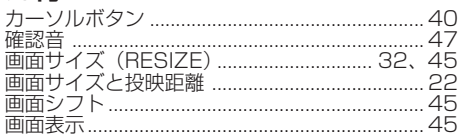

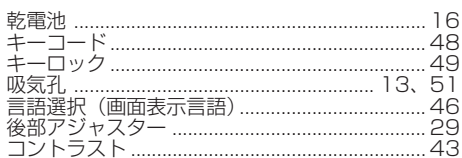

#### サ行

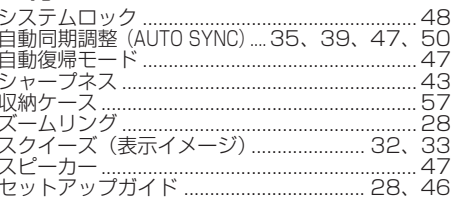

#### 夕行

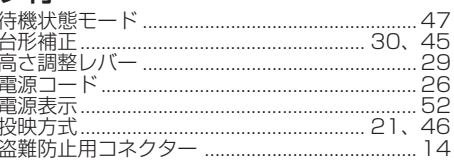

## ナ行

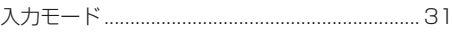

### 八行

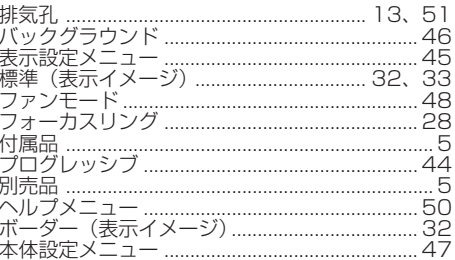

#### マ行

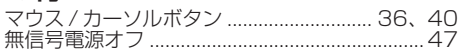

# ラ行

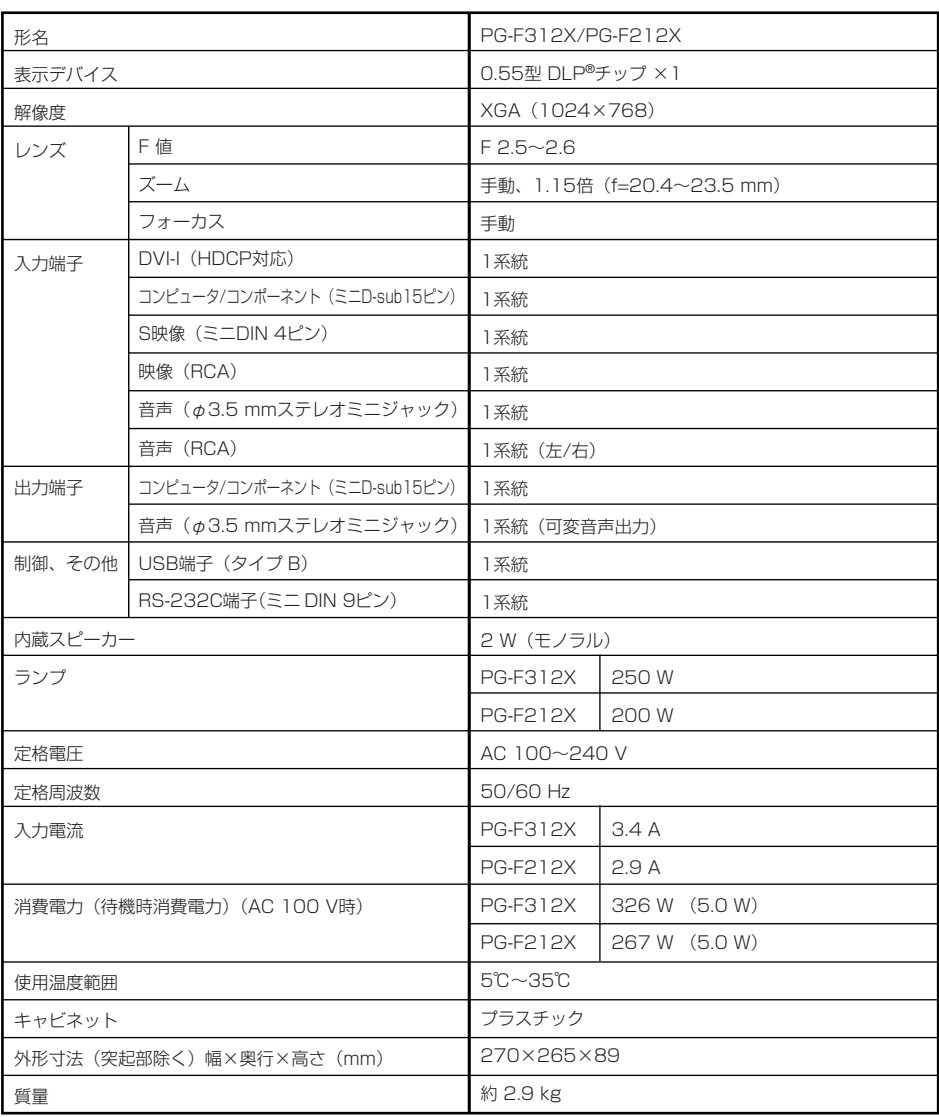

・仕様および外観は、改良のため予告なく変更することがありますので、ご了承ください。

・JIS C 61000-3-2適合品

**仕様**

本装置は、高調波電流規格JIS C 61000-3-2に適合しています。

**お願い** · DLP®チップは非常に精密度の高い技術で作られておりますが、画面の一部に点灯しない画素や常時点 灯する画素がいくらかある場合があります。また、見る角度によって色むらや明るさむらが見える場合 があります。これらは、故障ではありませんので、あらかじめご了承ください。

・ランプは消耗品です。使用中にランプが切れることがありますので、あらかじめご承知ください。 映像が暗くなったり、色合いが悪くなるなどの症状がでたときは、早めにランプを交換してください。 付 録

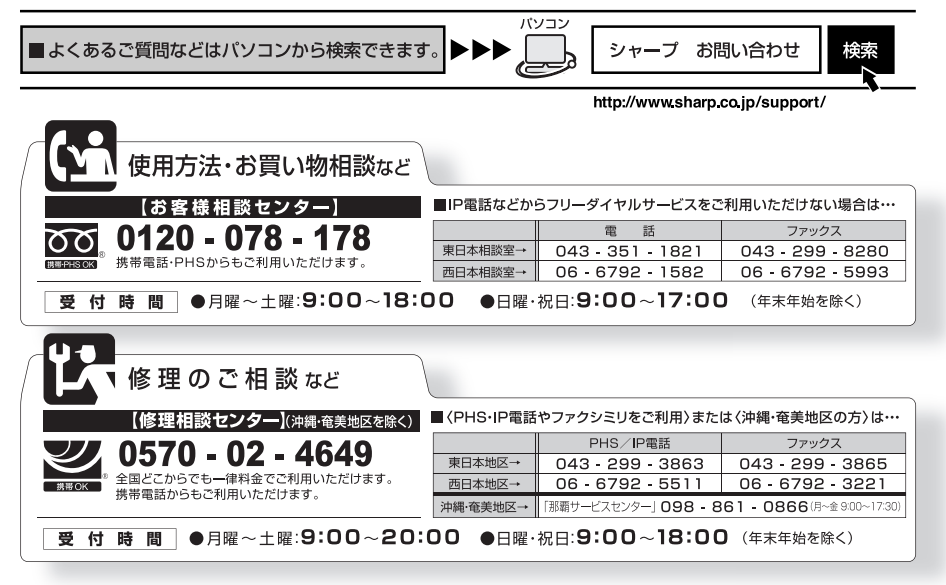

●電話番号·受付時間などについては、変更になることがあります。(2008.03)

シャープ株式会社

本 社 AVシステム事業本部

T545-8522 F329-2193

大阪市阿倍野区長池町22番22号 栃木県矢板市早川町174番地